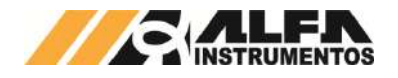

# Alfa Instrumentos Eletrônicos

# Manual de Operação e Configuração Balança Integradora Tetracell® Mod. 625X/626X

**Última alteração Número do documento** 0120MN-01

Este documento contém informações gerais sobre funcionalidades, instalação, manutenção e configuração do equipamento, incluindo procedimentos de configuração e operação da IHM para Tetracell®.

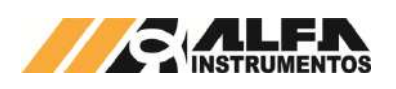

# Manual de Operação e Configuração **BALANÇA INTEGRADORA TETRACELL**

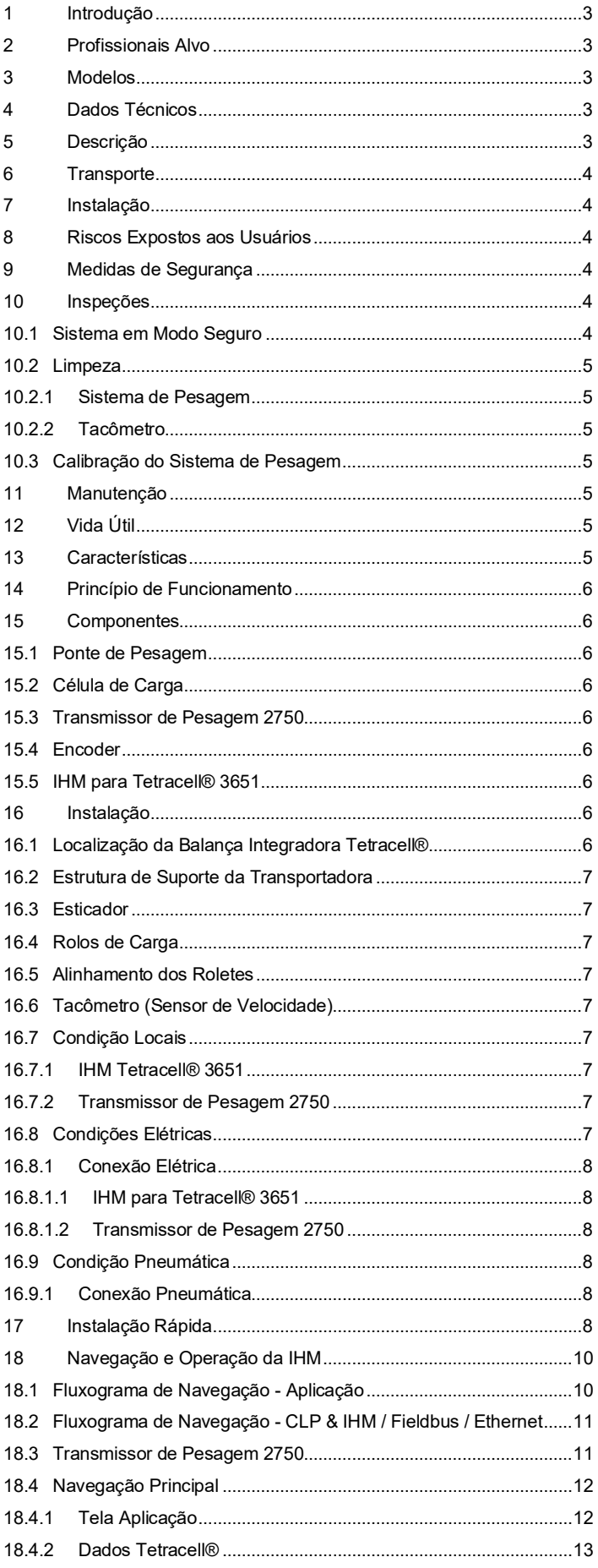

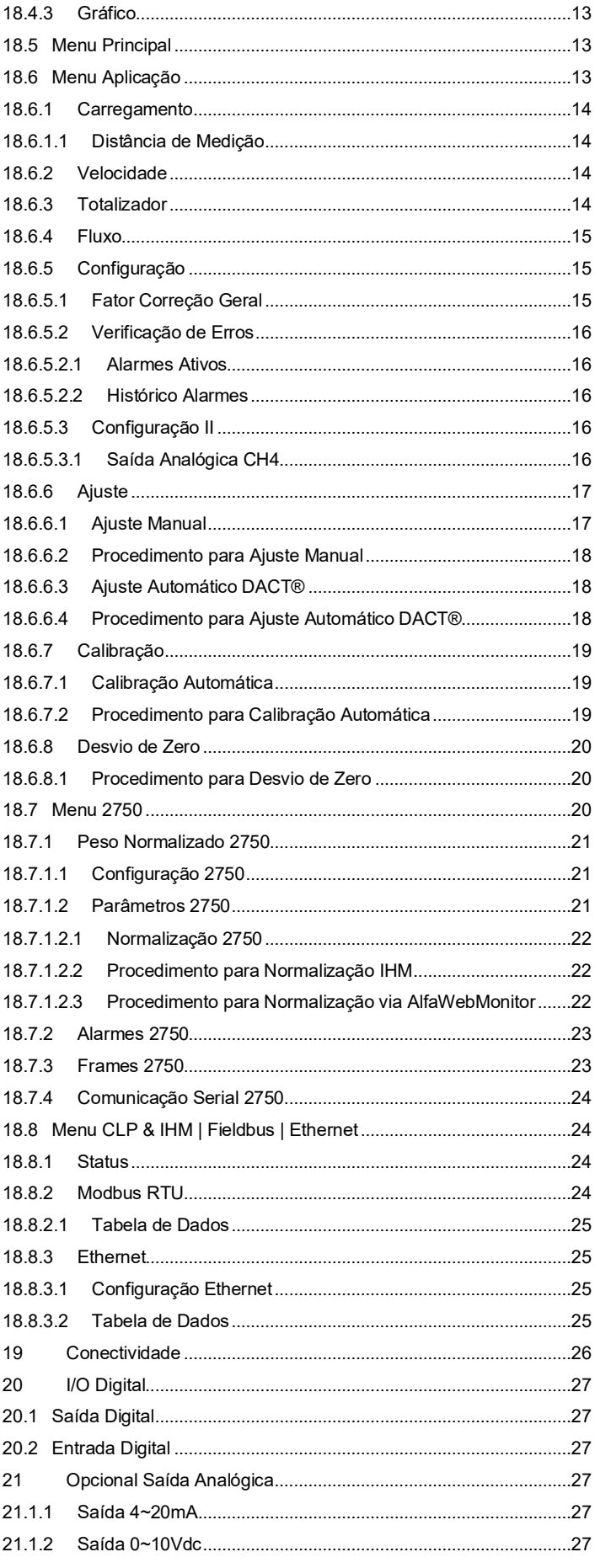

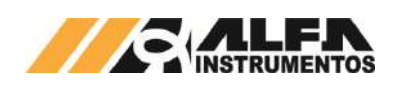

# *Manual de Operação e Configuração BALANÇA INTEGRADORA TETRACELL*

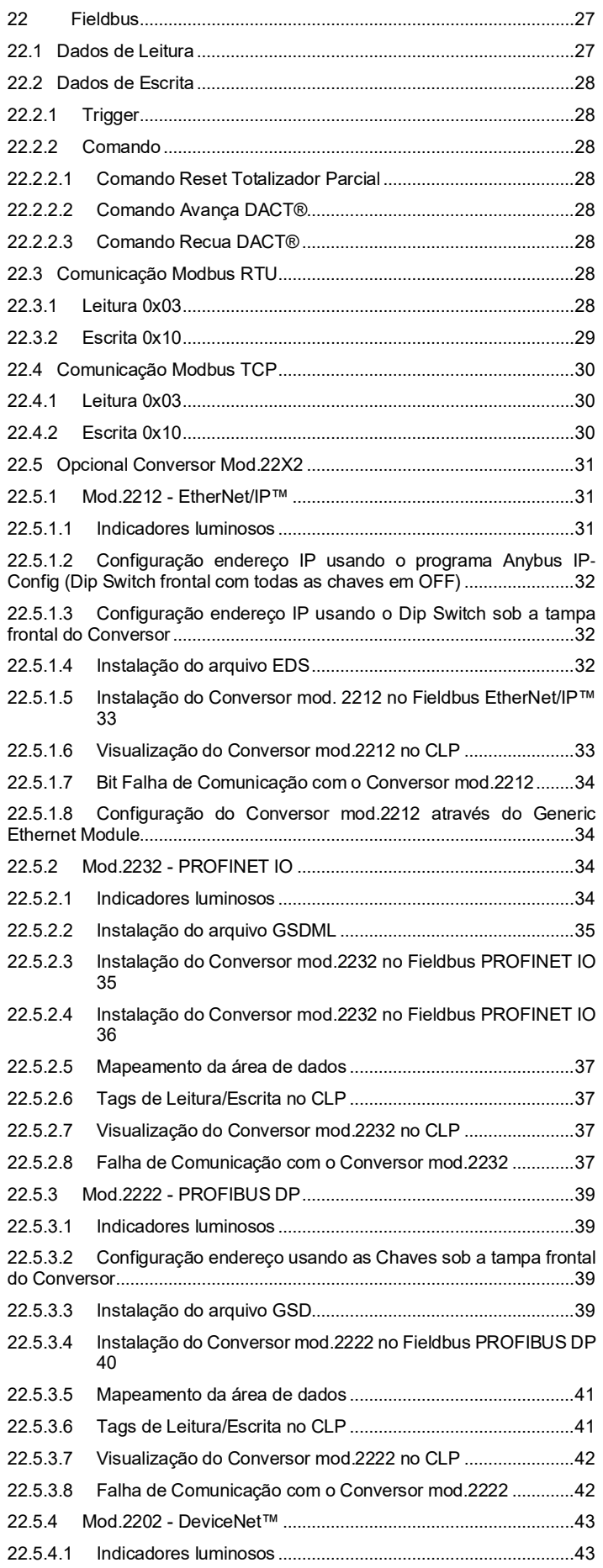

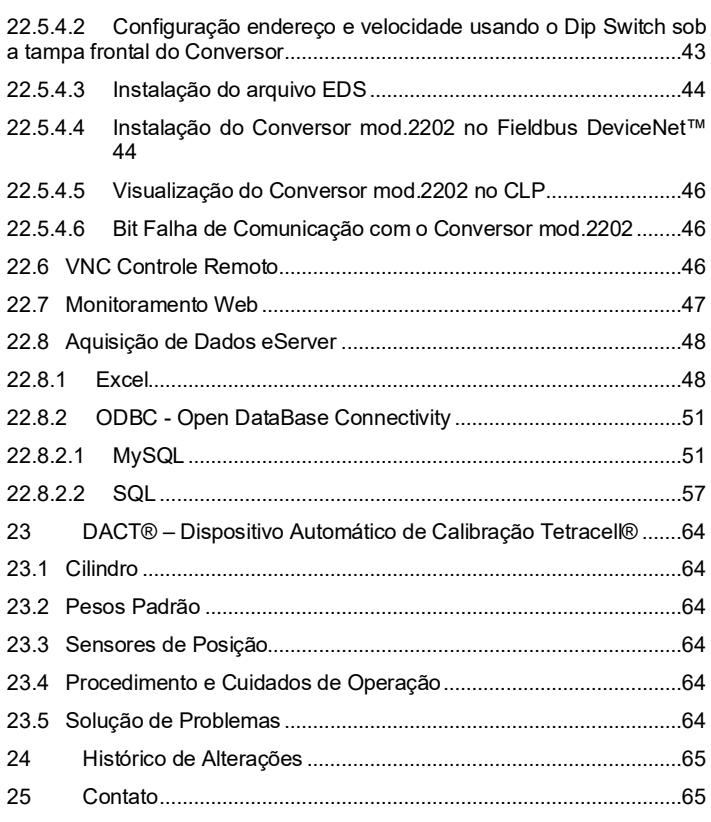

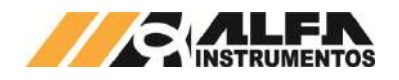

## <span id="page-3-0"></span>**1 Introdução**

Este documento tem o objetivo de demonstrar a instalação e a utilização da Balança Integradora Tetracell® que utiliza IHM (*Human Machine Interface* – Interface Humano Máquina) 3651 e Transmissor de Pesagem 2750 com ou sem DACT®.

Descreve também o dispositivo opcional DACT® aplicado na Tetracell® com suas características, benefícios, funcionalidades e operação.

## <span id="page-3-1"></span>**2 Profissionais Alvo**

Este documento deve ser lido por engenheiros, técnicos e profissionais para instalação, configuração, operação e manutenção da Tetracell®.

Os procedimentos de segurança devem ser rigorosamente seguidos evitando riscos de acidentes.

#### <span id="page-3-2"></span>**3 Modelos**

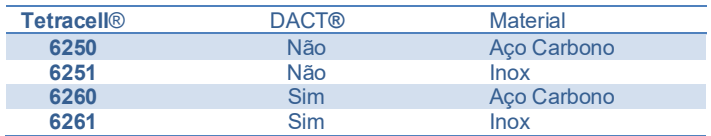

#### <span id="page-3-3"></span>**4 Dados Técnicos**

Seguem abaixo os dados técnicos do equipamento:

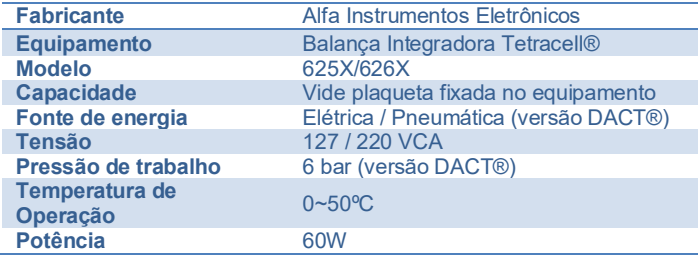

## <span id="page-3-4"></span>**5 Descrição**

A Balança Integradora Tetracell® é um equipamento que visa pesar o material transportado sobre esteiras. Medindo a velocidade da esteira transportadora através do Tacômetro Tetracell® obtém-se o Fluxo em t/h (toneladas a cada hora) e o total transportado ao final de determinado período.

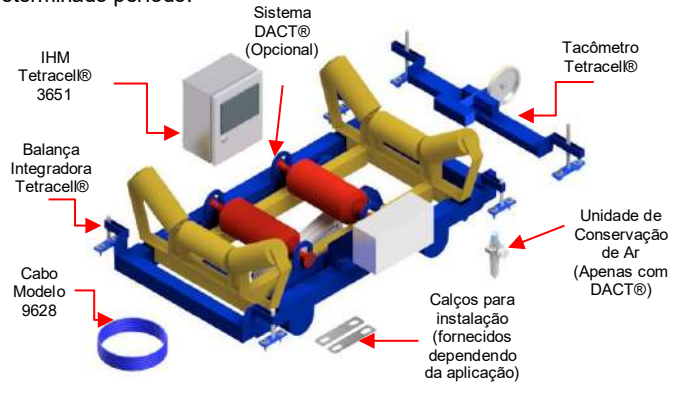

#### Figura 1 – Visão Geral (Figura Ilustrativa)

É projetada utilizando 4 Células de Carga modelo GX nas capacidades de 50, 100, 200, 300 e 500 kg. As Células de Carga são montadas em sistemas amortecedores SUFLEX® que auxiliam na absorção de vibrações, impactos, cargas laterais e desalinhamentos.

Os rolos de carga que acompanham o produto são devidamente balanceados e com batimento calibrado, medidas tomadas em atendimento à ABNT NBR 6678:2017.

Suas estruturas são projetadas de maneira que sejam leves e robustas, de forma a não causar grandes carregamentos no transportador de correias e suportar as cargas provenientes da pesagem.

Possui niveladores FACILEVEL® com três graus de liberdade para que se adeque aos possíveis desníveis ou imperfeições do transportador de correia.

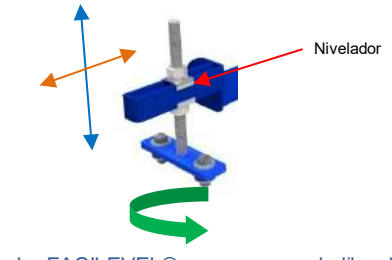

#### Figura 2 – Nivelador FACILEVEL® e seus graus de liberdade (Figura Ilustrativa)

A Tetracell® foi construída de forma modular proporcionando facilidade na montagem e instalação no local de operação. Grande parte de suas conexões elétricas e pneumáticas não necessitam ser desconectadas para montagem ou manutenção.

Para versões com DACT®, a Unidade de Conservação de Ar (manômetro e reguladora de pressão) deve ser montada na longarina do transportador de correia conforme desenho de Dimensional e Instalação fornecido juntamente com o equipamento.

A IHM Tetracell® 3651 possui interface amigável para operação, configuração, ajuste e calibração do sistema, facilitando o *setup*. Possui ainda gráfico com registro do Fluxo das últimas 24h de operação. Possibilita a configuração do modo de exibição de uma ou duas variáveis selecionáveis na Tela da Aplicação, facilitando a visualização para o usuário.

Fornece Monitoração *Web* e Controle Remoto através do VNC Server (*Virtual Network Computing*) para Windows, IOS e Android. **Nota:**  a IHM Tetracell® 3651 não possui WiFi integrado, porém é possível conectar à um módulo WiFi industrial homologado pela Anatel.

A IHM Tetracell® 3651 possui Aquisição de dados via *Ethernet* através do Excel (nível menor de confiabilidade) ou em banco de dados (nível maior de confiabilidade) *Access*, MySQL, *ORACLE* e SQL através de ODBC (*Open Database Connectivity* do *Windows*).

Os dados de processos estão disponíveis nos *Fieldbus Modbus* RTU e *Modbus* TCP para todas as versões. São opcionais *Fieldbus EtherNet*/IP™, *PROFINET*, *PROFIBUS* e *DeviceNet*™.

O Transmissor de Pesagem 2750 instalado na própria Tetracell® facilita o roteamento dos cabos, transmitindo os dados para a IHM. Possui filtro de média móvel configurável para melhor adaptação na aplicação. Filtra e amplifica o sinal do *encoder* (sensor de posição para medição de velocidade localizado no Tacômetro, fornecido juntamente com a Balança), fornecendo pulsos com qualidade e exatidão, garantindo precisão para os cálculos.

O Fluxo fornecido pela IHM Tetracell® 3651 pode ser utilizado como realimentação das malhas de controle de vazão do processo.

A IHM Tetracell® 3651 possui controle do material transportado no sentido reverso. Esta funcionalidade evita erros durante as paradas e movimentos lentos no sentido reverso com a esteira carregada.

O Desvio de Zero possibilita realizar o Zero sem a necessidade de realizar novos Ajustes. O acúmulo de material na esteira, esteira molhada (instalações externas) entre outros fatores, interferem no peso da esteira e ao longo do tempo podem acumular erros. Esta função permite rapidamente ser feito um Zero eliminando erros.

Apresenta seleção de movimento da esteira no sentido de transporte direto ou reverso. Totaliza material no sentido A->B (direto) e decrementando quando movimentada no sentido B→A (reverso). Pode também totalizar material no sentido B->A (reverso) e decrementando quando movimentar no sentido  $A\rightarrow B$ . Esta funcionalidade pode ser também desabilitada possibilitando melhor aplicação em cada processo.

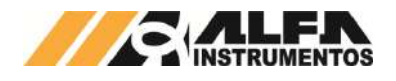

Possui dois totalizadores internos sendo um Totalizador Histórico (não "resetável") e outro Totalizador Parcial ("resetável").

Possui duas saídas digitais à relé programáveis para acionar o total pré-estabelecido e uma saída digital à relé pulsada programável.

Estão disponíveis também 4 saídas analógicas de 15 bits (4~20mA ou 0~10Vdc) como opcional, configuradas para Fluxo, Velocidade, Carregamento e a outra selecionável.

São aplicadas nos setores que movimentam grandes massas de materiais a granel, como: Mineração, Açúcar e Álcool, Cimento, Fertilizantes, Logística, Siderurgia, Rações, Grãos entre outros.

A versão opcional **DACT®** - **D**ispositivo **A**utomático de **C**alibração **Tetracell®** tem como principal característica realizar Calibrações sem a necessidade da intervenção humana na esteira, reduzindo tempos de parada e processos de desligamento exigidos na NR12. O DACT® é utilizado também para a realização do ajuste inicial e ajustes subsequentes. Com o DACT® é possível realizar a Calibração Automática e apontar os desvios do sistema de pesagem em relação ao último ajuste.

#### <span id="page-4-0"></span>**6 Transporte**

Para proteção e conservação, o equipamento é embalado para transporte protegendo a Tetracell® mod.62XX, o painel IHM Tetracell® 3651 e o Tacômetro, evitando a transferência de impactos.

#### <span id="page-4-1"></span>**7 Instalação**

É de suma importância que antes de iniciar a instalação da Tetracell® sejam estudados e entendidos tanto o desenho de Dimensional e Instalação quanto os esquemas Elétrico e Pneumático (quando na versão com DACT®) fornecidos juntamente com a balança. Devem ser seguidas as orientações incluídas nestes documentos de modo a obter o funcionamento perfeito de todo o sistema.

**Atenção:** Utilizar a estrutura fixa (construção na cor azul) para içar o equipamento. Não içar pela balança (parte na cor amarela). As versões em inox não possuem cores. Verificar desenho de Dimensional e Instalação para melhor indicação de içamento.

## <span id="page-4-2"></span>**8 Riscos Expostos aos Usuários**

As Tetracell® são instaladas em correias transportadoras em movimento, sendo assim, é necessário que os usuários estejam afastados do equipamento durante a operação. Existem também cuidados a serem tomados durante a instalação, inspeção, limpeza e manutenção em geral.

Seguem os riscos expostos aos usuários de instalação, operação e manutenção em geral:

**Risco de acidente durante intervenção na Tetracell® com a esteira em movimento** - o movimento da esteira transportadora pode causar danos como cortes e/ou amputação de membros. Para evitar acidentes relacionados a este risco, somente intervir na Tetracell® com a correia parada;

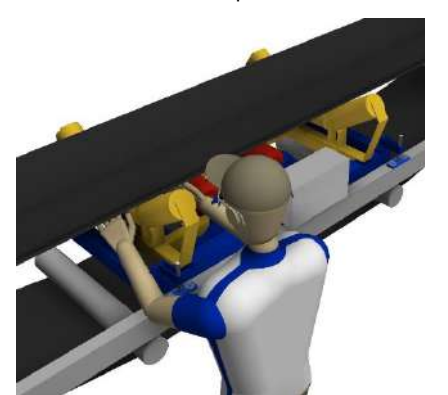

Figura 3 – Risco de acidente com transportador em movimento

**Risco de acidente para versão com DACT® durante reparos no sistema pneumático pressurizado ou em operação** - o movimento automático de colocação e retirada dos pesos padrão pode causar sérios danos como esmagamento e/ou

amputação de membros. Para evitar este tipo de acidente, somente manusear a balança com o sistema DACT® fora de operação automática e com pneumática desligada;

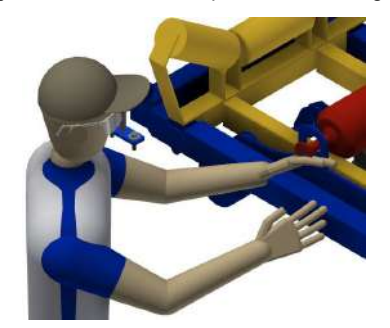

Figura 4 – Risco de acidente com o sistema DACT®

• **Risco de choque elétrico** – O manuseio interno do Painel de Comando energizado pode causar sérios danos. Para evitar este risco, somente pessoal autorizado e devidamente treinado deve realizar intervenções internas no painel que deve ser desenergizado.

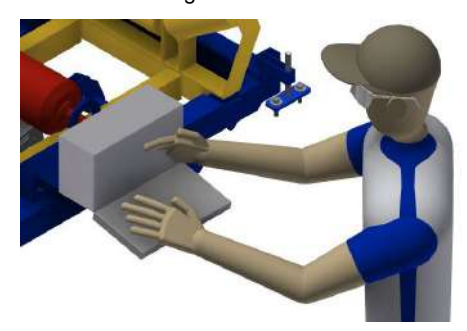

Figura 5 – Risco de acidente com o acesso interno ao Painel de Comando

## <span id="page-4-3"></span>**9 Medidas de Segurança**

A Tetracell® mod.62XX apresenta cor amarela para partes móveis. Os rolos de carga são pintados em amarelo em atendimento à ABNT NBR 6678:2017. A cor azul representa parte fixa sem movimentação. Obs.: versões em inox não possuem cores, salvo rolos de carga.

Nos modelos com DACT®, são colocados adesivos de advertência nos locais mais apropriados para orientar os usuários e manutenção:

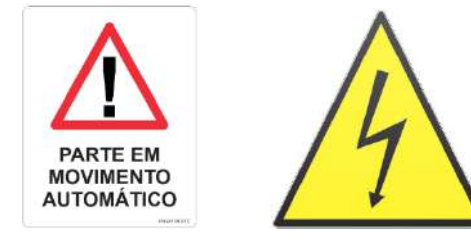

Figura 6 – Adesivos de advertência (Figura Ilustrativa)

# <span id="page-4-4"></span>**10 Inspeções**

# <span id="page-4-5"></span>**10.1 Sistema em Modo Seguro**

O painel da IHM Tetracell® 3651 deverá ser desenergizado por pessoal habilitado para tensões acima de 25Vca antes de qualquer intervenção.

Deverá ser checado se a movimentação da esteira transportadora foi bloqueada por pessoal habilitado antes de qualquer intervenção na Tetracell® mod.62XX.

Para versões com DACT®, fechar a alimentação pneumática antes de qualquer intervenção no sistema de movimentação dos pesos padrão.

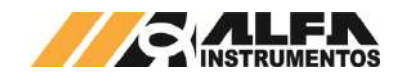

# <span id="page-5-0"></span>**10.2 Limpeza**

Não utilizar agentes de limpeza ou auxílio de ferramentas que possam agredir ou danificar o equipamento.

Para realizar esta tarefa, checar se a movimentação da esteira transportadora foi bloqueada por pessoal habilitado antes de qualquer intervenção na Tetracell® mod.62XX.

Para versões com DACT®, fechar a alimentação pneumática antes de qualquer intervenção no sistema de movimentação dos pesos padrão.

# <span id="page-5-1"></span>**10.2.1 Sistema de Pesagem**

A Tetracell® mod.62XX possui um conjunto de pesagem utilizando a tecnologia **SUFLEX**® que absorve vibrações e isolação de forças laterais, garantindo precisão na pesagem.

Para manter o sistema operando nas melhores condições se faz necessária limpeza periódica, removendo acúmulos do produto no quadro de pesagem ou possíveis interferências entre a balança e estrutura ou entre estas partes e o DACT®.

## <span id="page-5-2"></span>**10.2.2 Tacômetro**

Verificar se ocorreu acúmulo de sujeira na roda do tacômetro. Deve-se mantê-la limpa para que não sejam ocasionados erros de cálculo no processo.

## <span id="page-5-3"></span>**10.3 Calibração do Sistema de Pesagem**

Realizar calibração do equipamento periodicamente conforme plano de calibração adotado na empresa.

Observar que para sistemas instalados em ambientes externos, existem interferências no sistema de pesagem através da esteira transportadora como chuva, por exemplo. Realizar calibração e/ou desvio de zero conforme necessidade para melhor precisão.

## <span id="page-5-4"></span>**11 Manutenção**

Segue abaixo a lista dos componentes para inspeção e/ou manutenção periódica:

- Kit Reparo do Cilindro Pneumático: para reparos e trocas de componentes do cilindro vide site do fabricante: www.festo.com.br
- Reguladora de Pressão Geral da Máquina para versões com DACT®: checar pressão de trabalho do circuito pneumático que deve ser ajustada para 6 bar;

## <span id="page-5-5"></span>**12 Vida Útil**

Não é possível estimar a vida útil do equipamento. Seguir todas as recomendações de inspeção, manutenção e limpeza para manter todas as funcionalidades, preservação estrutural e segurança. Utilizar somente peças originais do equipamento, evitando desgastes prematuros e riscos de acidentes.

# <span id="page-5-6"></span>**13 Características**

- Ponte de pesagem dupla com quadro único: **TETRACELL®**;
- Facilidade de nivelamento e rápido *start-up*: **FACILEVEL®**;
- Amortecimento de vibrações e isolação de forças laterais: **SUFLEX®**;
- Suspensão adaptativa ao movimento da esteira: exatidão de pesagem superior;
- 4 Células de Carga Inox, insensíveis a momentos;
- Atende qualquer largura de esteira com ampla faixa de capacidade;
- IHM com interface amigável facilitando operação e *setup*. Instalada em painel de inox com grau de proteção IP65;
- Gráfico de tendência na IHM para registro das últimas 24h da variável fluxo;
- Configuração do modo de exibição de uma ou duas variáveis selecionáveis na Tela da Aplicação facilitando a visualização para o usuário;
- Transmissor de Pesagem 2750 possui filtro de média móvel, configuração e normalização **A**lfa**W**eb**M**onitor. Possui filtro e amplificador para o sinal do *encoder*. Distância de instalação até 500m. Instalado em caixa Inox com grau de proteção IP65. Ligação das 4 células de carga diretamente no transmissor;
- Controle de totalização do movimento da esteira no sentido reverso evitando erros;
- Seleção de sentido de operação DIRETO/REVERSO;
- 2 x Totalizadores sendo um Histórico (não "resetável") e outro Parcial ("resetável");
- 2 x Saídas Digitais programadas para total transportado;
- 1 x Saída Digital Pulsada configurada entre 0,1t | 1,0t | 10,0t;
- 1 x Saída Digital para balança VAZIA ou acionamento do DACT®;
- 6 x Filtros de Velocidade;
- Tela exclusiva para setup da Distância de Medição;
- Ajuste protegido por senha, evitando erros operacionais involuntários. Registro Data/Hora e *backup* dos 5 últimos ajustes realizados;
- Calibração Automática (somente para versões com DACT®) - aponta os desvios da esteira e na balança. Registro Data/Hora e 5 últimas Calibrações realizadas;
- Desvio de Zero possibilita cancelar os desvios de zero evitando erros causados por acúmulos de resíduos na esteira e na balança, esteira molhada ou desgastes. A operação é protegida por senha evitando erros operacionais involuntários. Registro do último Desvio de Zero realizado;
- Dados de processo via *Fieldbus*: Velocidade, Carregamento, Fluxo, Totalizador Histórico e Parcial, *Status*, Comando de Reset do Totalizador Parcial;
- *Modbus* RTU;
- *Ethernet*:
	- *Modbus* TCP;
	- Monitoração *Web* das variáveis de processo;
	- Controle Remoto VNC *Server* (*Virtual Network Computing*) para Windows, IOS e Android. **Nota**: IHM Tetracell® 3651 **não possui WiFi integrado**;
	- Aquisição de dados através do Excel (nível de menor confiabilidade) ou em banco de dados (nível de maior confiabilidade) Access, MySQL, ORACLE e SQL através de ODBC (*Open Database Connectivity* do Windows);
- Opcional:
	- 4 x Saídas Analógicas de 15 bits de resolução para 4~20mA ou 0~10Vdc, sendo uma fixa para Fluxo, Velocidade, Carregamento e a outra selecionável;
	- *Fieldbus* através do conversor mod.22X2: *EtherNet*/IP™, *DeviceNet*™;
	- DACT® Dispositivo Automático de Calibração Tetracell® proporciona fácil e rápida operação para Calibração sem a necessidade de intervenção humana na esteira (NR12), reduzindo tempos de parada e processos de desligamento.

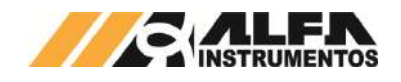

## <span id="page-6-0"></span>**14 Princípio de Funcionamento**

A Balança Integradora Tetracell® é composta por uma estrutura (balança) que contém dois cavaletes apoiados estrategicamente em 4 células de carga, um Transmissor de Pesagem 2750, um sensor de velocidade (*encoder*) montado no tacômetro e uma IHM Tetracell® 3651.

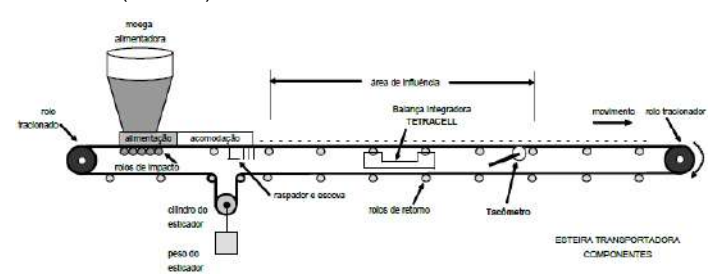

Figura 7 – Esquemático de uma instalação em transportador de correia

As células de carga enviam a informação de peso através do Transmissor de Pesagem 2750 para a IHM Tetracell® 3651, que calcula a velocidade da esteira de acordo com pulsos gerados por um encoder conectado a uma roda.

Segue o cálculo do Fluxo:

#### **FLUXO = CARREGAMENTO** x **VELOCIDADE**

$$
F = \frac{P}{DM} x S x 3,6
$$
  

$$
\frac{t}{h} = \frac{kg}{m} x m/s x 3,6
$$

Onde:

**F –** fluxo (t/h);

- **P –** peso instantâneo (kg) obtido pela balança (kg);
- **S –** velocidade de transporte, obtida do tacômetro (m/s);
- **3,6 –** fator de conversão de kg/s para t/h;
- **DM –** distância de medição (m);

$$
DM = L x \frac{(a+b)}{2}
$$

Onde:

- **L** distância entre cavaletes da balança (m);
- **a –** distância entre cavaletes antes da balança (m);

**b –** distância entre cavaletes depois da balança (m);

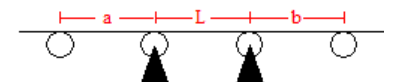

## <span id="page-6-1"></span>**15 Componentes**

## <span id="page-6-2"></span>**15.1 Ponte de Pesagem**

São plataformas dimensionadas e calculadas para suportar esforços presentes em transportadores de correia. Possui estrutura construída totalmente em perfis e chapas de aço carbono ou em aço inox (conforme a necessidade da aplicação), com peças parafusadas e soldadas.

A estrutura fixa é provida de apoios especiais **FACILEVEL®**, que facilitam o nivelamento do conjunto, evitando erros na pesagem.

## <span id="page-6-3"></span>**15.2 Célula de Carga**

Fabricada em aço inox e dimensionada para capacidade nominal compatível com a produção. Oferece grau de proteção IP-67 montada no conjunto **SUFLEX®** para o amortecimento de vibrações e isolação de forças laterais.

## <span id="page-6-4"></span>**15.3 Transmissor de Pesagem 2750**

O Transmissor é responsável por coletar a informação das células de carga e colocá-la num formato compatível para que a IHM Tetracell® 3651 realize o processamento.

O núcleo de pesagem é composto por um ADC (*Analogic to Digital Converter* - *conversor* analógico-digital) de 24 bits e ultra baixo ruído com resolução estável até 50 nanoVolts por divisão (nV/div), taxa de amostragem de 60 sps (*Samples per Second* - amostras por segundo), referência ratiométrica (referência do conversor proporcional à alimentação da célula de carga), conexão das 4 células de carga no próprio transmissor por 7 fios (sendo um de blindagem).

Filtro de média móvel configurável para estabilização de pesagem na presença de vibrações mecânicas das cargas.

Análise de ruído que quantifica a qualidade da pesagem para avaliação de confiabilidade, sendo obtida a partir do desvio padrão resultante de processamento RMS (*Root Mean Square* – Média Quadrática ou Valor Eficaz) de sinal em tempo real.

#### <span id="page-6-5"></span>**15.4** *Encoder*

Sensor óptico modelo *Right-Hand* com 2 canais A e B defasados em 90 graus, com proteção grau IP-65, fabricado com eixo em aço inoxidável, alimentação 5~28vdc. O encoder é montado em suporte próprio e articulado e acoplado a uma roda emborrachada que garante elevado atrito com a correia do transportador. Todo o conjunto é chamado de tacômetro e conta com um contrapeso posicionado no braço articulado dimensionado de modo a manter o contato da roda (e por consequência do encoder) com a correia durante toda a operação. Em alguns casos pode ser instalado no rolo movido, dependendo da infraestrutura do cliente.

#### <span id="page-6-6"></span>**15.5 IHM para Tetracell® 3651**

A IHM Tetracell® 3651 é fornecida com tela de 7" colorida e sensível ao toque (*Color Touchscreen*) e possui interface amigável e intuitiva, facilitando navegação, parametrização, e promovendo rápida configuração.

Configuração do modo de exibição de uma ou duas variáveis selecionáveis na Tela da Aplicação, facilitando a visualização para o usuário. No modo de duas variáveis, permite escolher a variável que será exibida na tela, sendo estas variáveis o Fluxo, Carregamento ou Velocidade. Já a segunda variável pode ser escolhida entre Totalizador Parcial ou Histórico. No modo uma variável, permite escolher a variável que será exibida na tela entre Fluxo, Carregamento, Velocidade, Totalizador Parcial ou Histórico.

Possui entradas digitais, saídas à relé para: *setpoint* 1, *setpoint* 2, saída pulsada, saída balança vazia ou saída para acionamento do DACT® (versões com DACT®). Possui 4 saídas analógicas para versões com 4~20mA ou 0~10 Vdc.

Apresenta recurso para seleção de sentido de operação da esteira direto ou reverso. No sentido direto  $A \rightarrow B$  o totalizador é incrementado e no sentido B→A é decrementado. No sentido reverso B→A o totalizador é incrementado e no sentido A→B é decrementado.

Possui filtros de velocidade para melhor ajuste e adaptação das variações da velocidade da esteira. Estes filtros ajudam principalmente para utilização do fluxo como realimentação nas malhas de controle de vazão para sistemas mais completos em automação.

## <span id="page-6-7"></span>**16 Instalação**

## <span id="page-6-8"></span>**16.1 Localização da Balança Integradora Tetracell®**

A Balança Integradora Tetracell® deve ser instalada a uma distância suficiente da linha de alimentação para que o material tenha tempo de se acomodar na esteira. Essa distância deve variar dependendo do projeto, fluxo e material, entretanto de 6 metros a 9 metros é normalmente o suficiente.

Além da necessidade de isolamento de quaisquer vibrações causadas pelo material caindo na esteira no ponto de alimentação, devese considerar a tensão na esteira, que aumenta próximo a polia motriz. Instalar a balança em uma área de grande tensão na esteira pode causar perda significativa de precisão. Raspadores laterais, escovas ou qualquer

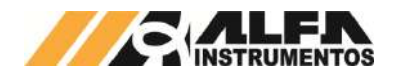

outro acessório que interfira na correia não deve estar instalado na região de influência de pesagem (para maiores detalhes, vide desenho de Dimensional e Instalação fornecido juntamente com a Tetracell®).

Uma vez que muitas transportadoras podem curvar para cima ou para baixo em alguns pontos, é importante localizar a balança a uma distância apropriada dos pontos de tangência da curva. Para transportadoras com curvaturas côncavas, a distância mínima recomendável para montar a balança é de 12 metros do ponto de tangência. Em transportadoras convexas, a distância mínima é de 6 metros na aproximação e 9 metros no escape.

## <span id="page-7-0"></span>**16.2 Estrutura de Suporte da Transportadora**

A estrutura de suporte da transportadora deve ser rigidamente suportada para que não haja deflexão causada pelo peso do material. A estrutura e seus componentes também devem ser livres de excesso de vibração.

## <span id="page-7-1"></span>**16.3 Esticador**

Um Esticador em gravidade deve mover-se livremente e impor tensão consistente na esteira. A quantidade de peso deve ser adequada às especificações de projeto. Garanta que quantidades significativas de água ou partículas não sejam somadas ao peso, causando assim tensão excessiva que possa criar problemas para a Balança Integradora Tetracell®. Este tipo de problema pode causar travamento dos roletes e consequentemente parada na esteira.

#### <span id="page-7-2"></span>**16.4 Rolos de Carga**

Os rolos de carga que acompanham o produto são devidamente balanceados e com batimento calibrado, medidas tomadas em atendimento à ABNT NBR 6678:2017. Roletes ovais geram uma interferência no sinal de peso que causa perda de precisão. É recomendável que todos os roletes na proximidade da área de pesagem sejam do mesmo modelo e sigam os mesmos critérios. Durante a instalação, substitua qualquer rolete danificado para garantir uma medição confiável na balança.

## <span id="page-7-3"></span>**16.5 Alinhamento dos Roletes**

É imprescindível que pelo menos 2 roletes anteriores e 2 roletes posteriores à balança estejam alinhados com os roletes da balança, com tolerância ideal de 0,80 milímetros. Em casos com grandes variações dimensionais garantir 3 roletes alinhados de cada lado. Em instalações que exijam maior precisão, é recomendado esforçar-se por alinhamento ainda melhor.

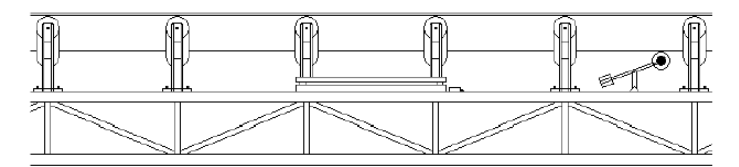

#### Figura 8 – Vista lateral de um transportador de correia (Figura Ilustrativa)

Podem ser usadas linhas fluorescentes por serem fáceis de enxergar enquanto penduradas nos roletes. As linhas devem estar firmemente fixas a uma parte rígida da estrutura por baixo dos roletes. Depois de colocadas as linhas, calços são normalmente adicionados para garantir alinhamento (fornecidos juntamente com a balança a depender da aplicação). É importante que todos os roletes da área de pesagem estejam igualmente espaçados, pois a distância entre eles é parâmetro para o cálculo de fluxo.

# <span id="page-7-4"></span>**16.6 Tacômetro (Sensor de Velocidade)**

O Tacômetro (sensor de velocidade) é montado em um braço articulado com uma polia auxiliar para montagem do encoder. Deve ser instalado na correia de avanço fora da região de influência de pesagem, entre dois cavaletes do transportador de correia. Em algumas aplicações, o Tacômetro pode ser instalado na correia de retorno.

Pode-se conectar o encoder à polia movida em alguns casos, sempre tomando o cuidado para que não haja escorregamento no contato.

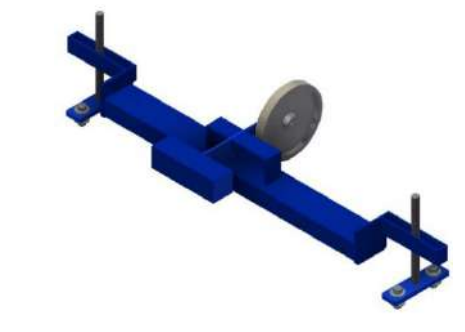

Figura 9 – Tacômetro (Figura Ilustrativa)

# <span id="page-7-5"></span>**16.7 Condição Locais**

# <span id="page-7-6"></span>**16.7.1 IHM Tetracell® 3651**

A IHM Tetracell® 3651 pode ser instalada em qualquer tipo de ambiente que se enquadre dentro do grau de proteção especificado para um gabinete IP65.

Ela é totalmente protegida contra a penetração de poeira (primeiro dígito 6), e protegida contra jatos de água (segundo dígito 5). Não se recomenda a instalação em condições ambientais extremas, entretanto, se tais condições forem inevitáveis, verifique se estão dentro dos limites descritos para o grau IP65 da Norma ABNT NBR IEC 60529.

Possíveis fontes de interferência eletromagnética, tais como motores elétricos, reatores de iluminação, radiocomunicadores e outros, devem ser mantidas afastadas da IHM.

Considere as limitações de temperatura e umidade relativa do ar na escolha do local de instalação. A faixa de temperatura de operação da IHM Tetracell® 3651 é de 0°C à +50°C.

O painel da IHM pode ser instalado em superfície horizontal ou vertical, de acordo com o local destinado à aplicação. A fixação do painel é feita através de parafusos.

## <span id="page-7-7"></span>**16.7.2 Transmissor de Pesagem 2750**

O Transmissor de Pesagem 2750 pode ser instalado em qualquer tipo de ambiente que se enquadre dentro do grau de proteção especificado para um gabinete IP‐67.

Ele é totalmente protegido contra a penetração de poeira (primeiro dígito 6), e protegido contra imersão (segundo dígito 7). Não se recomenda a instalação em condições ambientais extremas, entretanto, se tais condições forem inevitáveis, verifique se estão dentro dos limites descritos para o grau IP‐67, da Norma ABNT ABNT NBR IEC 60529.

Possíveis fontes de interferência eletromagnética tais como motores elétricos, reatores de iluminação, radiocomunicadores e outros, devem ser mantidas afastadas do transmissor.

Considere as limitações de temperatura e umidade relativa do ar na escolha do local de instalação. A faixa de temperatura de operação do Transmissor de Pesagem 2750 é de 0°C à +85°C.

#### <span id="page-7-8"></span>**16.8 Condições Elétricas**

Para que a IHM Tetracell® 3651 opere de maneira correta é necessário verificar se a tensão elétrica disponível e a configuração dos terminais e tomadas estão corretos antes de ligá‐lo.

A fonte de alimentação é do tipo chaveada, funciona em um range de 10 à 240VAC sem necessidade de nenhum tipo de chave de seleção. A fonte 24Vdc alimenta a IHM Tetracell® 3651, Transmissor de Pesagem 2750 e o comando do DACT®.

Não interligar o terminal de neutro ao terminal de terra internamente à tomada, pois, embora o neutro seja aterrado na conexão secundária do transformador, nos circuitos de distribuição o neutro e terra assumem referências de tensões distintas, devido ao desequilíbrio de cargas ligadas entre fase e neutro. Desta forma, eles devem ser considerados como circuitos distintos. A tensão entre o neutro e o terra não deve ser superior à 5V.

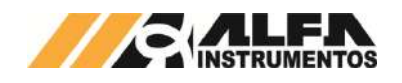

# <span id="page-8-0"></span>**16.8.1 Conexão Elétrica**

## <span id="page-8-1"></span>**16.8.1.1 IHM para Tetracell® 3651**

Conectar os cabos do Transmissor de Pesagem 2750, Sinais Digitais e Analógicos, Alimentação e Fieldbus seguindo o esquema elétrico 0361EE ou 0362EE para versões com DACT®.

Segue o desenho ilustrativo do painel com os respectivos componentes:

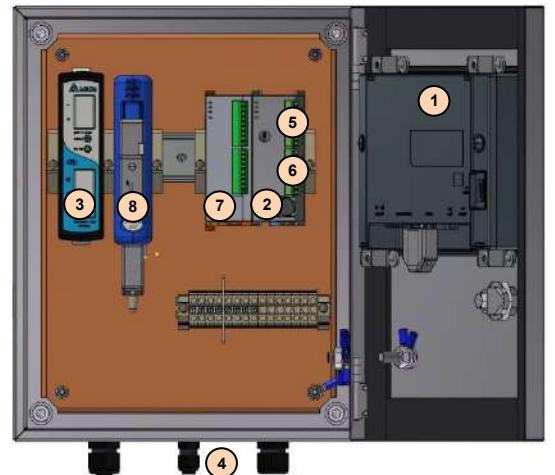

- 
- 1. IHM;
- 2. CLP;
- 3. Fonte;
- 4. Bornes do Painel Elétrico de interligação com o campo;
- 5. Bornes Entradas Digitais CLP;
- 6. Bornes Saídas Digitais à relé CLP;
- 7. Opcional Saída 4~20mA ou 0~10Vdc;
- 8. Opcional Conversor mod.22X2 (*Gateway*).

# <span id="page-8-2"></span>**16.8.1.2 Transmissor de Pesagem 2750**

Recomenda‐se que as conexões às interfaces do Transmissor de Pesagem 2750 sejam efetuadas logo após a sua instalação, ocasião em que deverá ser aberta a tampa do gabinete para se ter acesso físico às suas "borneiras" na placa principal, conforme indicadas na figura a seguir. É necessário que o Transmissor esteja **desenergizado.**

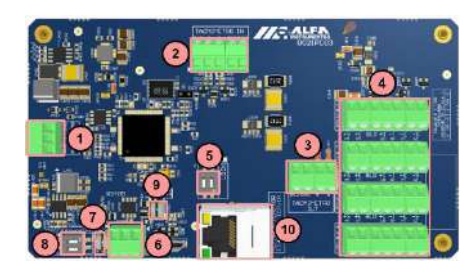

- 1. Alimentação 24Vdc;
- 2. Entrada do Tacômetro;
- 3. Saída de Pulsos (filtrado sinal do tacômetro através de drivers);
- 4. Entrada das 4 células de carga;
- 5. Chave *Lock*/*Unlock* para realização da Normalização;
- 6. Porta RS485 para comunicação com IHM Tetracell® 3651 (configurações padrão de fábrica);
- 7. Leds de status da porta RS485 (Verde/Vermelho piscando = Comunicação OK, Verde/Vermelho apagados = falha na comunicação);
- 8. Terminação de linha para porta RS485;
- 9. Leds de status do Transmissor 2750 (Verde = OK, Vermelho = Chave Lock/Unlock de = Erro, Verde/Vermelho = Chave *Lock/Unlock* Normalização);
- 10. Porta *Ethernet* RJ45 para Configuração e Normalização do Transmissor através do **A**lfa**W**eb**M**onitor.

## <span id="page-8-3"></span>**16.9 Condição Pneumática**

A condição pneumática é aplicada somente para versões com DACT®. Ajustar a pressão de trabalho para 6 bar para o correto funcionamento.

## <span id="page-8-4"></span>**16.9.1 Conexão Pneumática**

Para versões com DACT®, seguir o esquema pneumático fornecido juntamente com o equipamento.

Fixar a unidade de conservação de ar na longarina do transportador de correia próxima à balança (verificar desenho de Dimensional e Instalação).

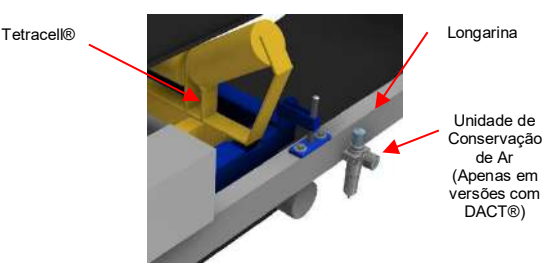

Figura 10 – Instalação da Unidade de Conservação de Ar

# <span id="page-8-5"></span>**17 Instalação Rápida**

Para instalação rápida da IHM Tetracell® 3651 seguir os passos abaixo:

- 1. Instalar a Tetracell® e Tacômetro seguindo os desenhos de instalação mecânica;
- 2. Verificar o alinhamento dos rolos próximos à Tetracell®;
- 3. Instalar IHM Tetracell® 3651 no local recomendado;
- 4. Realizar as conexões elétricas seguindo os esquemas elétricos:
	- 4.1. Alimentação Geral 110/220Vca na IHM Tetracell® 3651;
	- 4.2. Encoder no Transmissor 2750;
	- 4.3. Alimentação | RS485 entre Transmissor 2750 e IHM Tetracell® 3651;
	- 4.4. Saída Pulsos entre Transmissor 2750 e IHM Tetracell® 3651;
- 5. Após instalação mecânica e elétrica, energizar IHM;
- 6. Entrar com os parâmetros essenciais para operação na IHM:
	- 6.1. Distância de Medição medida fisicamente entre eixos entre roletes anteriores à balança (DA), posteriores a balança (DC) e entre a própria Tetracell® (DB). Ver capítulo "Distância de Medição" para maiores informações;
	- 6.2. Pulsos/Volta Tacômetro configurado para 200pulsos/volta default de fábrica. Ver capítulo "Velocidade" para maiores informações;
	- 6.3. Diâmetro Roda Tacômetro configurado para 159,155mm default de fábrica. Ver capítulo "Velocidade" para maiores informações;

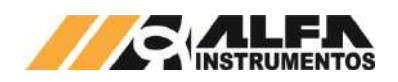

- 7. Realizar o Ajuste (Esteira Vazia e com Pesos Posicionados) que pode ser manual, posicionando os pesos padrão na ponte de pesagem (versões sem DACT®) ou Automático (para versões com DACT®). Ver capítulo "Ajuste" para maiores informações;
- 8. Após Ajuste realizado, passar pela Tetracell® carga conhecida pré ou pós-pesada e comparar com o valor calculado na IHM Tetracell® 3651.

Observação: Em caso de erros, reavaliar as instalações físicas, distância de medição, alinhamento dos rolos, alimentador próximo à área de influência, esteira esticada entre outros. Caso não seja possível realizar alguma alteração momentânea, somente em uma parada programada, pode ser utilizado o Fator Correção Geral. Ver capítulo "Fator Correção Geral" para mais informações.

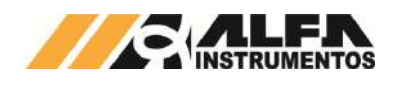

# <span id="page-10-0"></span>**18 Navegação e Operação da IHM**

<span id="page-10-1"></span>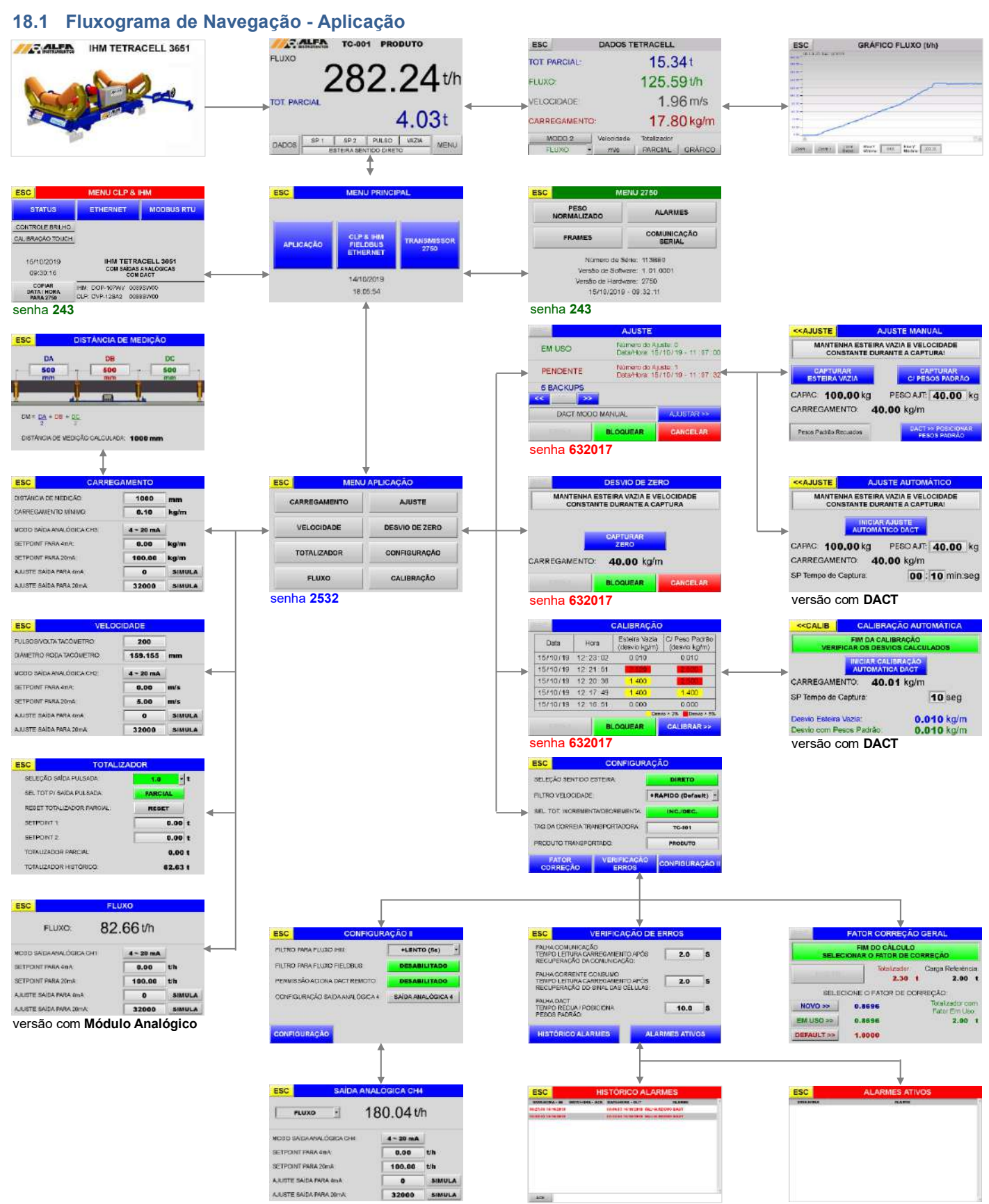

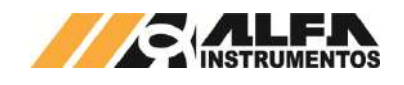

# <span id="page-11-0"></span>**18.2 Fluxograma de Navegação - CLP & IHM / Fieldbus / Ethernet**

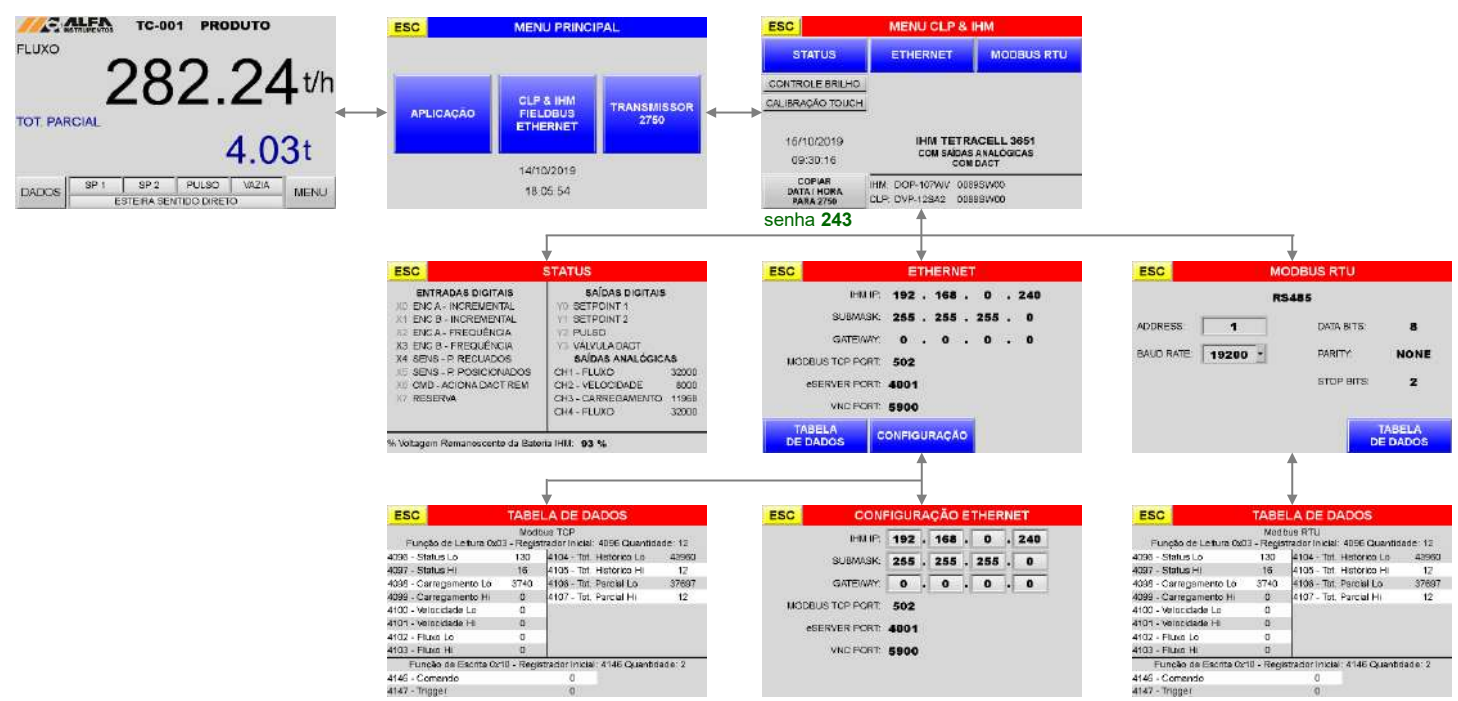

# <span id="page-11-1"></span>**18.3 Transmissor de Pesagem 2750**

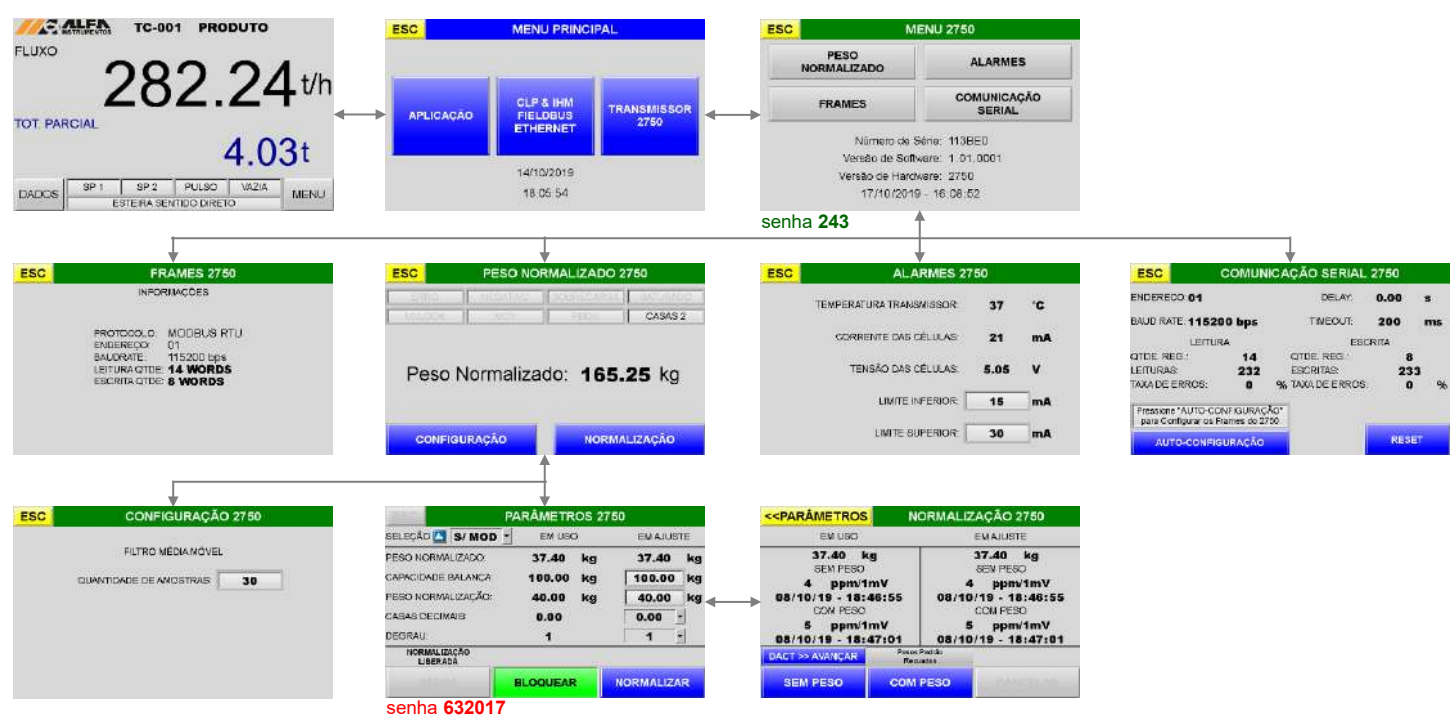

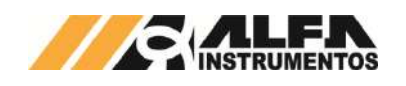

# <span id="page-12-0"></span>**18.4 Navegação Principal**

# <span id="page-12-1"></span>**18.4.1 Tela Aplicação**

Apresentação 2 variáveis na Tela de Aplicação:

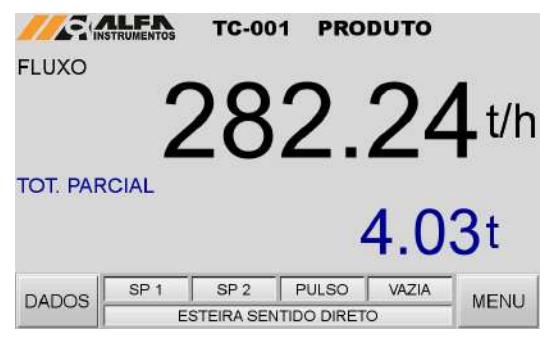

#### Figura 11 - Tela Aplicação duas Variáveis

Apresentação 1 variável na Tela de Aplicação:

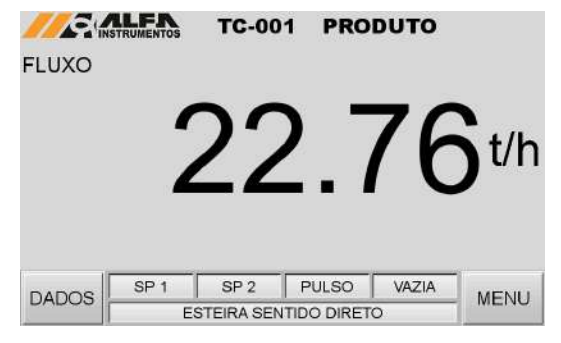

Figura 12 - Tela Aplicação uma Variável

A tela *APLICAÇÃO* apresenta as principais variáveis do processo, sinalização das saídas digitais e status do equipamento.

> Variável 1 → A variável exibida pode ser configurada entre Fluxo, Carregamento, Velocidade, Totalizador Parcial ou Histórico. A configuração de exibição é feita na tela *DADOS TETRACELL®*;

> Variável 2 → A variável exibida pode ser Totalizador Parcial ou Totalizador Histórico. A configuração de exibição é feita na tela *DADOS TETRACELL®*;

DADOS Abre a tela *DADOS TETRACELL®*;

MENU Abre a tela *MENU PRINCIPAL*;

Sinalização das Saídas Digitas Visualiza status do *SP1*  (*setpoint* 1), *SP2* (*setpoint* 2*), PULSO* (saída pulsada*),VAZIA*  (balança vazia) ou para DACT® (acionamento do DACT®). Os campos das saídas digitais mudam para verde quando acionadas;

Status da Tetracell® → Sinaliza as mensagens de status conforme tabela abaixo:

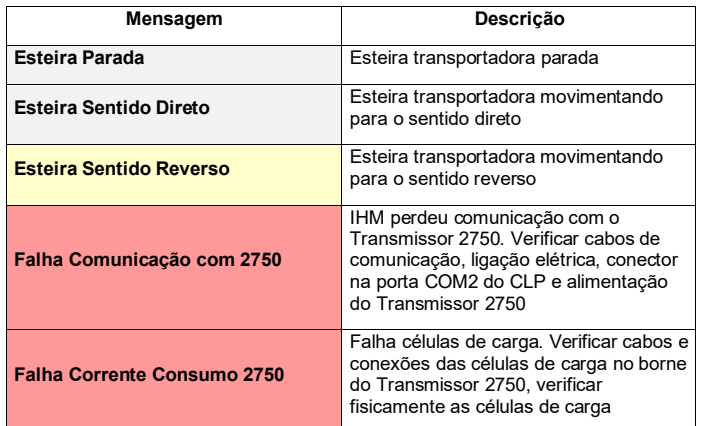

# *Manual de Operação e Configuração BALANÇA INTEGRADORA TETRACELL*

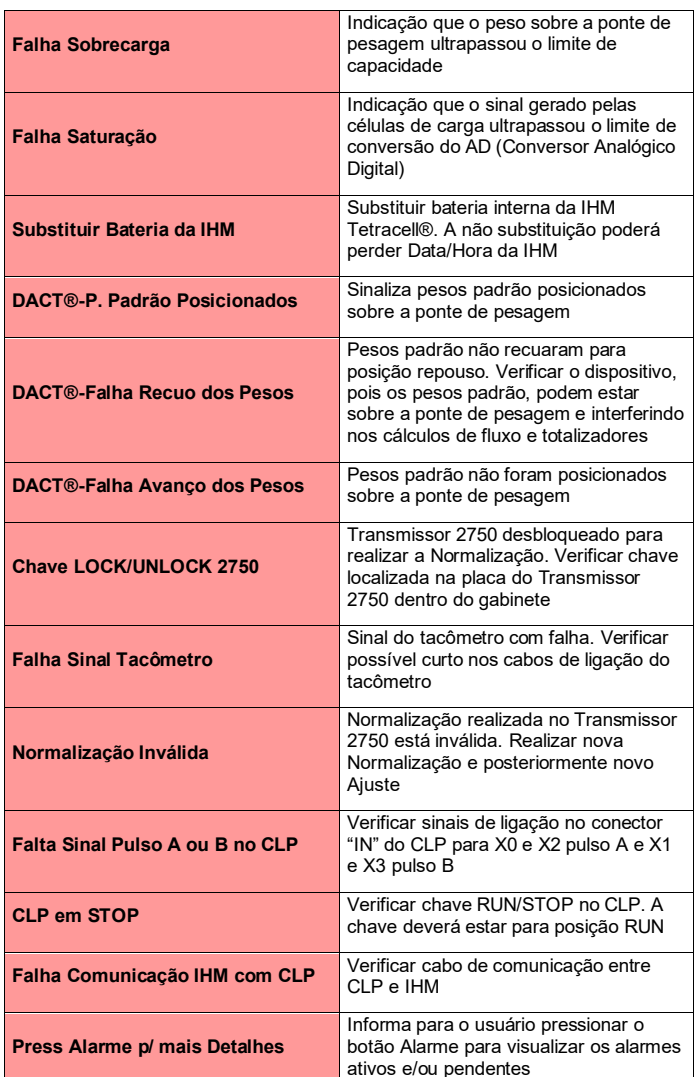

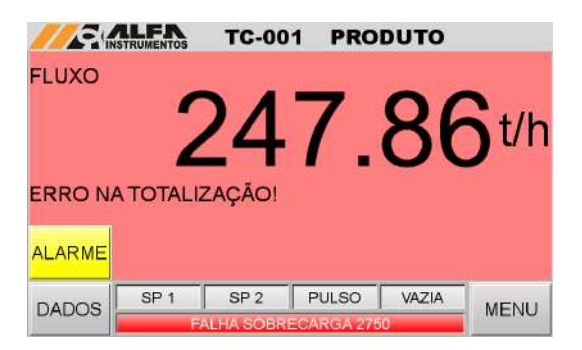

Figura 13 - Tela Aplicação com Falha

A tela *APLICAÇÃO* sinaliza todas as falhas do processo. Caso alguma falha ocorrer que comprometa os cálculos dos totalizadores, é visualizado um *"ERRO NA TOTALIZAÇÃO!!!"* e a indicação do totalizador é apagada. Deve ser pressionado o botão ALARME, entrar no alarme e resetá-lo. Após alarme resetado, o totalizador é exibido.

Deve ser conferido o total transportado pela Tetracell®, pois a falha compromete os cálculos.

> ALARME Visualiza tela *HISTÓRICO DE ALARMES*. Este botão é exibido somente quando existir algum alarme.

> ERRO DE TOTALIZAÇÃO → Alerta é visualizado para informar que a falha ocorrida compromete os cálculos dos totalizadores. Deve ser visualizado para sumir o alerta e exibir novamente o totalizador.

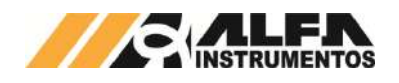

A IHM retorna para a tela *APLICAÇÃO* se permanecer por mais de 5 minutos sem nenhuma operação na tela. Este retorno não acontece quando estiver realizando Ajuste, Calibração, Desvio de Zero ou cálculos para o Fator Correção Geral.

## <span id="page-13-0"></span>**18.4.2 Dados Tetracell®**

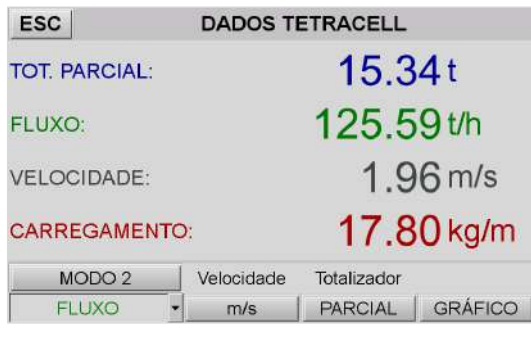

#### Figura 14 - Tela Dados

A tela *DADOS TETRACELL®* apresenta as variáveis de processo e configuração de exibição das variáveis e unidades na tela *APLICAÇÃO*:

> Totalizadores Totalizador Parcial ou Histórico com unidade "t" (toneladas). O totalizador é representado por 6 dígitos inteiros e 2 casas decimais. O valor máximo do totalizador é 999999,99 t e resetado no próximo incremento;

> Fluxo  $\rightarrow$  Fluxo com 2 casas decimais e unidade em "t/h" (toneladas por hora);

Velocidade  $\rightarrow$  Velocidade com 2 casas decimais:

Carregamento → Carregamento com o número de casas decimais configuradas na Normalização e unidade "kg/m" (quilograma por metro);

MODO 1 ou 2 → Seleção de 1 ou 2 variáveis para exibição na tela *APLICAÇÃO*;

Seleção Variável > Seleção da variável Fluxo, Carregamento, Velocidade ou Totalizador) para exibição na tela *APLICAÇÃO*;

PARCIAL ou HISTÓRICO -> Seleção da variável Totalizador Parcial ou Histórico para exibição na tela *APLICAÇÃO*;

Seleção Unidade Velocidade > Seleção da unidade configurável entre "m/s" (metros por segundo) ou "m/min" (metros por minuto);

GRÁFICO Abre a tela *GRÁFICO*;

ESC Retorna para tela *APLICAÇÃO*.

## <span id="page-13-1"></span>**18.4.3 Gráfico**

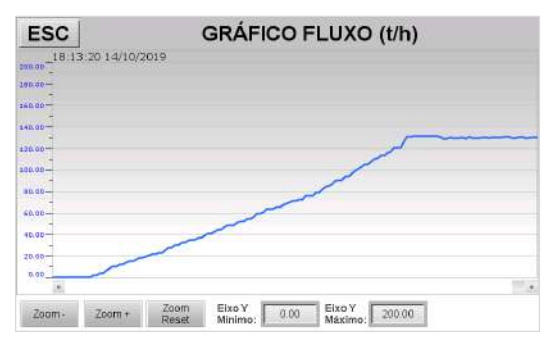

Figura 15 - Tela Gráfico

A tela *GRÁFICO FLUXO* apresenta o registro das últimas 24hs da variável Fluxo.

Zoom -  $\rightarrow$  Ajusta o Zoom menos do Gráfico;

Zoom + → Ajusta o Zoom mais do Gráfico;

Zoom Reset → Ajusta o Zoom para forma default do Gráfico;

Eixo Y Mínimo  $\rightarrow$  Ajusta o menor valor para o eixo Y; Eixo Y Máximo  $\rightarrow$  Ajusta o maior valor para o eixo Y; ESC Abre a tela *DADOS TETRACELL®*.

## <span id="page-13-2"></span>**18.5 Menu Principal**

Para acessar a tela *MENU PRINCIPAL* pressionar o botão *MENU* na tela *APLICAÇÃO.*

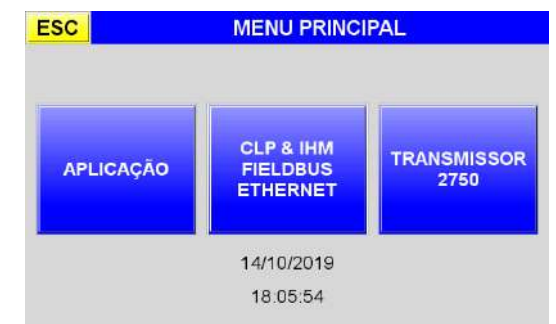

Figura 16 - Tela Menu Principal

APLICAÇÃO Abre tela *SENHA DE USUÁRIO*. Digitar "**2532**" para acessar a tela *MENU APLICAÇÃO;*

CLP & IHM *FIELDBUS ETHERNET* Abre tela *SENHA DE MANUTENÇÃO*. Digitar "**243**" para acessar a tela *MENU CLP & IHM*;

TRANSMISSOR 2750 Abre tela *SENHA DE MANUTENÇÃO*. Digitar "**243**" para acessar a tela *MENU 2750*;

ESC Retorna para tela *APLICAÇÃO*.

## <span id="page-13-3"></span>**18.6 Menu Aplicação**

Para acessar o *MENU APLICAÇÃO* pressionar o botão *APLICAÇÃO* na tela *MENU PRINCIPAL* e digitar a senha "**2532**".

| <b>ESC</b>          | <b>MENU APLICAÇÃO</b> |  |  |  |  |  |  |
|---------------------|-----------------------|--|--|--|--|--|--|
| <b>CARREGAMENTO</b> | <b>AJUSTE</b>         |  |  |  |  |  |  |
| <b>VELOCIDADE</b>   | <b>DESVIO DE ZERO</b> |  |  |  |  |  |  |
| <b>TOTALIZADOR</b>  | <b>CONFIGURAÇÃO</b>   |  |  |  |  |  |  |
| <b>FLUXO</b>        | <b>CALIBRAÇÃO</b>     |  |  |  |  |  |  |

Figura 17 - Tela Menu Aplicação

CARREGAMENTO  $\rightarrow$  Abre a tela *CARREGAMENTO* para configuração;

VELOCIDADE Abre a tela *VELOCIDADE* para configuração;

TOTALIZADOR Abre a tela *TOTALIZADOR* para configuração;

FLUXO Abre a tela FLUXO para configuração. Este botão é habilitado somente para versões com Módulo Analógico;

AJUSTE Abre a tela *AJUSTE* para configuração;

DESVIO DE ZERO → Abre a tela DESVIO DE ZERO para configuração;

CONFIGURAÇÃO Abre a tela *CONFIGURAÇÃO* para setup;

CALIBRAÇÃO Abre a tela *CALIBRAÇÃO* para configuração. Este botão é habilitado somente para versões com DACT®;

ESC Retorna para tela *APLICAÇÃO*.

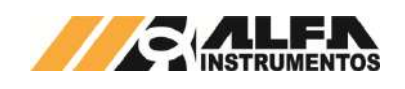

## <span id="page-14-0"></span>**18.6.1 Carregamento**

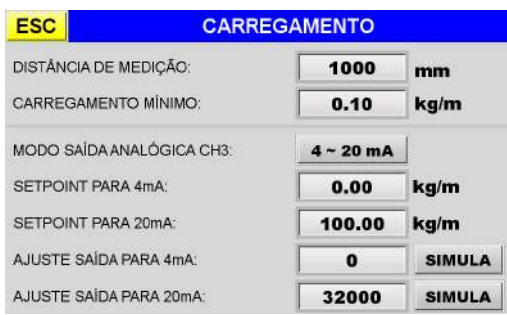

#### Figura 18 - Tela Carregamento

DISTÂNCIA DE MEDIÇÃO → Distância de influência do carregamento para cálculos dos Totalizadores e Fluxo. Ao pressionar o campo de *setpoint*, a tela *DISTÂNCIA DE MEDIÇÃO* é aberta;

CARREGAMENTO MÍNIMO  $\rightarrow$  Carregamento acima deste valor é considerado para cálculos dos Totalizadores e Fluxo. Carregamento abaixo deste valor é desconsiderado para os cálculos. Este ajuste permite que a IHM Tetracell® 3651 não realize totalizações indesejadas em relação às deformações, emendas entre outros fatores na esteira transportadora quando movimentada em vazio;

MODO SAÍDA ANALÓGICA CH3 → Seleção modo de operação do módulo *4~20mA* ou *0~10Vdc*. Estas configurações são habilitadas somente para versões com Módulo Analógico;

*SETPOINT* Configuração dos ranges para 4mA ou 0V e 20mA ou 10Vdc;

AJUSTE SAÍDA Pressionar o botão *SIMULA* para ajustar as saídas analógicas forçando os valores ajustados. Valores default *"0"* para 4mA ou 0V e *"32000"* para 20mA ou 10Vdc (resolução de 15 bits). É possível ajustar o valor entre -400 à 32400 para compensação;

ESC Retorna para tela *MENU APLICAÇÃO*.

# <span id="page-14-1"></span>**18.6.1.1 Distância de Medição**

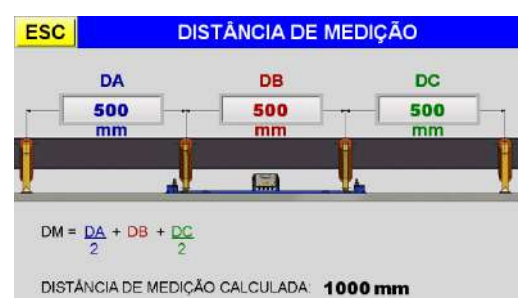

#### Figura 19 - Tela Distância de Medição

DA → Distância entre eixos entre cavaletes anteriores à Tetracell®;

DB → Distância entre eixos entre cavaletes da Tetracell®;

DC → Distância entre eixos entre cavaletes posteriores à Tetracell®;

DISTÂNCIA DE MEDIÇÃO CALCULADA → Distância calculada após entrar com os valores das distâncias DA, DB e DC;

ESC Retorna para tela *CARREGAMENTO*.

## <span id="page-14-2"></span>**18.6.2 Velocidade**

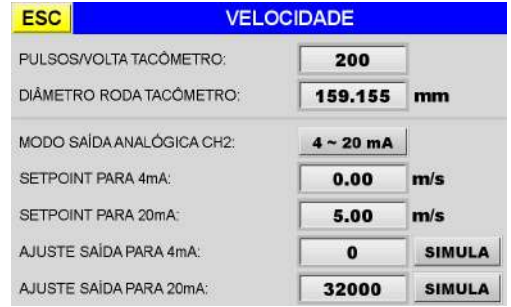

#### Figura 20 - Tela Velocidade

PULSOS/VOLTA TACÔMETRO → Número de pulsos em uma volta do tacômetro. Default de fábrica **200pulsos/volta**;

Diâmetro Roda Tacômetro Default de fábrica **159,155mm**;

MODO SAÍDA ANALÓGICA CH2 → Seleção modo de operação do módulo *4~20mA* ou *0~10Vdc*. Estas configurações são habilitadas somente para versões com Módulo Analógico;

SETPOINT → Configuração dos ranges para 4mA ou 0V e 20mA ou 10Vdc;

AJUSTE SAÍDA Pressionar o botão *SIMULA* para ajustar as saídas analógicas forçando os valores ajustados. Valores default *"0"* para 4mA ou 0V e *"32000"* para 20mA ou 10Vdc (resolução de 15 bits). É possível ajustar o valor entre -400 à 32400 para compensação;

Botão ESC Retorna para tela *MENU APLICAÇÃO*.

### <span id="page-14-3"></span>**18.6.3 Totalizador**

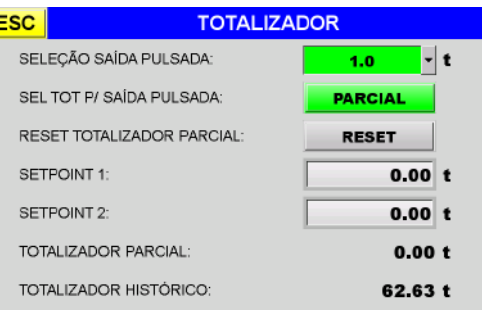

#### Figura 21 - Tela Totalizador

SELEÇÃO SAÍDA PULSADA → Seleção saída pulsada para *DESLIGADA* | *0,1t* | *1,0t* | *10,0t*. Após pressionar o botão de seleção, uma mensagem de ATENÇÃO! é exibida: *"Seleção saída pulsada LIGADA aciona relé eletromecânico interno a cada pulso programado. Ligar somente quando há contador eletromecânico externo evitando desgaste"*. Observar seleção ideal para o processo aplicado para não correr o risco de perder pulsos para altas vazões e configuração de *0,1t* por pulso. Não existe buffer para saída pulsada. O relé *PULSO* é acionado a cada acionamento programado e permanece acionado durante *100ms* antes de desligar;

SELEÇÃO TOTALIZADOR PARA SAÍDA PULSADA → Referência de qual Totalizador é utilizado para acionamento da saída pulsada *PARCIAL* ou *HISTÓRICO*;

RESET TOTALIZADOR PARCIAL → Reset do Totalizador Parcial;

*SETPOINT* 1 e 2 → Entrar com o valor de referência para o *Setpoint 1* e *Setpoint 2*. O relé correspondente *SP 1* ou *SP 2* é acionado ao atingir o valor programado. A saída é desligada ao resetar;

TOTALIZADORES  $\rightarrow$  LEITURA DOS TOTALIZADORES PARCIAL E HISTÓRICO;

ESC Retorna para tela *MENU APLICAÇÃO*.

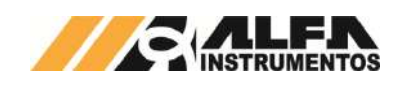

# <span id="page-15-0"></span>**18.6.4 Fluxo**

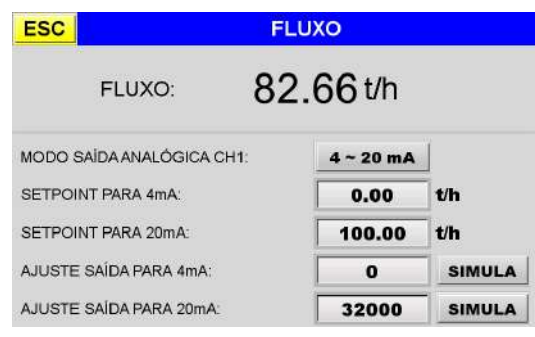

#### Figura 22 - Tela Fluxo

A tela *FLUXO* é habilitada somente para versões com Módulo Analógico. Esta tela é utilizada somente para configuração da saída analógica.

# FLUXO → Leitura do Fluxo;

MODO SAÍDA ANALÓGICA CH1 $\rightarrow$  Seleção modo de operação do módulo *4~20mA* ou *0~10Vdc*. Estas configurações são habilitadas somente para versões com Módulo Analógico;

*SETPOINT* Configuração dos ranges para 4mA ou 0V e 20mA ou 10Vdc;

AJUSTE SAÍDA Pressionar o botão *SIMULA* para ajustar as saídas analógicas forçando os valores ajustados. Valores default *"0"* para 4mA ou 0V e *"32000"* para 20mA ou 10Vdc (resolução de 15 bits). É possível ajustar o valor entre -400 à 32400 para compensação;

ESC Retorna para tela *MENU APLICAÇÃO*.

## <span id="page-15-1"></span>**18.6.5 Configuração**

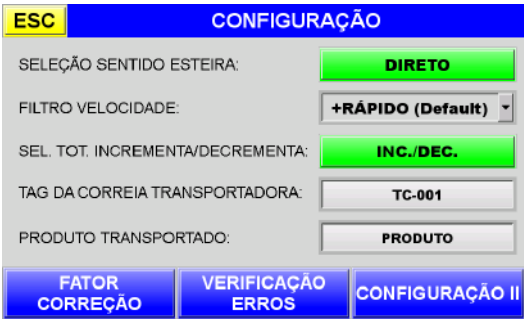

#### Figura 23 - Tela Configuração Aplicação

SELEÇÃO SENTIDO ESTEIRA → Seleciona o sentido de transporte da esteira. O modo sentido *DIRETO* totaliza material no sentido  $A \Rightarrow B$  (direto) e decrementa quando movimentar no sentido B <sup>→</sup> A (reverso). A seleção sentido *REVERSO* totaliza material no sentido  $B \Rightarrow A$  (reverso) e decrementa quando movimentar no sentido  $A \Rightarrow B$ ;

FILTRO VELOCIDADE  $\rightarrow$  Filtros de Velocidade são utilizados para atenuar ruídos provocados por variações de velocidade da esteira transportadora. Estes filtros ajudam principalmente quando utilizado a variável Fluxo da Tetracell® para realimentar malhas de controle, reduzindo erros estacionários. Existem 5 filtros possíveis para seleção: 0=++RÁPIDO (100ms), 1=+RÁPIDO (Default 250ms), 2=RÁPIDO (500ms), 3=LENTO (1000ms), 4=+LENTO (1500ms) e 5=++LENTO (2000ms);

SELEÇÃO TOTALIZADOR INCREMENTA/DECREMENTA → Seleção *INC/DEC,* incrementa os totalizadores ao movimentar a esteira do sentido direto e decrementa ao movimentar no sentido reverso. Seleção somente *INC,* incrementa os totalizadores ao movimentar a esteira no sentido direto e não decrementa ao movimentar no sentido reverso, além de não calcular o Fluxo e Velocidade para esta seleção;

FATOR CORREÇÃO Abre tela *FATOR CORREÇÃO GERAL;* VERIFICAÇÃO ERROS Abre tela *VERIFICAÇÃO DE ERROS*;

ESC Retorna para tela *MENU APLICAÇÃO*.

#### <span id="page-15-2"></span>**18.6.5.1 Fator Correção Geral**

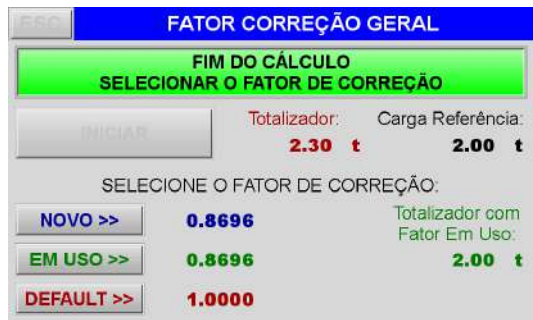

#### Figura 24 - Tela Fator Correção Geral

O Fator de Correção Geral corrige possíveis desalinhamentos, erros na distância de medição, desgastes da roda do tacômetro, emendas da esteira, erros na balança de pesagem entre outras interferências. Este fator entra diretamente nos cálculos dos Totalizadores e Fluxo. Pode ser utilizado para correção temporária do sistema em caso de impossibilidade de parar a esteira e produção para fazer uma análise detalhada das possíveis causas dos erros. A utilização do fator só é recomentada quanto existe um erro constante e não variável, ou seja, quando o cálculo do fator NOVO estiver próximo do EM USO, isto representa um erro fixo. O cálculo do fator é limitado entre 0,1000 e 1,9999. Para erros acima deste valor não se aplica o fator. É fundamental seguir corretamente o processo para cálculo do fator.

INICIAR/FINALIZAR/CALCULAR → Utilizado para iniciar a totalização da carga, finalizar a totalização após passar a carga e calcular o fator. É desabilitado após cálculo para escolha do fator*;*

NOVO/EM USO/DEFAULT → Seleção do fator novo, em uso ou default. Estes botões são visualizados somente após término do cálculo;

Carga Referência → Campo para entrar com o valor da carga pré ou pós-pesada em uma balança calibrada;

Totalizador  $\rightarrow$  Visualiza carga transportada considerando fator 1.0000. A divisão da Carga Referência pelo Totalizador gera o NOVO fator;

Totalizador com Fator Em Uso → Visualiza carga transportada considerando fator EM USO. A multiplicação do Totalizador pelo FATOR EM USO gera Totalizador com Fator Em Uso;

Status Fator Correção Geral  $\rightarrow$  Sinaliza a fase e erros do processo de cálculo do fator;

ESC Retorna para tela *CONFIGURAÇÃO.* É desabilitado após cálculo para escolha do fator.

Para realizar o cálculo do Fator de Correção seguir os seguintes passos:

- 1. Manter a esteira vazia e velocidade constante;
- 2. Pesar em uma balança calibrada, uma carga que será passada pela Tetracell®. Entrar com o valor em *Carga Referência*;
- 3. Pressionar o botão INICIAR e passar a carga pela Tetracell®;
- 4. Após passar toda carga pressionar o botão PRESS P/ FINALIZAR TOTALIZAÇÃO;
- 5. Se não ocorrer nenhuma perda do material, pressionar o botão PRESS P/ CALCULAR FATOR. Se ocorrer alguma perda do material, pesar novamente a carga após passar pela Tetracell®. Entrar com o novo valor em Carga Referência e pressionar o botão para calcular;

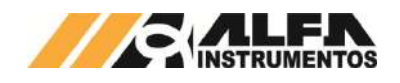

6. Após cálculo, é visualizado 3 opções para seleção do fator: *NOVO>>*, *EM USO>>* ou *DEFAULT>>*.

# <span id="page-16-0"></span>**18.6.5.2 Verificação de Erros**

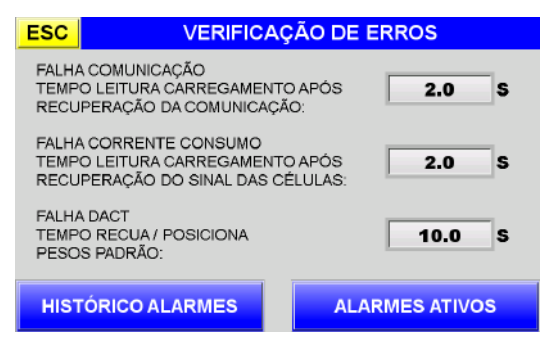

#### Figura 25 - Tela Verificação de Erros

FALHA COMUNICAÇÃO *Setpoint* do tempo (segundos) de leitura do carregamento após recuperação da comunicação;

FALHA CORRENTE CONSUMO *Setpoint* do tempo (segundos) de leitura do carregamento após recuperação do sinal das células;

FALHA DACT® *Setpoint* do tempo (segundos) para detectar falha no movimento de posicionamento dos pesos padrão na posição recuada e posição sobre a ponte de pesagem. Este tempo é habilitado somente para versões com DACT®;

ALARMES ATIVOS Abre tela *ALARMES ATIVOS*;

HISTÓRICO ALARMES Abre tela *HISTÓRICO ALARMES*;

ESC Retorna para tela *CONFIGURAÇÃO.*

#### <span id="page-16-1"></span>**18.6.5.2.1 Alarmes Ativos**

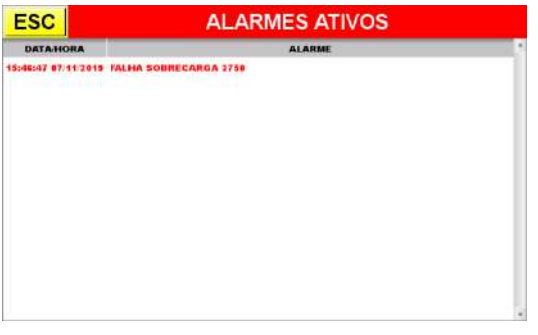

Figura 26 - Tela Alarmes Ativos

ESC Retorna para tela *VERIFICAÇÃO ERROS.*

## <span id="page-16-2"></span>**18.6.5.2.2 Histórico Alarmes**

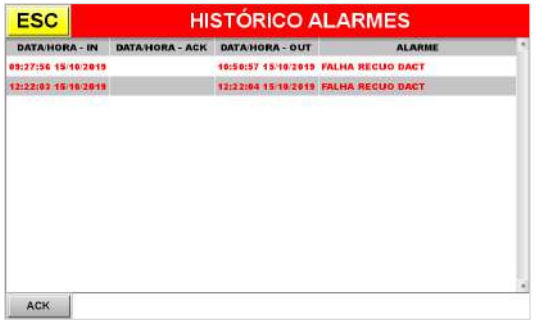

Figura 27 - Tela Histórico Alarmes

O Histórico de Alarmes armazena os últimos 100 alarmes ocorridos. Após este número, são apagados o mais antigo para gravar um novo.

ACK → Reconhece o alarme. O alarme não some da tela, apenas registra que o usuário já teve ciência;

ESC Retorna para tela *VERIFICAÇÃO ERROS.*

# <span id="page-16-3"></span>**18.6.5.3 Configuração II**

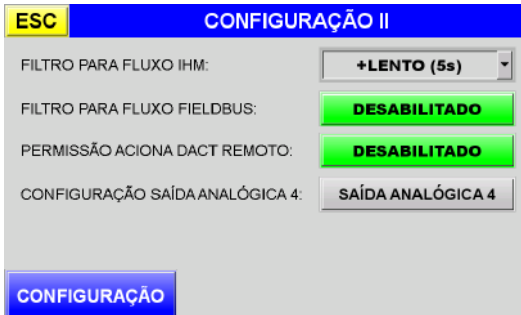

#### Figura 28 - Tela Configuração II Aplicação

FILTRO PARA FLUXO IHM → Seleção de 4 tipos de filtros média móvel para 0.5, 1.0, 2.0 e 5.0 segundos ou desabilitado. Este filtro é utilizado para melhorar a visualização da variável Fluxo em todas as telas inclusive gráfico. É *DESABILITADO* como configuração de fábrica;

FILTRO PARA FLUXO *FIELDBUS* Habilita ou Desabilita a aplicação do *FILTRO PARA FLUXO IHM* para as variáveis Fieldbus e Saída Analógica. É *DESABILITADO* como configuração de fábrica;

PERMISSÃO ACIONA DACT® REMOTO → Botão de permissão *ATIVADO* ou *DESATIVADO* para acionamento do DACT® através da entrada digital ou comando via Fieldbus. Este botão é habilitado somente para versões com DACT®;

SAÍDA ANALÓGICA 4: → Abre tela *SAÍDA ANALÓGICA CH4*;

CONFIGURAÇÃO Retorna para tela *CONFIGURAÇÃO;*

ESC Retorna para tela *CONFIGURAÇÃO.*

# <span id="page-16-4"></span>**18.6.5.3.1 Saída Analógica CH4**

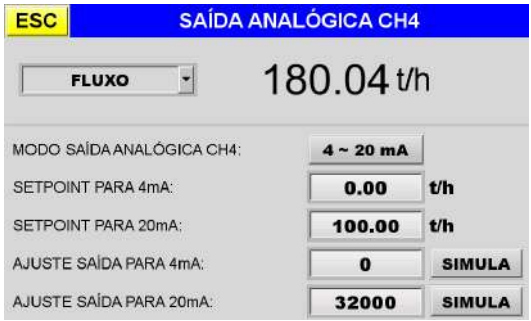

Figura 29 - Tela Saída Analógica CH4

Seleção → Seleciona a variável entre Fluxo, Carregamento ou Velocidade para a saída analógica 4;

MODO SAÍDA ANALÓGICA CH4 → Seleção modo de operação do módulo *4~20mA* ou *0~10Vdc*. Estas configurações são habilitadas somente para versões com Módulo Analógico;

*SETPOINT* Configuração dos ranges para 4mA ou 0V e 20mA ou 10Vdc;

AJUSTE SAÍDA Pressionar o botão *SIMULA* para ajustar as saídas analógicas forçando os valores ajustados. Valores default *"0"* para 4mA ou 0V e *"32000"* para 20mA ou 10Vdc (resolução de 15 bits). É possível ajustar o valor entre -400 à 32400 para compensação;

ESC Retorna para tela *CONFIGURAÇÃO II*.

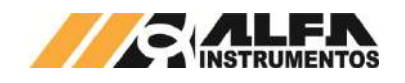

## <span id="page-17-0"></span>**18.6.6 Ajuste**

O Ajuste Inicial é realizado durante o *start*-up e os Ajustes Subsequentes devem ser realizados após reparos ou troca da esteira, realinhamento ou troca dos rolos, reparos na balança ou quando detectado erros.

A tela *AJUSTE* bloqueada é exibida conforme figura a seguir:

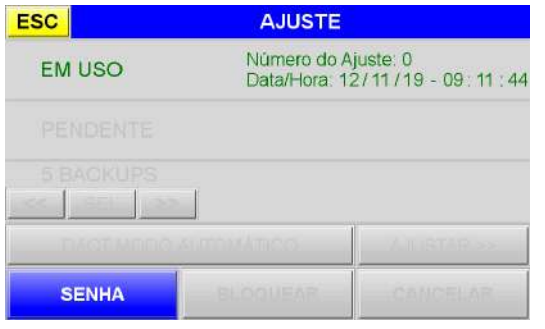

Figura 30 - Tela Ajuste Bloqueada

SENHA Entrar com a *SENHA DE AJUSTE* **"632017**" para desbloquear a tela;

EM USO Visualiza o Ajuste atual em uso com o número do ajuste e data/hora da execução;

ESC Retorna para tela *MENU APLICAÇÃO.* O botão é desabilitado após realizar o desbloqueio com a senha.

A tela *AJUSTE* desbloqueada é exibida conforme figura a seguir:

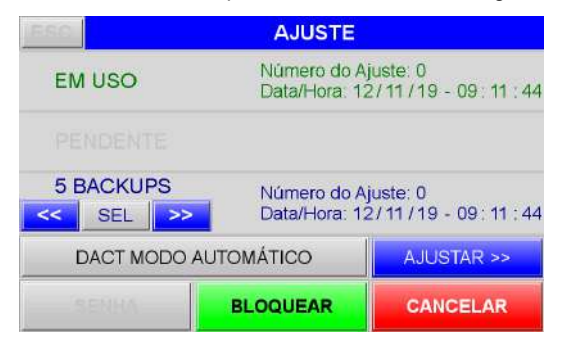

## Figura 31 - Tela Ajuste Desbloqueada

AJUSTAR>> Abre tela de *AJUSTE MANUAL* ou *AJUSTE AUTOMÁTICO*. Após pressionar o botão, uma mensagem de ATENÇÃO! é exibida "*Esteira deve estar VAZIA e Velocidade CONSTANTE para realizar o Ajuste! Confirma Esteira VAZIA e Velocidade CONSTANTE?"*. Pressionar *SIM* para continuar ou *NÃO* para voltar;

CANCELAR → Cancela o Ajuste realizado ou restaurado. Ao pressionar o botão, a descrição do botão é alterada para *CANCELADO.* O botão é habilitado após realizar o desbloqueio com a senha;

BLOQUEAR → Grava e valida o Ajuste realizado ou finaliza a seleção do backup bloqueando a tela. Pressionar este botão mesmo que o Ajuste tenha sido cancelado pelo usuário para bloquear a tela e permitir sair da mesma. O botão é habilitado após realizar o desbloqueio com a senha;

DACT® MODO AUTOMÁTICO / MANUAL → Seleciona o modo de atuação do DACT® em *MANUAL ou AUTOMÁTICO*. Este botão é exibido somente para versões com DACT®;

5 BACKUPS Área direcionada para seleção dos 5 backups que são armazenados. Durante a gravação do Ajuste, é descartado o backup mais antigo para gravação do novo. Os botões "<<" e ">>" navegam entre os backups armazenados. O botão *SEL*, seleciona o backup para restauração. Ao pressionar o botão *SEL*, o backup é visualizado na área *AJUSTE PENDENTE*. Estes botões são habilitados após realizar o desbloqueio com a senha.

Veja a seguir, a tela para gravação de um novo Ajuste:

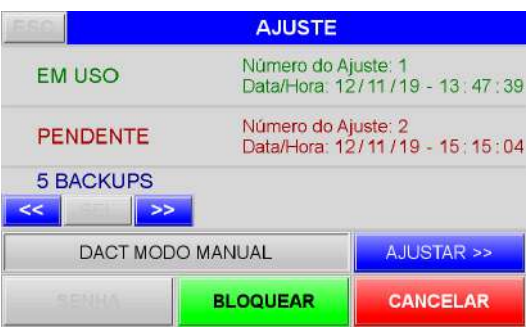

Figura 32 - Tela Gravação Novo Ajuste

PENDENTE → Visualiza o próximo número que será gravado e a data/hora da realização do novo Ajuste. Pressionar *BLOQUEAR* para finalizar seleção ou *CANCELAR.*

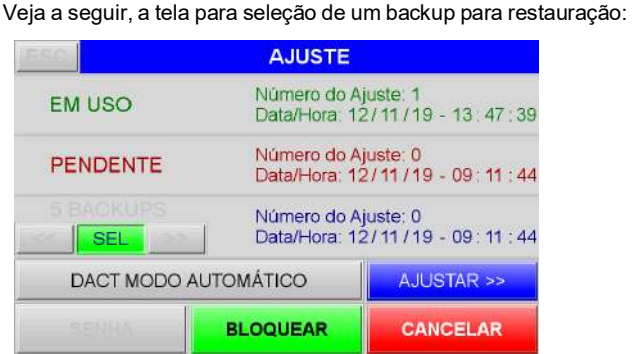

Figura 33 - Tela Seleção Backup Ajuste

SEL Seleciona o backup que é visualizado em *PENDENTE* antes da finalização. Pressionar *BLOQUEAR* para finalizar e aplicar a seleção ou *CANCELAR*.

# <span id="page-17-1"></span>**18.6.6.1 Ajuste Manual**

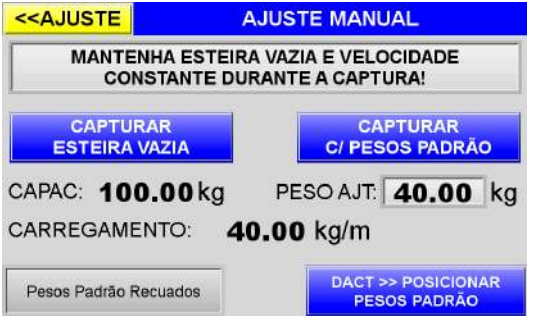

Figura 34 - Tela Ajuste Manual

PESO AJT → Total dos pesos padrão utilizados para realizar o Ajuste em kg (quilograma). Para versões com DACT®, o *PESO AJUSTE* já é configurado em fábrica. O campo é desabilitado durante a captura para esteira vazia e para captura com pesos padrão;

DACT®>> POSICIONAR PESOS PADRÃO Avança o dispositivo, posicionando os pesos padrão sobre os berços da ponte de pesagem ou recua devolvendo os pesos padrão aos berços de repouso. Este botão é visualizado somente para versões com DACT®;

Status DACT® → Sinaliza o estado do DACT®;

CAPAC e CARREGAMENTO Sinaliza a *CAPACIDADE* da Tetracell® configurada em fábrica no Transmissor de Pesagem 2750 e a leitura do *CARREGAMENTO* em kg/m (quilograma por metro);

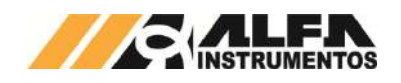

CAPTURAR ESTEIRA VAZIA → Verificar se a esteira está vazia e velocidade constante. Pressionar para iniciar a captura da esteira vazia. Para versão com DACT®, verificar se o dispositivo está recuado, ou seja, pesos padrão sobre os berços de repouso. Aguardar a captura por algumas voltas para calcular a média da esteira vazia. Quanto mais voltas da esteira, melhor será a média calculada. Pressionar o mesmo botão para finalizar. O botão é desabilitado durante a captura com pesos padrão;

CAPTURAR C/ PESOS PADRÃO → Posicionar os pesos padrão sobre a ponte de pesagem e entrar com valor em *PAJT*. Para versões com DACT® posicionar os pesos. Pressionar botão para iniciar a captura com pesos posicionados. Aguardar a captura por algumas voltas para calcular a média da esteira com pesos padrão. Quanto mais voltas da esteira, melhor será a média calculada. Pressionar o mesmo botão para finalizar. O botão é desabilitado durante a captura de esteira vazia;

Status Ajuste  $\rightarrow$  Sinaliza o status do processo de Ajuste Manual;

<<AJUSTE → Retorna para tela AJUSTE. O botão é desabilitado durante a captura para esteira vazia e para captura com pesos padrão.

## <span id="page-18-0"></span>**18.6.6.2 Procedimento para Ajuste Manual**

Para realizar o Ajuste Manual seguir os seguintes passos:

- 1. Verificar se a esteira está VAZIA e Velocidade CONSTANTE;
- 2. Entrar na tela AJUSTE e digitar a senha "632017" para desbloquear;
- 3. Selecionar DACT® MODO MANUAL para versões com DACT®;
- 4. Pressionar botão AJUSTAR>>. Após pressionar o botão, uma mensagem de ATENÇÃO! é exibida "Esteira deve estar VAZIA e Velocidade CONSTANTE para realizar o Ajuste! Confirma Esteira VAZIA e Velocidade CONSTANTE?". Pressionar SIM para continuar;
- 5. Entrar com o *setpoint* PAJT correspondente aos pesos padrão;
- 6. Pressionar botão CAPTURAR ESTEIRA VAZIA;
- 7. Aguardar algumas voltas para calcular a média para esteira vazia. Quanto mais voltas da esteira, melhor será a média calculada;
- 8. Pressionar o mesmo botão com a mensagem PRESSIONE P/ FINALIZAR;
- 9. Se os cálculos forem satisfatórios, a mensagem Captura Esteira Vazia OK é exibida;
- 10. Posicionar os pesos padrão sobre a ponte de pesagem manualmente ou avançar o DACT® para posicionar automaticamente;
- 11. Pressionar botão CAPTURAR C/ PESOS PADRÃO;
- 12. Aguardar algumas voltas para calcular a média da esteira com pesos padrão;
- 13. Pressionar o mesmo botão com a mensagem PRESSIONE P/ FINALIZAR;
- 14. Se os cálculos forem satisfatórios, a mensagem Captura COM PESOS PADRÃO OK é exibida;
- 15. Pressionar o botão << AJUSTE para retornar;
- 16. Pressionar botão BLOQUEAR para validar e transferir o Ajuste de PENDENTE para EM USO, bloquear a tela e permitir sair da mesma. Note: Pressionar CANCELAR para cancelar a operação. O descritivo do botão é atualizado para Pressionar o botão BLOQUEAR posteriormente, para bloquear a tela e permitir sair da mesma.

## <span id="page-18-1"></span>**18.6.6.3 Ajuste Automático DACT®**

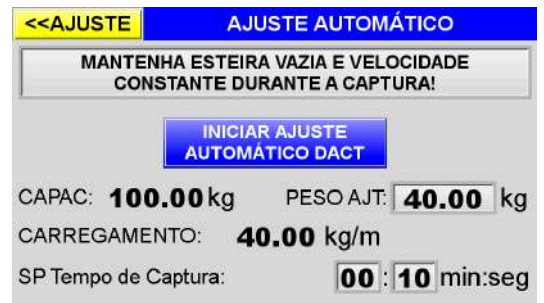

#### Figura 35 - Tela Ajuste Automático

PESO AJT → Total dos pesos padrão utilizados para realizar o Ajuste em kg (quilograma). Para versões com DACT®, o *PESO AJUSTE* já é configurado em fábrica. O campo é desabilitado durante a captura para esteira vazia e para captura com pesos padrão;

SP Tempo de Captura  $\rightarrow$  Entrar com o tempo em minutos:segundos (máximo 60 minutos) que é realizado a captura. Este tempo não é o total do Ajuste, e sim o tempo para cada fase da captura, esteira vazia e pesos posicionados. Durante a captura, é visualizado o tempo remanescente. Configurar o tempo correspondente para mais de uma volta. Quanto mais voltas da esteira, melhor será a média calculada. O campo é desabilitado durante o Ajuste;

CAPAC e CARREGAMENTO → Sinaliza a *CAPACIDADE* da Tetracell® configurada em fábrica no Transmissor de Pesagem 2750 e a leitura do *CARREGAMENTO* em kg/m (quilograma por metro);

INICIAR AJUSTE AUTOMÁTICO DACT® Verificar se a esteira está vazia e velocidade constante. Pressionar para iniciar o Ajuste. Após pressionar o botão, é iniciada a captura durante o tempo ajustado para calcular a média da esteira vazia. Após finalizar o tempo, o DACT® posiciona os pesos padrão sobre os berços da ponte de pesagem e inicia a captura durante o tempo ajustado para calcular a média com pesos padrão. Após finalizar o tempo, o DACT® retira os pesos padrão e devolve para os berços de repouso finalizando o processo. Pressionar o botão a qualquer momento para cancelar a captura;

Status Ajuste  $\rightarrow$  Sinaliza o status do processo de Ajuste Automático;

<<AJUSTE → Retorna para tela *AJUSTE*. O botão é desabilitado durante a captura.

# <span id="page-18-2"></span>**18.6.6.4 Procedimento para Ajuste Automático DACT®**

O Ajuste Automático é realizado somente para versões com DACT®. Para realizar o Ajuste Automático seguir os seguintes passos:

- 1. Verificar se a esteira está VAZIA e Velocidade CONSTANTE;
- 2. Entrar na tela AJUSTE e digitar a senha "632017" para desbloquear;
- 3. Selecionar DACT® MODO AUTOMÁTICO para versões com DACT®;
- 4. Pressionar botão AJUSTAR>>. Após pressionar o botão, uma mensagem de ATENÇÃO! é exibida "Esteira deve estar VAZIA e Velocidade CONSTANTE para realizar o Ajuste! Confirma Esteira VAZIA e Velocidade CONSTANTE?". Pressionar SIM para continuar;
- 5. Entrar com o *setpoint* PAJT correspondente aos pesos padrão. Para versões com DACT®, o peso já é configurado em fábrica;
- 6. Entrar com o SP Tempo de Captura (min:seg). Este tempo não é o total do Ajuste e sim o tempo para cada fase da captura, esteira vazia e pesos posicionados. Durante a

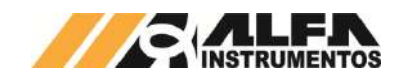

captura, é visualizado o tempo remanescente. Configurar o tempo correspondente para mais de uma volta. Quanto mais voltas da esteira, melhor será a média calculada;

- 7. Pressionar botão INICIAR AJUSTE AUTOMÁTICO DACT®. Após pressionar o botão, é iniciada a captura durante o tempo ajustado para calcular a média da esteira vazia. Após finalizar o tempo, o DACT® posiciona os pesos padrão sobre os berços da ponte de pesagem e inicia a captura durante o tempo ajustado para calcular a média com pesos padrão. Após finalizar o tempo, o DACT® retira os pesos padrão e devolve para os berços de repouso finalizando o processo;
- 8. Se os cálculos forem satisfatórios, a mensagem AJUSTE AUTOMÁTICO COMPLETADO COM SUCESSO é exibida;
- 9. Pressionar o botão << AJUSTE para retornar;
- 10. Pressionar botão BLOQUEAR para validar e transferir o Ajuste de "Pendente" para "Em Uso", bloquear a tela e permitir sair da mesma. Note: Pressionar CANCELAR para cancelar a operação. O descritivo do botão é atualizado para CANCELADO. Pressionar o botão BLOQUEAR posteriormente, para bloquear a tela e permitir sair da mesma.

## <span id="page-19-0"></span>**18.6.7 Calibração**

A Calibração é uma ferramenta importante disponível nas versões com DACT® utilizada para apontar possíveis desvios que comprometam diretamente os cálculos e dados fornecidos pela IHM Tetracell® 3651.

As variações e erros podem ocorrer em relação aos seguintes itens: acúmulo de material na esteira, esteiras expostas que pode variar o peso com chuva, desalinhamento dos rolos, distância entre rolos que pode sofrer variações sob esforços mecânicos na estrutura alterando a distância de pesagem ao longo do tempo, erros na balança entre outros, podem comprometer os cálculos.

Ao realizar uma Calibração, são apresentados os desvios para esteira Vazia e com Pesos Padrão, porém cabe ao instrumentista determinar se é necessário realizar um novo Ajuste para o sistema.

Calibrações devem ser realizadas periodicamente programadas pela metrologia conforme necessidade da empresa.

A tela *CALIBRAÇÃO* bloqueada é exibida conforme figura a seguir:

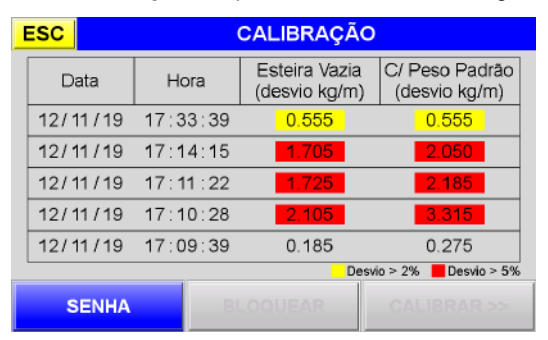

Figura 36 - Tela Calibração Bloqueada

SENHA Entrar com a *SENHA DE CALIBRAÇÃO* **"632017**" para desbloquear a tela;

Dados das 5 últimas Calibrações Nesta área é apresentado as últimas Calibrações com os valores dos desvios e data/hora. A Calibração mais antiga é descartada, toda vez que realizar uma nova. Analisar por pessoal capacitado, se os desvios estão fora das tolerâncias aceitáveis. Deve ser tomada a decisão de realizar um novo Ajuste ou se somente a realização do Desvio de Zero corrige os erros. Checar fisicamente a Tetracell®, alinhamento dos rolos, distância de medição, caso seja apresentado altos desvios;

ESC Retorna para tela *MENU APLICAÇÃO.* O botão é desabilitado após realizar o desbloqueio com a senha.

A tela *CALIBRAÇÃO* desbloqueada é exibida conforme figura a seguir:

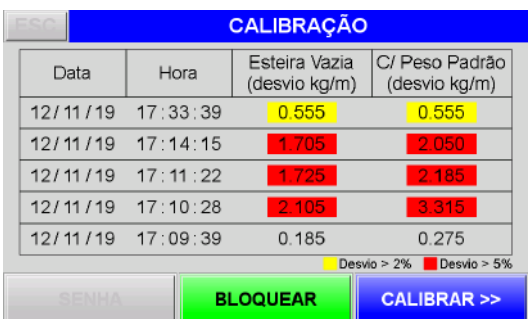

#### Figura 37 - Tela Calibração Desbloqueada

BLOQUEAR → Pressionar para bloquear a tela. O botão é habilitado após realizar o desbloqueio com a senha;

CALIBRAR >> Abre tela *CALIBRAÇÃO AUTOMÁTICA.*

#### <span id="page-19-1"></span>**18.6.7.1 Calibração Automática**

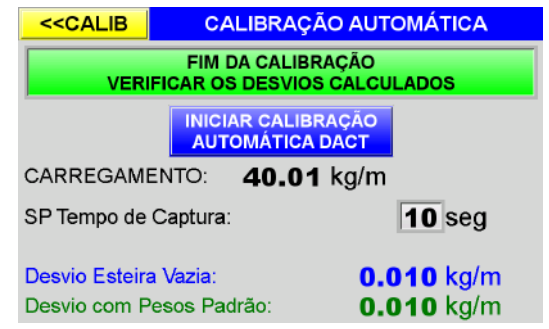

#### Figura 38 - Tela Calibração Automática

SP Tempo de Captura  $\rightarrow$  Entrar com o tempo em segundos (máximo de 60 segundos). Este tempo não é o total da Calibração, e sim o tempo para cada fase da captura, esteira vazia e pesos posicionados. Durante a captura, é visualizado o tempo remanescente;

Desvio → Sinaliza os desvios calculados somente após o término do processo;

CARREGAMENTO Sinaliza a leitura do *CARREGAMENTO* em kg/m;

INICIAR CALIBRAÇÃO AUTOMÁTICA DACT® Verificar se a esteira está vazia e velocidade constante. Pressionar para iniciar a Calibração. Após pressionar o botão, é iniciada a captura durante o tempo ajustado para calcular a média da esteira vazia. Após finalizar o tempo, o DACT® posiciona os pesos padrão sobre os berços da ponte de pesagem e inicia a captura durante o tempo ajustado para calcular a média com pesos padrão. Após finalizar o tempo, o DACT® retira os pesos padrão e devolve para os berços de repouso finalizando o processo. Pressionar o botão a qualquer momento para cancelar a captura;

Status Calibração → Sinaliza o status do processo de Calibração Automático;

<<CALIB Retorna para tela *CALIBRAÇÃO*. O botão é desabilitado durante a captura.

#### <span id="page-19-2"></span>**18.6.7.2 Procedimento para Calibração Automática**

A Calibração Automática é realizada somente para versões com DACT®. Para realizar a Calibração Automática seguir os seguintes passos:

- 1. Verificar se a esteira está VAZIA e Velocidade CONSTANTE;
- 2. Entrar na tela *CALIBRAÇÃO* e digitar a senha "**632017**" para desbloquear;
- 3. Pressionar botão CALIBRA>>. Após pressionar o botão, uma mensagem de ATENÇÃO! é exibida "Esteira deve estar VAZIA e Velocidade CONSTANTE para realizar a Calibração!

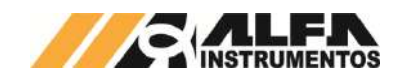

Confirma Esteira VAZIA e Velocidade CONSTANTE?". Pressionar SIM para continuar;

- 4. Entrar com o *SP Tempo de Captura (seg)*. Este tempo não é o total da Calibração e sim o tempo para cada fase da captura, esteira vazia e pesos posicionados. Durante a captura, é visualizado o tempo remanescente;
- 5. Pressionar botão *INICIAR*. Após pressionar o botão, é iniciada a captura durante o tempo ajustado para calcular a média da esteira vazia. Após finalizar o tempo, o DACT® posiciona os pesos padrão sobre os berços da ponte de pesagem e inicia a captura durante o tempo ajustado para calcular a média com pesos padrão. Após finalizar o tempo, o DACT® retira os pesos padrão e devolve para os berços de repouso finalizando o processo;
- 6. Se os cálculos forem satisfatórios, os resultados dos desvios e a mensagem *FIM DA CALIBRAÇÃO VERIFICAR OS DESVIOS CALCULADOS* são exibidos;
- 7. Pressionar o botão *<<CALIB* para retornar;
- 8. Os novos desvios calculados são exibidos na primeira linha da tabela. Analisar por pessoal capacitado se os desvios estão fora das tolerâncias aceitáveis. Deve ser tomada a decisão de realizar um novo Ajuste ou se somente a realização do Desvio de Zero corrige os erros. Checar fisicamente a Tetracell®, alinhamento dos rolos, distância de medição, balança entre outros, em caso de apresentar altos desvios;
- 9. Pressionar botão *BLOQUEAR* para bloquear a tela e permitir sair da mesma.

# <span id="page-20-0"></span>**18.6.8 Desvio de Zero**

O Desvio de Zero é utilizado para corrigir possíveis desvios que possam ocorrer na esteira em relação ao acúmulo de resíduos na esteira, desgastes na própria esteira, esteiras transportadoras expostas ao tempo que podem alterar o peso com chuva.

O recurso de Desvio de Zero, facilita a correção rapidamente dos desvios ocasionados principalmente pela esteira transportadora. Não é necessário realizar paradas na esteira para a execução, reduzindo tempos de setup.

A tela *DESVIO DE ZERO* bloqueada é exibida conforme figura a seguir:

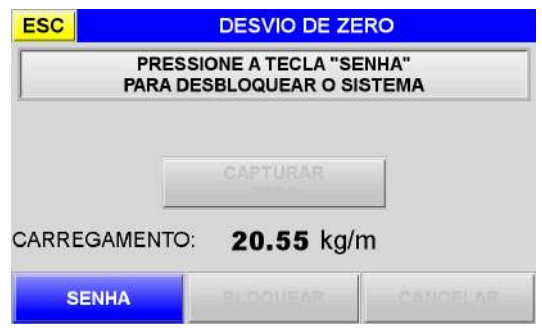

Figura 39 - Tela Desvio de Zero Bloqueada

SENHA Entrar com a *SENHA DE DESVIO DE ZERO* **"632017**" para desbloquear a tela;

CARREGAMENTO Sinaliza a leitura do *CARREGAMENTO* em kg/m;

ESC Retorna para tela *MENU APLICAÇÃO.* O botão é desabilitado após realizar o desbloqueio com a senha.

A tela *DESVIO DE ZERO* desbloqueada é exibida conforme figura a seguir:

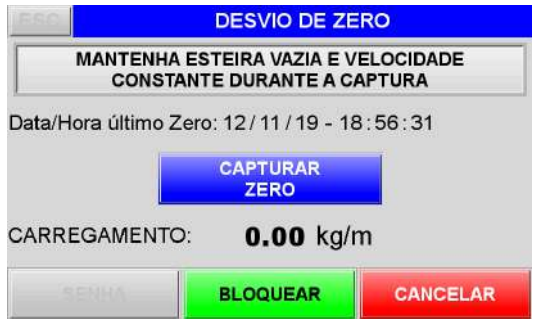

Figura 40 - Tela Desvio de Zero Desbloqueada

BLOQUEAR → Valida o Desvio de Zero realizado bloqueando a tela. Pressionar este botão mesmo que o Desvio de Zero tenha sido cancelado pelo usuário para bloquear a tela e permitir sair da mesma. O botão é habilitado após realizar o desbloqueio com a senha;

CANCELAR → Cancela o Desvio de Zero realizado. Ao pressionálo, a descrição é alterada para *CANCELADO.* O botão é habilitado após realizar o desbloqueio com a senha;

CAPTURAR ZERO → Verificar se a esteira está vazia e velocidade constante. Pressionar para iniciar a captura do Desvio de Zero. Após pressionar o botão, é iniciada a captura para calcular a média da esteira vazia. Manter a captura por algumas voltas da esteira. Quanto mais voltas da esteira, melhor será a média calculada. Pressionar o botão a qualquer momento para finalizar a captura. Após finalizar, é calculado o Desvio de Zero e atualizada a leitura do *CARREGAMENTO*. Note: É realizada uma média da esteira vazia, porém se a esteira tiver muitas imperfeições e variações, o valor calculado estará por volta de zero. O botão é habilitado após realizar o desbloqueio com a senha;

Data/Hora último Zero → Sinaliza a data/hora da última execução do Desvio de Zero. Só é visualizada a data/hora após ter realizado algum Desvio de Zero. Ao realizar um novo Ajuste, a data/hora é apagada;

Status Desvio de Zero → Sinaliza o status do processo de Desvio de Zero.

# <span id="page-20-1"></span>**18.6.8.1 Procedimento para Desvio de Zero**

O Desvio de Zero é realizado com o objetivo de corrigir possíveis desvios que possam ocorrer na esteira, variando o Carregamento mesmo com a esteira vazia. Para realizar o Desvio de Zero seguir os seguintes passos:

- 1. Verificar se a esteira está VAZIA e Velocidade CONSTANTE;
- 2. Entrar na tela *DESVIO DE ZERO* e digitar a senha "**632017**" para desbloquear;
- 3. Pressionar o botão *CAPTURAR ZERO* para iniciar. Após pressionar o botão, é iniciada a captura para calcular a média da esteira vazia. Manter a captura por algumas voltas da esteira. Quanto mais voltas da esteira, melhor será a média calculada;
- 4. Pressionar o botão PRESSIONE P/ FINALIZAR;
- 5. Após finalizar, é calculado o Desvio de Zero e atualizada a leitura do *CARREGAMENTO*;
- 6. Pressionar botão *BLOQUEAR* para validar o Desvio de Zero, bloquear a tela e permitir sair da mesma. Note: Pressionar *CANCELAR* para cancelar a operação*.* O descritivo do botão é atualizado para *CANCELADO*. Pressionar o botão *BLOQUEAR* posteriormente, para bloquear a tela e permitir sair da mesma.

## <span id="page-20-2"></span>**18.7 Menu 2750**

Para acessar o *MENU 2750* pressionar o botão *TRANSMISSOR 2750* na tela *MENU PRINCIPAL* e entrar com a senha "**243**".

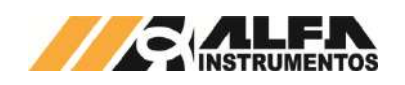

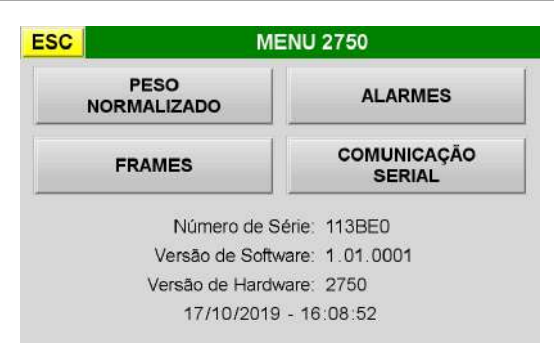

#### Figura 41 - Tela Menu 2750

PESO NORMALIZADO → Abre a tela *CANAL PESAGEM*;

FRAMES Abre a tela *FRAME* referente ao número de variáveis que se comunicam entre a IHM Tetracell® 3651 e o Transmissor 2750;

COMUNICAÇÃO SERIAL Abre a tela *COMUNICAÇÃO 2750* entre IHM Tetracell® 3651 e Transmissor 2750;

ALARMES Abre a tela *ALARMES* do Transmissor 2750;

Dados Transmissor 2750  $\rightarrow$  Na tela é exibido as seguintes informações do Transmissor de Pesagem 2750: Número de Série, Versão do Software, Modelo do Hardware e Data/Hora;

ESC Retorna para tela *MENU PRINCIPAL*.

#### <span id="page-21-0"></span>**18.7.1 Peso Normalizado 2750**

Exibe o Peso Normalizado e status de pesagem do Transmissor de Pesagem 2750. Este peso não leva em consideração o Ajuste realizado pela IHM Tetracell® 3651. Este peso não pode ser considerado o Peso Instantâneo sobre a ponte de pesagem, pois não foi ajustado levando em consideração a esteira transportadora entre outras variáveis. Este é o peso de referência utilizado nos cálculos da IHM Tetracell® 3651 para o Carregamento.

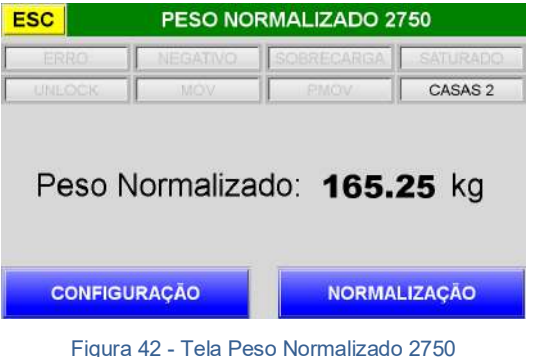

Status  $\rightarrow$  Exibe os seguintes status: Erro, Peso Negativo, Sobrecarga, Saturado, Unlock, Mov, PMov e Casas Decimais do Transmissor de Pesagem 2750;

Peso Normalizado Exibe o *Peso Normalizado* em quilograma (kg) fornecido pelo Transmissor de Pesagem 2750;

CONFIGURAÇÃO Abre a tela *CONFIGURAÇÃO 2750* para configuração do filtro de pesagem;

NORMALIZAÇÃO → Abre a tela *PARÂMETROS 2750* para configuração do sistema de pesagem;

ESC Retorna para tela *MENU 2750*.

#### <span id="page-21-1"></span>**18.7.1.1 Configuração 2750**

A tela *CONFIGURAÇÃO 2750* é utilizada para configuração do filtro de média móvel. O filtro é utilizado para leitura do peso com a melhor estabilidade possível, eliminando as vibrações mecânicas do sistema de pesagem, oscilações causadas por ventos até mesmo para identificar perturbações causadas pela não uniformidade do material.

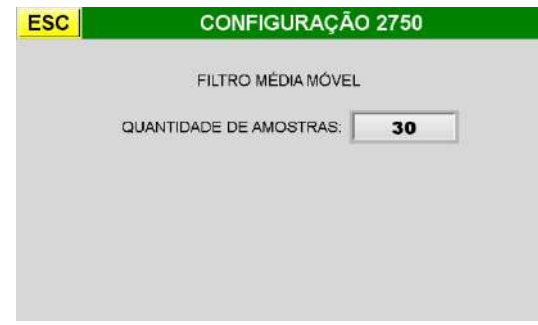

#### Figura 43 - Tela Configuração Filtro 2750

FILTRO MÉDIA MÓVEL → O filtro pode ser configurado entre 1 a 255 amostras. Quanto menos uniforme estiver o material na região da Tetracell®, aumentar a quantidade de amostras, evitando assim picos que comprometam a pesagem;

ESC Retorna para a tela *PESO NORMALIZADO 2750*.

#### <span id="page-21-2"></span>**18.7.1.2 Parâmetros 2750**

A tela *PARÂMETROS 2750* bloqueada é exibida conforme figura

a seguir:

| <b>ESC</b>                              | PARÁMETROS 2750   |    |                   |                  |  |  |  |  |
|-----------------------------------------|-------------------|----|-------------------|------------------|--|--|--|--|
| SELECÃO A S/MOD                         | <b>EM USO</b>     |    |                   | <b>EM AJUSTE</b> |  |  |  |  |
| PESO NORMALIZADO:                       | 165.25            | kg | 165.25            | ka               |  |  |  |  |
| CAPACIDADE BALANCA:                     | 400.45            | kg | 400.45            | kg               |  |  |  |  |
| PESO NORMALIZACÃO:                      | 80.00             | kg | 80.00             | kg               |  |  |  |  |
| <b>CASAS DECIMAIS:</b>                  | 0.00              |    | 0.00              |                  |  |  |  |  |
| <b>DEGRAU:</b>                          | 5                 |    | 5                 |                  |  |  |  |  |
| <b>NORMALIZACÃO</b><br><b>BLOQUEADA</b> |                   |    |                   |                  |  |  |  |  |
| <b>SENHA</b>                            | <b>ROL OWNEAR</b> |    | <b>NORMALIZAR</b> |                  |  |  |  |  |

Figura 44 - Tela Parâmetros 2750 Bloqueada

SENHA Entrar com a *SENHA DE NORMALIZAÇÃO* **"632017**" e pressionar o botão *DESBLOQUEAR que será habilitado* para desbloquear a tela;

NORMALIZAR Abre a tela *NORMALIZAÇÃO 2750;*

ESC Retorna para tela *MENU APLICAÇÃO.* O botão é desabilitado após realizar o desbloqueio com a senha.

A tela *PARÂMETROS 2750* desbloqueada é exibida conforme figura a seguir:

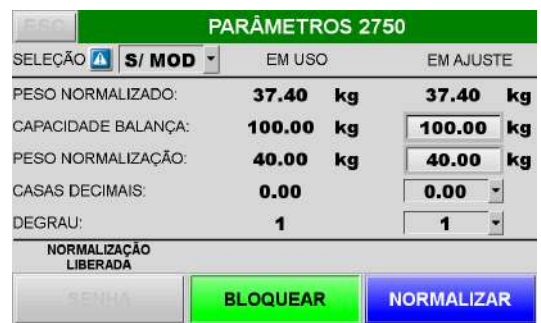

Figura 45 - Tela Parâmetros 2750 Desbloqueada

SELEÇÃO Seleciona entre os modelos *100kg, 200kg, 400kg, 600kg, 1000kg* e *S/ MOD* para seleção. Para configurar um modelo exclusivo, selecionar *S/ MOD* e configurar os parâmetros de: Capacidade Balança, Peso Normalização, Casas Decimais e Degrau;

EM USO → Exibe o Peso Normalizado e os parâmetros que estão EM USO no Transmissor 2750;

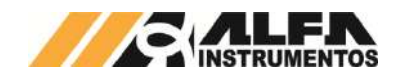

EM AJUSTE  $\rightarrow$  Exibe o Peso Normalizado e os parâmetros que estão EM AJUSTE no Transmissor 2750. Os campos Capacidade Balança, Peso Normalizado, Casas Decimais e Degrau são habilitados para alteração para seleção S/ MOD. Para seleção de outros modelos, somente o campo Peso Normalização é habilitado;

BLOQUEAR → Grava a Normalização realizada no Transmissor 2750.

## <span id="page-22-0"></span>**18.7.1.2.1 Normalização 2750**

A tela de *NORMALIZAÇÃO 2750* é utilizada para realizar a Normalização inicial do sistema de pesagem. Esta Normalização é realizada em fábrica e deverá ser feita em caso de manutenção no sistema de pesagem como troca das células de carga, troca do próprio Transmissor 2750.

A tela *NORMALIZAÇÃO 2750* bloqueada é exibida conforme figura a seguir:

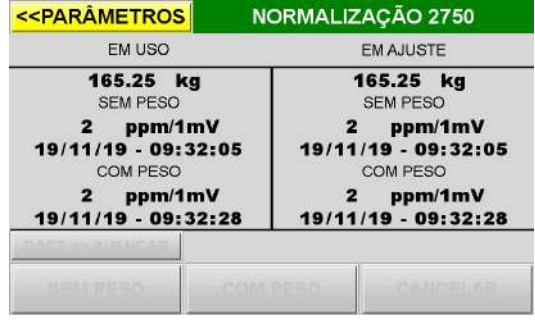

Figura 46 - Tela Normalização 2750 Bloqueada

EM USO → Exibe o Peso Normalizado, ppm/1mV, Data e Hora da realização do SEM e COM PESO que estão EM USO no Transmissor 2750;

EM AJUSTE → Exibe o Peso Normalizado, ppm/1mV, Data e Hora da realização do SEM e COM PESO que estão EM AJUSTE no Transmissor 2750;

<<PARÂMETROS → Retorna para tela *PARÂMETROS 2750.* 

A tela *NORMALIZAÇÃO 2750* desbloqueada é exibida conforme figura a seguir:

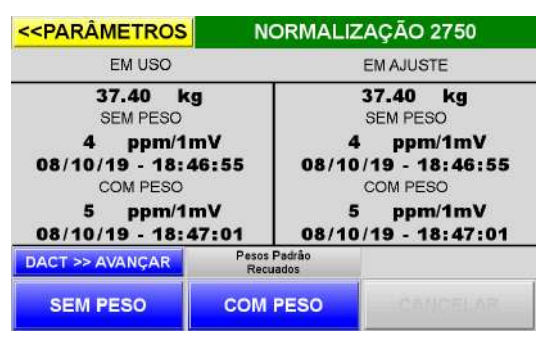

Figura 47 - Tela Normalização 2750 Desbloqueada

SEM PESO → Pressionar para capturar o *SEM PESO* da Tetracell® para esteira transportadora vazia e parada;

COM PESO  $\rightarrow$  Pressionar para capturar o COM PESO da Tetracell®. Os pesos padrão, devem estar posicionados sobre a ponte de pesagem, esteira transportadora vazia e parada;

 $CT@>>AVANÇAR \rightarrow$  Para os modelos com DACT®, os pesos padrão, podem ser posicionados sobre a ponte de pesagem pressionando este botão;

Status → Visualiza o Status do sistema DACT®.

## <span id="page-22-1"></span>**18.7.1.2.2 Procedimento para Normalização IHM**

A Normalização é realizada com o objetivo de criar a referência de pesagem para zero e a capacidade máxima através de uma reta normalizada para o Transmissor 2750. Esta Normalização é realizada em fábrica e deverá ser feita em caso de manutenção no sistema de pesagem como troca das células de carga, troca do próprio Transmissor 2750. Para realizar a Normalização seguir os seguintes passos:

- 1. Verificar se a esteira está VAZIA e PARADA;
- 2. Entrar na tela *PARAMETRIZAÇÃO 2750* e digitar a senha "**632017**" e pressionar o botão *DESBLOQUEAR*;
- 3. Ajustar os parâmetros conforme modelo da Tetracell®. Para versões com DACT®, entrar com o valor dos Pesos Padrão dimensionados no campo *PESO NORMALIZAÇÃO*;
- 4. Pressionar o botão *NORMALIZAR;*
- 5. Pressionar *SEM PESO* e observar se o ppm/1mV está baixo, ou seja, sem ruído para as células de carga e verificar se a Data e Hora foram atualizadas. Para valores altos de ppm/1mV, deverá verificar o comportamento do sistema de pesagem assim como cada célula de carga;
- 6. Posicionar os Pesos Padrão sobre a ponte de pesagem ou para modelos com DACT®, acionar o botão AVANÇAR até os pesos padrão estarem totalmente apoiados sobre a ponte de pesagem
- 7. Pressionar *COM PESO* e observar se o ppm/1mV está baixo, ou seja, sem ruído para as células de carga e verificar se a Data e Hora foram atualizadas. Para valores altos de ppm/1mV, deverá verificar o comportamento do sistema de pesagem assim como cada célula de carga;
- 8. Pressionar o botão *<<PARÂMETROS* para retornar;
- 9. Pressionar o botão *BLOQUEAR* para gravar a Normalização;
- 10. Realizar testes posicionando pesos padrão sobre a ponte de pesagem e observar o valor na tela *PESO NORMALIZADO 2750.* Observe que o Peso Normalizado é diferente do Carregamento, pois este não leva em consideração a distância de pesagem e as anormalidades da esteira entre outros.

## <span id="page-22-2"></span>**18.7.1.2.3 Procedimento para Normalização via AlfaWebMonitor**

O **AWM** - **A**lfa**W**eb**M**onitor é uma ferramenta de configuração já integrada no Transmissor de Pesagem 2750.

Segue os detalhes das principais telas utilizadas para realizar a Normalização:

Ao conectar-se através da porta *Ethernet* e carregar a página em um browser com o IP default 192.168.0.11, é visualizado a seguinte tela:

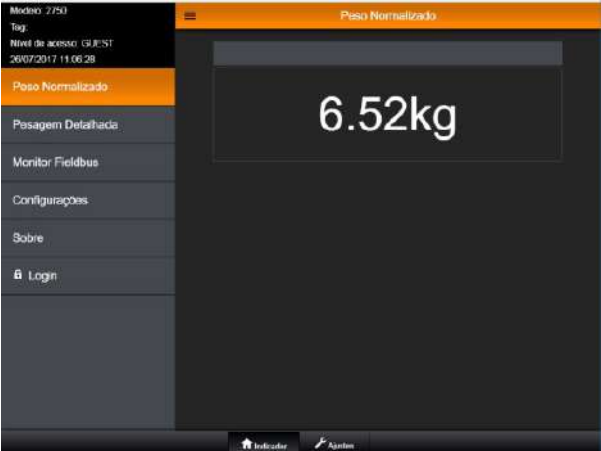

Figura 48 – Tela Peso Normalizado 2750 AWM

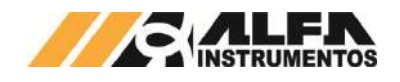

Login Pressionar o botão e entrar com a senha "**alfa123**" para permitir realizar uma Normalização;

Configurações  $\rightarrow$  Abre o menu de CONFIGURAÇÕES para acessar a tela *NORMALIZAÇÃO*.

Ao acessar a tela *NORMALIZAÇÃO* e "Desbloquear" através da chave *LOCK/UNLOCK* localizada na placa do Transmissor 2750, é visualizada a seguinte tela:

| Modain: 2750                                               |                                                                                               | Normalização         |          |                      |
|------------------------------------------------------------|-----------------------------------------------------------------------------------------------|----------------------|----------|----------------------|
| <b>Fag</b><br>Nivel de acesso: USER<br>20/07/2017 11:21:01 | Chave de normalização está na posição UNLOCK. Após normalização reformar<br>para posicão LOCK |                      |          |                      |
| Peso Normalizado                                           |                                                                                               | Em Uso               | Pendente | Backup               |
| Pesacem Detalhada                                          | Nome da<br>Normalização                                                                       | RS E                 |          | RS E                 |
| Monitor Fleichus                                           | Casas<br>Decimais                                                                             | 0.00                 | $0.00 -$ | 0.00                 |
|                                                            | <b>Degrau</b>                                                                                 |                      | 1.       |                      |
| Configurações                                              | Capacidade                                                                                    | 100.00               | 100.00   | 100.00               |
| <b>Ajustes Gerais</b>                                      | Peso de<br>Normalização                                                                       | 100.00               | 100.00   | 100.00               |
| <b>Parámotros Ethornot</b>                                 | Unidade                                                                                       | kg                   | kg.      | kg                   |
| Alarme Célula de Carga                                     | Dados da Normalização                                                                         |                      |          |                      |
| Normalização                                               | Normalização                                                                                  | 14/07/17             |          | 14/07/17             |
| Ez-Swap                                                    | Välida                                                                                        | 11:30:11             |          | 11:30:11             |
|                                                            | <b>Sem Peso</b>                                                                               |                      |          |                      |
| Sobra                                                      | Data da<br>Execução                                                                           | 14/07/17<br>11:29:53 | =        | 14/07/17<br>11:29:53 |
| a Logoff                                                   | Figura de<br>Ruido (pom)                                                                      | 3                    | ۰        | 3                    |
|                                                            | <b>Com Peso</b>                                                                               |                      |          |                      |
|                                                            | Data da<br>Execução                                                                           | 14/07/17<br>11:30:02 |          | 14/07/17<br>11:30:02 |
|                                                            | Figura de<br>Ruido (ppm)                                                                      | 2                    | Е        | 2                    |
|                                                            | <b>Contract Contract</b>                                                                      | <b>Artistic</b>      |          |                      |

Figura 49 - Tela Normalização 2750 AWM Desbloqueada

Parâmetros de Normalização  $\rightarrow$  Configurar as Casas Decimais, Degrau, Capacidade e Peso de Normalização.

Navegando mais abaixo na tela, é exibido o *Painel de Comandos de Normalização*:

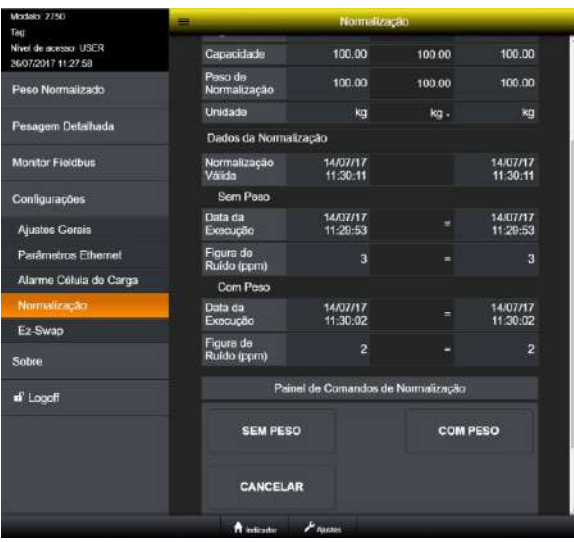

Figura 50 - Tela Parâmetros 2750 AWM

SEM PESO → Verificar se a esteira está VAZIA e PARADA. Pressionar o botão SEM PESO e observar se o ppm/1mV está baixo, ou seja, sem ruído para as células de carga e verificar se a Data e Hora foram atualizadas. Para valores altos de ppm/1mV, deverá verificar o comportamento do sistema de pesagem assim como cada célula de carga;

COM PESO Posicionar os Pesos Padrão. Pressionar *COM PESO* e observar se o ppm/1mV está baixo, ou seja, sem ruído para as células de carga e verificar se a Data e Hora foram

atualizadas. Para valores altos de ppm/1mV, deverá verificar o comportamento do sistema de pesagem assim como cada célula de carga;

Botão Cancelar  $\rightarrow$  Pressionar para cancelar o processo de Normalização;

Após realizar a Normalização e "Bloquear" através da chave *LOCK/UNLOCK* localizada na placa do Transmissor 2750, é realizada a gravação da Normalização.

# <span id="page-23-0"></span>**18.7.2 Alarmes 2750**

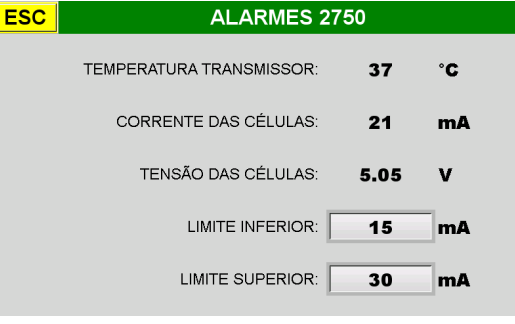

Figura 51 - Tela Alarmes 2750

TEMPERATURA TRANSMISSOR → Leitura da Temperatura em Graus Célsius (ºC) do Transmissor de Pesagem 2750;

CORRENTE DAS CÉLULAS → Leitura da Corrente em Miliampére (mA) das células de carga;

TENSÃO DAS CÉLULAS → Leitura da Tensão em Volts (V) de Alimentação das células de carga;

LIMITE INFERIOR  $\rightarrow$  Ajuste do limite inferior para alarme de corrente das células de carga. Este alarme sinaliza falha ou rompimento dos cabos de uma ou mais células de carga;

LIMITE SUPERIOR  $\rightarrow$  Ajuste do limite superior para alarme de corrente das células de carga. Este alarme sinaliza falha ou rompimento dos cabos de uma ou mais células de carga;

ESC Retorna para tela *MENU 2750*.

# <span id="page-23-1"></span>**18.7.3 Frames 2750**

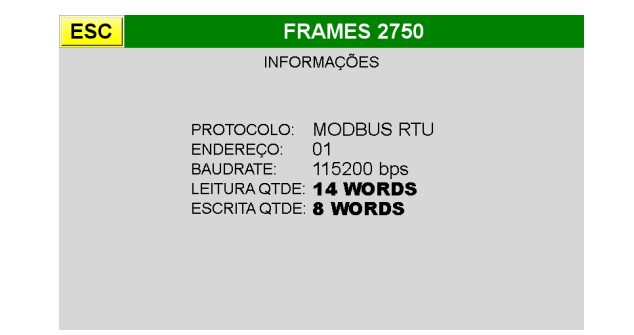

Frames de Leitura e Escrita  $\rightarrow$  Na tela apresenta a quantidade dos dados de leitura 14Words e escrita 8Words. Segue também as informações de comunicação com o Transmissor: protocolo MODBUS RTU, endereço 1, baudrate 115200 bps, data Bits 8, paridade NONE, stop bits 2;

ESC Retorna para tela *MENU 2750*.

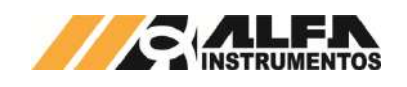

# <span id="page-24-0"></span>**18.7.4 Comunicação Serial 2750**

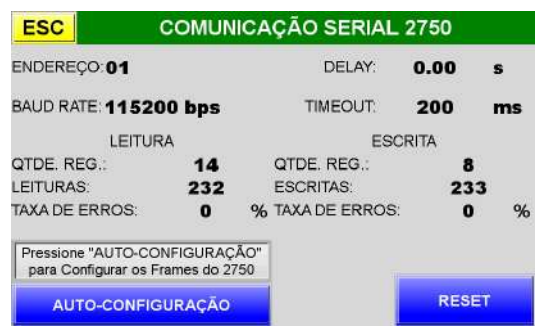

## Figura 52 - Tela Comunicação Serial 2750

AUTO-CONFIGURAÇÃO → Este botão realiza a configuração automática nos *Frames* no Transmissor de Pesagem 2750 para comunicação com a IHM Tetracell® 2750. Estes parâmetros já são configurados em fábrica e o botão só deve ser utilizado em eventual desconfiguração do Transmissor;

RESET Este botão reseta o contador de *LEITURA* e *ESCRITA* e realiza a configuração automática dos parâmetros de comunicação da IHM Tetracell® 3651 para comunicação com o Transmissor de Pesagem 2750. Estes parâmetros já são configurados em fábrica e o botão só deve ser utilizado em eventual desconfiguração da IHM;

LEITURA e ESCRITA  $\rightarrow$  Apresenta a quantidade dos *REGISTROS*, número das *LEITURAS* e *ESCRITAS* realizadas, o percentual da *TAXA DE ERROS* da comunicação entre IHM Tetracell® 3651 e Transmissor 2750;

Dados Comunicação *ENDEREÇO* de comunicação*, BAUD RATE*, tempo de configuração das chamadas do *Modbus DELAY*, tempo limite para comunicação *TIME OUT* entre IHM Tetracell® 3651 e Transmissor de Pesagem 2750;

ESC Retorna para tela *MENU 2750*.

## <span id="page-24-1"></span>**18.8 Menu CLP & IHM | Fieldbus | Ethernet**

| <b>ESC</b>                                              | <b>MENU CLP &amp; IHM</b>                 |                                                                              |  |  |  |  |
|---------------------------------------------------------|-------------------------------------------|------------------------------------------------------------------------------|--|--|--|--|
| <b>STATUS</b>                                           | <b>ETHERNET</b>                           | <b>MODBUS RTU</b>                                                            |  |  |  |  |
| <b>CONTROLE BRILHO</b>                                  |                                           |                                                                              |  |  |  |  |
| <b>CALIBRAÇÃO TOUCH</b>                                 |                                           |                                                                              |  |  |  |  |
| 15/10/2019<br>09:30:16                                  |                                           | <b>IHM TETRACELL 3651</b><br><b>COM SAIDAS ANALOGICAS</b><br><b>COM DACT</b> |  |  |  |  |
| <b>COPIAR</b><br><b>DATA / HORA</b><br><b>PARA 2750</b> | DOP-107WV<br><b>IHM</b><br>CLP: DVP-12SA2 | 0089SW00<br>0088SW00                                                         |  |  |  |  |

Figura 53 - Tela Menu CLP & IHM

COPIAR DATA/HORA PARA 2750 → Copia a data/hora da IHM Tetracell® 3651 para o Transmissor de Pesagem 2750. O sincronismo é feito automaticamente entre IHM e Transmissor;

Info IHM  $\rightarrow$  Esta área exibe as seguintes informações da IHM Tetracell® 3651: *Hardwares e Softwares*. É informado também se a configuração está com Módulo Analógico e com DACT®;

Data/Hora Pressionar sobre o campo *DATA* ou *HORA* para edição;

STATUS Abre tela *STATUS da IHM e CLP*;

ETHERNET Abre tela *ETHERNET;*

MODBUS RTU Abre tela *MODBUS RTU*;

CONTROLE BRILHO → Ajuste da intensidade do brilho da IHM;

CALIBRAÇÃO TOUCH  $\rightarrow$  Calibra o Touch da tela da IHM. Pressionar necessariamente em cima dos pontos que serão apresentados e repetir o toque em cima dos mesmos pontos, para validação. Se ao pressionar para validação não for realizada com êxito, é solicitado uma nova calibração até atingir totalmente os alvos;

ESC Retorna para tela *MENU PRINCIPAL*.

## <span id="page-24-2"></span>**18.8.1 Status**

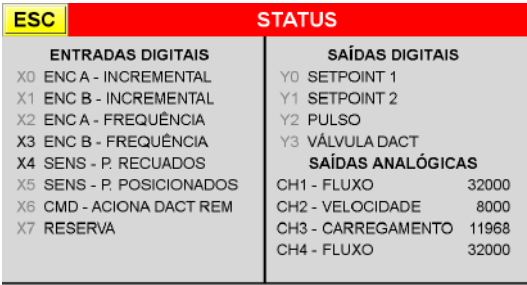

% Voltagem Remanescente da Bateria IHM: 93 %

Figura 54 - Tela Status CLP

% Voltagem Remanescente da Bateria da IHM  $\rightarrow$  Sinaliza o percentual de voltagem remanescente da bateria. Quando estiver baixa é apresentado um alarme na tela *APLICAÇÃO* e *ALARMES*;

ENTRADAS DIGITAIS  $\rightarrow$  Sinaliza o acionamento das entradas digitais. É alterada a cor de identificação do número da entrada respectivamente entre cinza (desacionada) e preto (acionada);

SAÍDAS DIGITAIS  $\rightarrow$  Sinaliza o acionamento das saídas digitais alterando a cor de identificação do número da saída respectivamente entre cinza (desacionada) e preto (acionada);

SAÍDAS ANALÓGICAS → Sinaliza o valor de conversão para o conversor DA de 0 à 32000 unidades para cada saída;

ESC Retorna para tela *MENU CLP & IHM.*

## <span id="page-24-3"></span>**18.8.2 Modbus RTU**

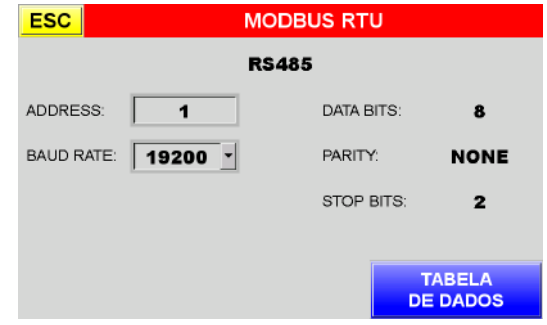

Figura 55 - Tela Modbus RTU Configuração

ADDRESS Configura entre *1* e *255;*

BAUD RATE Configura entre *9600*, *19200*, *38400*, *57600*, *115200* bps;

TABELA DE DADOS Abre tela *TABELA DE DADOS* para visualizar as variáveis disponíveis via *MODBUS* RTU;

ESC → Retorna para tela *MENU CLP & IHM*.

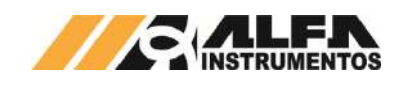

# <span id="page-25-0"></span>**18.8.2.1 Tabela de Dados**

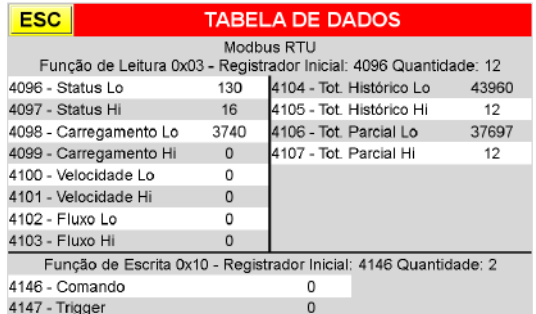

#### Figura 56 - Tela Tabela de Dados Modbus RTU

LEITURA 0x03 Exibe os dados de *LEITURA* totalizando *12* registradores, sendo *4096* o registrador inicial. São visualizados os seguintes dados em 32 bits cada: *STATUS, CARREGAMENTO, VELOCIDADE, FLUXO, TOTALIZADORES HISTÓRICO e PARCIAL*;

ESCRITA 0x10 Exibe os dados de *ESCRITA* totalizando *2* registradores, sendo *4146* o registrador inicial. É visualizado o registrador de *COMANDO* em 32 bits;

ESC Retorna para tela *MODBUS RTU*

# <span id="page-25-1"></span>**18.8.3 Ethernet**

| <b>ESC</b>                       |                     | <b>ETHERNET</b> |  |              |  |
|----------------------------------|---------------------|-----------------|--|--------------|--|
|                                  | HMP: 192 168 0 240  |                 |  |              |  |
| SUBMASK: 255, 255, 255           |                     |                 |  | - 0          |  |
| <b>GATEWAY:</b>                  | 0.0.0               |                 |  | $\mathbf{0}$ |  |
| <b>MODBUS TCP PORT:</b>          | -502                |                 |  |              |  |
| eSERVER PORT: 4001               |                     |                 |  |              |  |
| VNC PORT: 5900                   |                     |                 |  |              |  |
| <b>TABELA</b><br><b>DE DADOS</b> | <b>CONFIGURAÇÃO</b> |                 |  |              |  |

Figura 57 - Tela Ethernet

Endereço de Rede -> Visualiza a configuração da porta Ethernet como: *IHM IP*, *SUBMASK, GATEWAY*, *MODBUS TCP PORT, eSERVER PORT* e *VNC PORT*;

TABELA DE DADOS Abre tela *TABELA DE DADOS* para visualizar as variáveis disponíveis via MODBUS TCP;

CONFIGURAÇÃO Abre tela *CONFIGURAÇÃO ETHERNET* para alterar a configuração de rede da porta Ethernet;

ESC Retorna para tela *MENU CLP & IHM*.

### <span id="page-25-2"></span>**18.8.3.1 Configuração Ethernet**

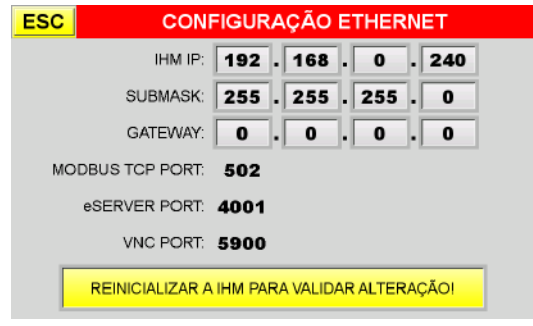

Figura 58 - Tela Configuração Ethernet

Endereço de Rede Campos para edição dos endereços *IHM IP*, *SUBMASK* e *GATEWAY* da rede Ethernet. Visualiza o *MODBUS*  *TCP PORT, eSERVER PORT* e *VNC PORT*. A alteração realizada só é efetivada após reinicializar a IHM;

ESC → Retorna para tela *ETHERNET*.

## <span id="page-25-3"></span>**18.8.3.2 Tabela de Dados**

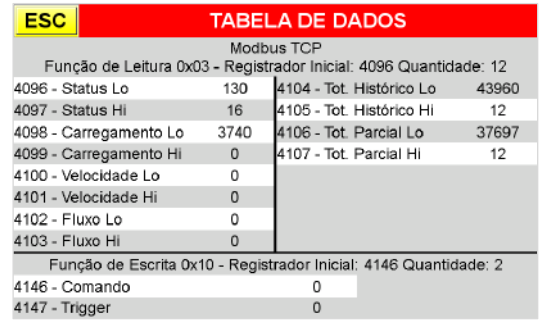

Figura 59 - Tela Tabela de Dados *Modbus* TCP

LEITURA 0x03 Exibe os dados de *LEITURA* totalizando *12* registradores, sendo *4096* o registrador inicial. São visualizados os seguintes dados em 32 bits cada: *STATUS, CARREGAMENTO, VELOCIDADE, FLUXO, TOTALIZADORES HISTÓRICO e PARCIAL*;

ESCRITA 0x10 Exibe os dados de *ESCRITA* totalizando *2* registradores, sendo *4146* o registrador inicial. É visualizado o registrador de *COMANDO* em 32 bits;

ESC Retorna para tela *ETHERNET*.

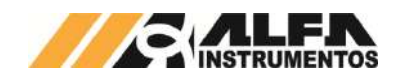

# <span id="page-26-0"></span>**19 Conectividade**

Segue abaixo um diagrama das possíveis conectividades da IHM Tetracell® 3651:

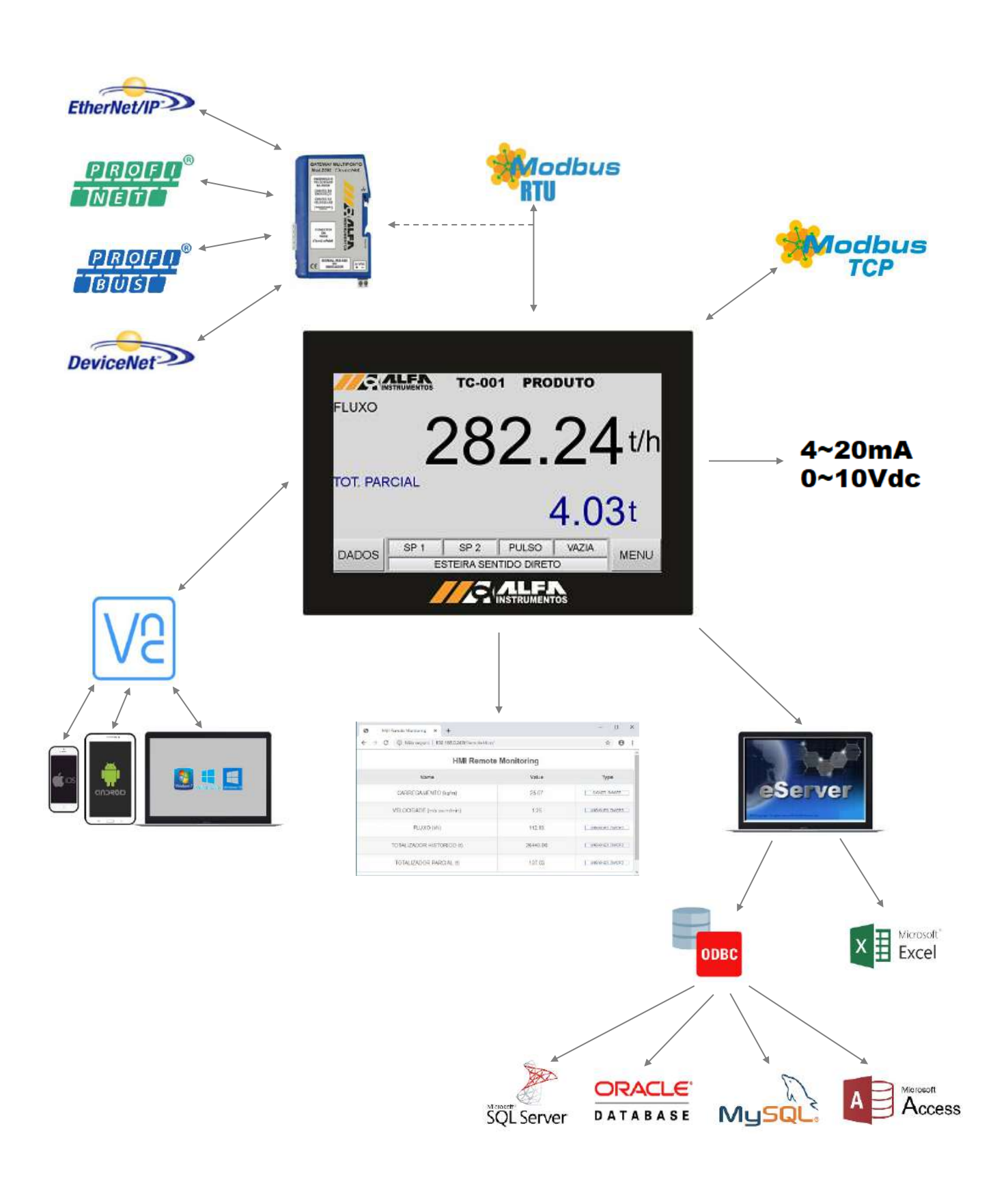

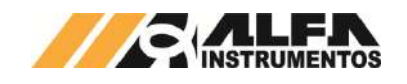

# <span id="page-27-0"></span>**20 I/O Digital**

A IHM Tetracell® 3651 possui 1x entrada e 4x saídas digitais disponíveis para o usuário. Para a correta ligação, seguir os esquemas elétricos respectivamente para versão SEM DACT® 0361EE e versão COM DACT® 0362EE.

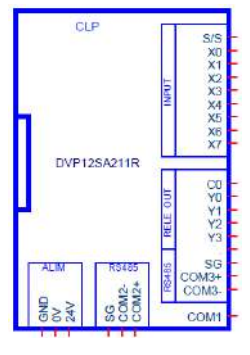

Figura 60 - I/O Digital

# <span id="page-27-1"></span>**20.1 Saída Digital**

A IHM Tetracell® 3651 possui 4 saídas à relé disponíveis para o usuário de 250Vac ou até 30Vdc, para 1.5A/Saída e 5A/Com:

> Y0 *Setpoint* 1, acionado após o totalizador atingir o valor configurado na tela *TOTALIZADOR;*

> Y1 *Setpoint* 2, acionado após o totalizador atingir o valor configurado na tela *TOTALIZADOR;*

> Y2 → Pulso acionado de acordo com a seleção entre 0.1, 1.0 ou 10.0 t realizada na tela *TOTALIZADOR*. A duração do pulso é de 400ms. Observar a seleção correta para não ocorrer a sobreposição de pulsos*;*

> Y3 → Saída disponível para indicar Tetracell® VAZIA para versões SEM DACT® e utilizada para acionamento da válvula eletropneumática para versões COM DACT®.

# <span id="page-27-2"></span>**20.2 Entrada Digital**

A IHM Tetracell® 3651 possui 1 entrada digital à transistor do tipo NPN disponível para o usuário:

> $X6 \rightarrow$  Acionamento da Válvula do DACT® para versões com DACT®. Para permitir o acionamento elétrico do DACT®, deverá ser habilitado a *PERMISSÃO ACIONA DACT® REMOTO* na tela *CONFIGURAÇÃO II.* A entrada é do tipo NPN, portanto é ativa ao ligar o 0V.

# <span id="page-27-3"></span>**21 Opcional Saída Analógica**

A IHM Tetracell® 3651 possui 4x saídas analógicas disponíveis para o usuário. As saídas analógicas podem ser configuradas para Corrente 4~20mA ou Tensão 0~10Vdc. Para a correta ligação, seguir os esquemas elétricos respectivamente para versão SEM DACT® 0361EE e versão COM DACT® 0362EE.

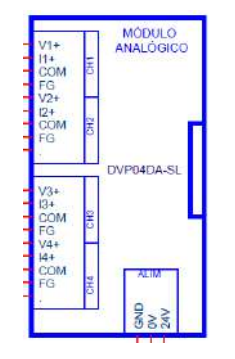

Figura 61 - Módulo Saída Analógica

# <span id="page-27-4"></span>**21.1.1 Saída 4~20mA**

As 4x saídas analógicas podem ser configuradas para trabalhar no modo 4~20mA. A configuração dos ranges e modo de operação 4~20mA, deverão ser feitas em suas respectivas telas de configuração *CARREGAMENTO*, *VELOCIDADE, FLUXO* ou *SAÍDA ANALÓGICA CH4*. Para a correta ligação, seguir o esquema abaixo:

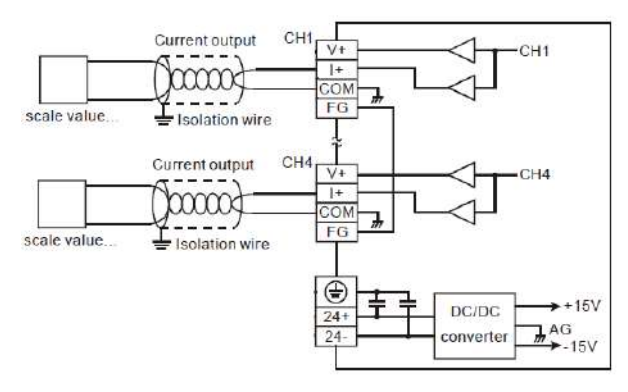

Figura 62 - Ligação Saída Corrente

CH1 → Saída Analógica 4~20mA Canal 1 para FLUXO;

CH2 → Saída Analógica 4~20mA Canal 2 para VELOCIDADE;

CH3 Saída Analógica 4~20mA Canal 3 para CARREGAMENTO;

CH4 → Saída Analógica 4~20mA Canal 4 que ser configurada para FLUXO, VELOCIDADE ou CARREGAMENTO.

# <span id="page-27-5"></span>**21.1.2 Saída 0~10Vdc**

As 4x saídas analógicas podem ser configuradas para trabalhar no modo 0~10Vdc. A configuração dos ranges e modo de operação 0~10Vdc, deverão ser feitos em suas respectivas telas de configuração *CARREGAMENTO*, *VELOCIDADE, FLUXO* ou *SAÍDA ANALÓGICA CH4*. Para a correta ligação, seguir o esquema abaixo:

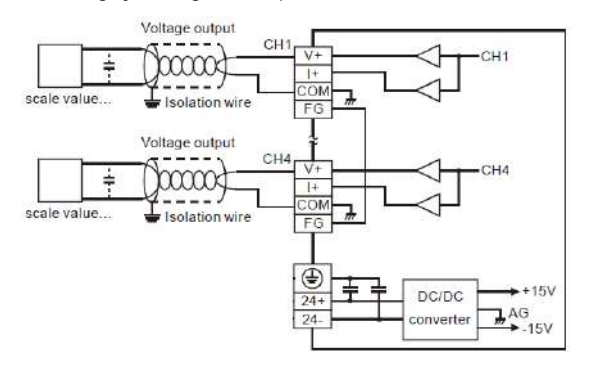

Figura 63 - Ligação Saída Tensão

CH1 → Saída Analógica 0~10Vdc Canal 1 para FLUXO;

CH2 → Saída Analógica 0~10Vdc Canal 2 para VELOCIDADE;

CH3 Saída Analógica 0~10Vdc Canal 3 para CARREGAMENTO;

CH4 → Saída Analógica 0~10Vdc Canal 4 pode ser configurada para FLUXO, VELOCIDADE ou CARREGAMENTO.

# <span id="page-27-6"></span>**22 Fieldbus**

# <span id="page-27-7"></span>**22.1 Dados de Leitura**

Os *DADOS DE LEITURA* são disponibilizados em *12* registradores (Words=16bits).

As variáveis são formadas por 2 Words (16bits) totalizando uma variável de 32bits. O registrador com a variável "MSWord" significa *Word Mais Significativa* e a variável "LSWord" significa *Word Menos Significativa*.

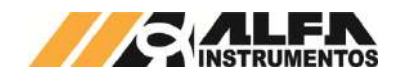

Veja a seguir os 12 registradores disponibilizados:

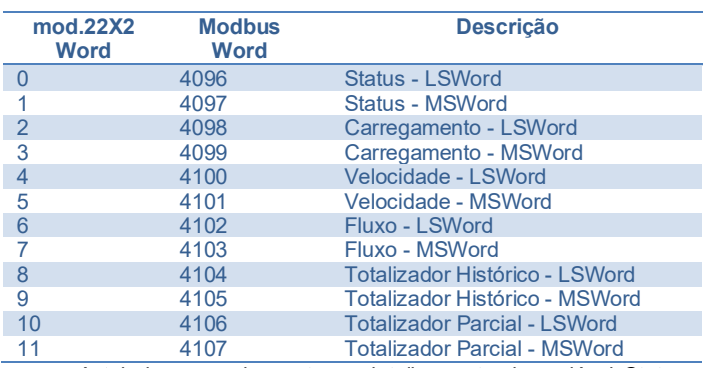

A tabela a seguir mostra o detalhamento da variável Status - LSWord:

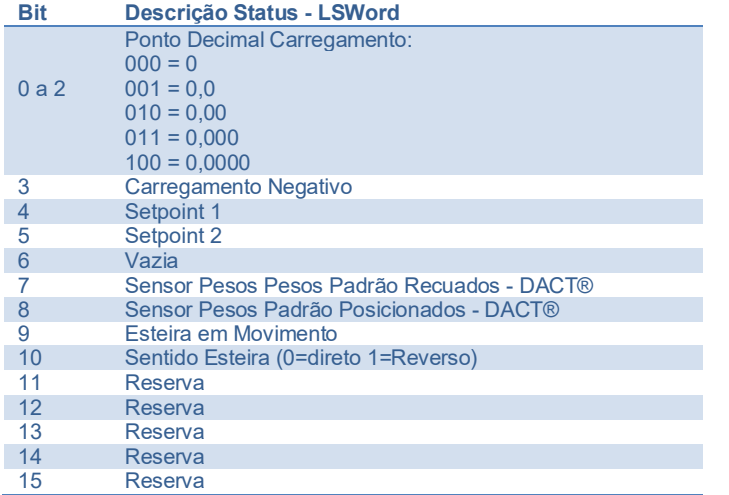

A tabela a seguir mostra o detalhamento da variável Status - MSWord:

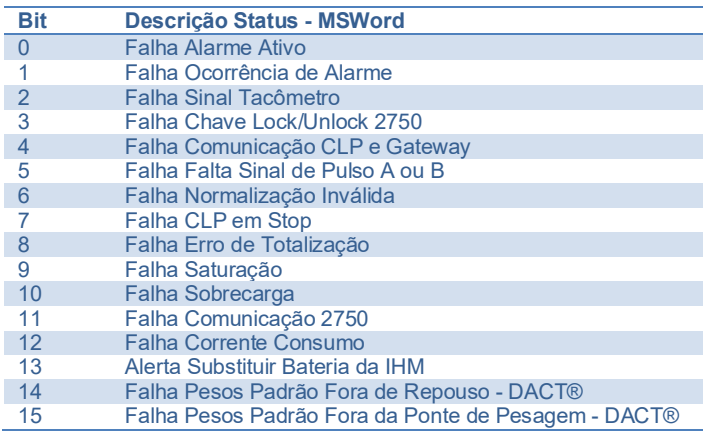

# <span id="page-28-0"></span>**22.2 Dados de Escrita**

Os *DADOS DE ESCRITA* são disponibilizados em 2 registradores Words (16bits).

A variável é formada por 2 Words (16bits) totalizando uma variável de 32bits. O registrador com a variável "MSWord" significa *Word Mais Significativa* e a variável "LSWord" significa *Word Menos Significativa*.

Veja a seguir os 2 registradores disponibilizados:

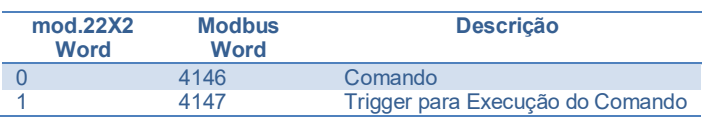

# <span id="page-28-1"></span>**22.2.1** *Trigger*

O *TRIGGER* é a variável de 16bits utilizada para execução do comando. O trigger é inicializado em *0* (0x0000 hex) e a alteração de 0 para qualquer outro valor não executa o comando. Para executar um comando, deve variar o trigger de um número diferente de 0 para outro. Por exemplo: 0x0000 para 0x0001 não executa comando, se variar de 0x0001 para 0x0002 executa. Mover o valor para o registrador 1 para mod.22X2 ou registrador 4147 para *Modbus*.

# <span id="page-28-2"></span>**22.2.2 Comando**

O *COMANDO* é a variável de 16bits utilizada para identificar qual o comando a ser executado.

## <span id="page-28-3"></span>**22.2.2.1 Comando Reset Totalizador Parcial**

Este comando reseta o Totalizador Parcial.

Para realizar o comando, mover o valor **0x0001** para o registrador 0, quando utilizado conversor mod.22X2, ou mover para o registrador 4146, quando utilizado comunicação *Modbus*. Variar o valor do *Trigger* para executar o comando.

# <span id="page-28-4"></span>**22.2.2.2 Comando Avança DACT®**

Este comando avança os Pesos Padrão sobre os berços da Ponte de Pesagem. Para realizar este comando remotamente, deve estar habilitada na IHM tela *CONFIGURAÇÃO II* a opção *PERMISSÃO ACIONA DACT® REMOTO*. Este comando não realiza Calibração ou Ajuste remotamente.

Para realizar o comando, mover o valor **0x0005** para o registrador 0, quando utilizado conversor mod.22X2, ou mover para o registrador 4146, quando utilizado comunicação *Modbus*. Variar o valor do Trigger para executar o comando.

# <span id="page-28-5"></span>**22.2.2.3 Comando Recua DACT®**

Este comando recua os Pesos Padrão sobre os berços de Repouso. Para realizar este comando remotamente, deve estar habilitada na IHM tela *CONFIGURAÇÃO* a opção *Permissão Aciona DACT® Remoto*. Este comando não realiza Calibração ou Ajuste remotamente.

Para realizar o comando, mover o valor **0x0006** para o registrador 0, quando utilizado conversor mod.22X2, ou mover para o registrador 4146, quando utilizado comunicação *Modbus*. Variar o valor do Trigger para executar o comando.

# <span id="page-28-6"></span>**22.3 Comunicação** *Modbus* **RTU**

Os dados gerados são disponibilizados via comunicação *Modbus* RTU. Utilizar a porta de comunicação RS485 COM3 disponível no CLP conforme figura a seguir:

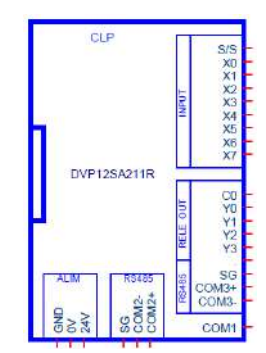

## Figura 64 - Ligação Elétrica *Modbus* RTU COM3

Para configurar a porta de comunicação COM3, acessar a tela *MODBUS RTU.* Para visualizar as variáveis, acessar a tela *TABELA DE DADOS*.

# <span id="page-28-7"></span>**22.3.1 Leitura 0x03**

Para o exemplo de comunicação, será utilizado o **ModScan32.exe** (não fornecido). Realizar os seguintes passos:

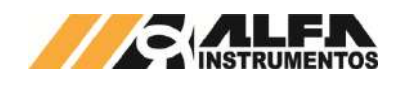

#### 1. Executar o software ModScan32.exe;

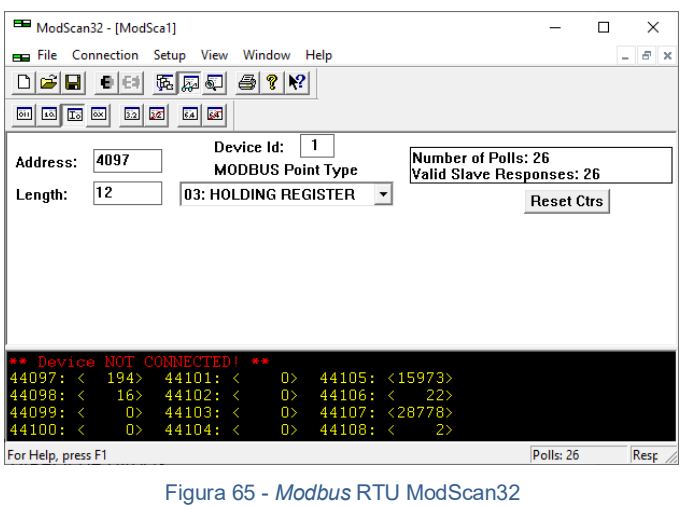

- 2. Realizar as seguintes configurações:
	- 2.1. *Address*  $\rightarrow$  4096 + 1 (4097);
		-
		- 2.2. Length  $\rightarrow$  12;
		- 2.3. *Device*  $\text{Id} \rightarrow 1$ ;
		- 2.4. *MODBUS Point Type* 03: *HOLDING REGISTER*.
- 3. Clicar na aba *Connection Connect*;

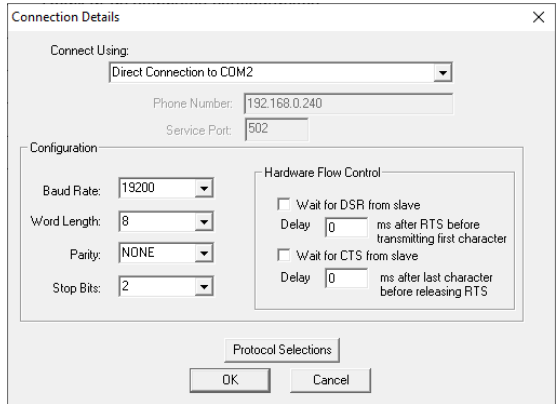

## Figura 66 - Conexão Modbus RTU ModScan32

- 4. Selecionar a opção *Direct Connection* to COM2 (conversor RS485 USB conectado na COM2), *Baud Rate* 19200, *Word Lenght* 8, *Parity NONE*, *Stop* Bits 2 e confirme com a tecla OK;
- 5. Será retornado para janela inicial do *software* e atualizado com os dados gerados pela IHM Tetracell® 3651:

# *Manual de Operação e Configuração BALANÇA INTEGRADORA TETRACELL*

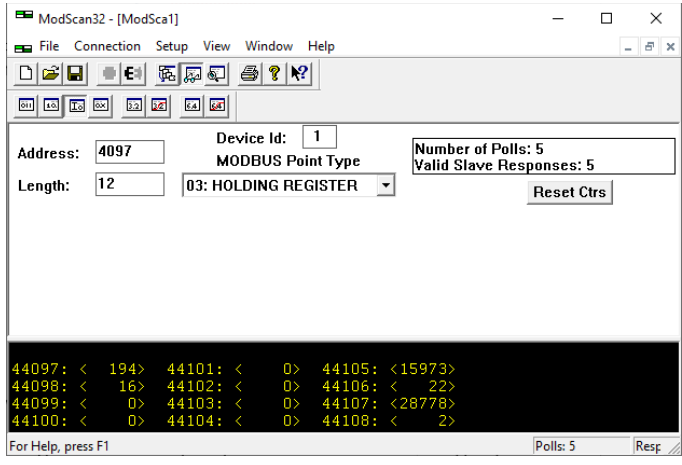

Figura 67 - Configuração Leitura Modbus RTU ModScan32

Os dados identificados com **Lo** e **Hi** correspondem respectivamente as *Words* (16 bits) menos significativa e mais significativa das informações de 32bits, verifique o tipo de formatação do dado do seu sistema se é inteiro complemento de 2 ou inteiro sem sinal.

#### <span id="page-29-0"></span>**22.3.2 Escrita 0x10**

 $16$ 

Para realizar o comando de Escrita, executar a função 0x10 - *PRESET MULTIPLE REGISTERS* conforme os seguintes passos:

1. Clicar na aba *Setup Extended Preset Regs*;

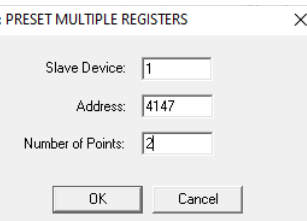

#### Figura 68 - Configuração Escrita *Modbus* RTU *ModScan32*

- 2. Realizar as seguintes configurações:
	- 2.1. *Slave Device*  $\rightarrow$  1;
	- 2.2. *Address*  $\rightarrow$  4146 + 1 (4147);
	- 2.3. *Number* of *Points*  $\rightarrow$  2;
	- 2.4. Clicar em OK;
- 3. Configurar o Comando desejado em 4146 + 1 (LSWord) e o *Trigger* em 4147 + 1 (MSWord) e pressionar *UPDATE*;

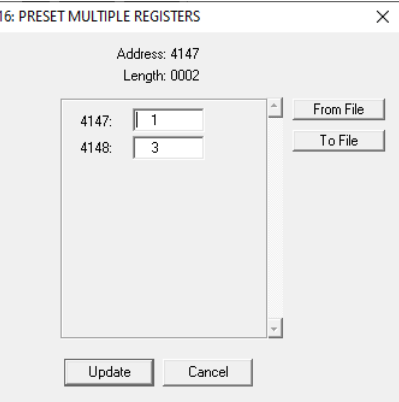

Figura 69 - Configuração Comando Escrita *Modbus* RTU *ModScan32*

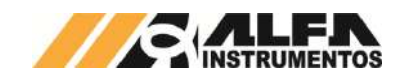

## <span id="page-30-0"></span>**22.4 Comunicação** *Modbus* **TCP**

Os dados gerados são disponibilizados via comunicação *Modbus* TCP. Utilizar a porta de comunicação LAN disponível na IHM conforme figura a seguir:

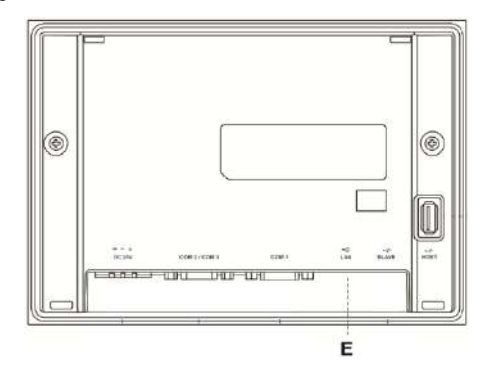

Figura 70 - Localização Porta Ethernet na IHM

Para configurar a porta de comunicação *Ethernet*, acessar a tela *CONFIGURAÇÃO* ETHERNET*.* Para visualizar as variáveis, acessar a tela *TABELA DE DADOS*.

## <span id="page-30-1"></span>**22.4.1 Leitura 0x03**

Para o exemplo de comunicação, será utilizado o **ModScan32.exe** (não fornecido). Realizar os seguintes passos:

 $\Box$ 

1. Executar o software ModSan32.exe; ModScan32 - [ModSca1]

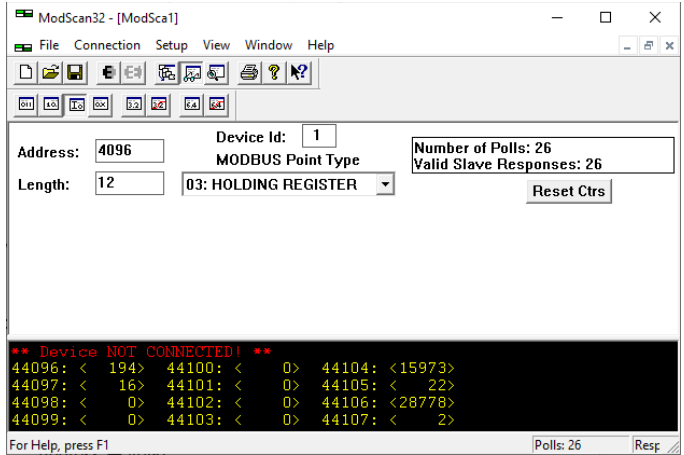

Figura 71 – *Modbus* TCP *ModScan32*

- 2. Realizar as seguintes configurações:
	- 2.1. Address  $\rightarrow$  4096;
	- 2.2. *Length*  $\rightarrow$  12;
	- 2.3. *Device*  $\text{Id} \rightarrow 1$ ;
	- 2.4. *MODBUS Point Type* 03: *HOLDING REGISTER*.
- 3. Clicar na aba *Connection Connect*;

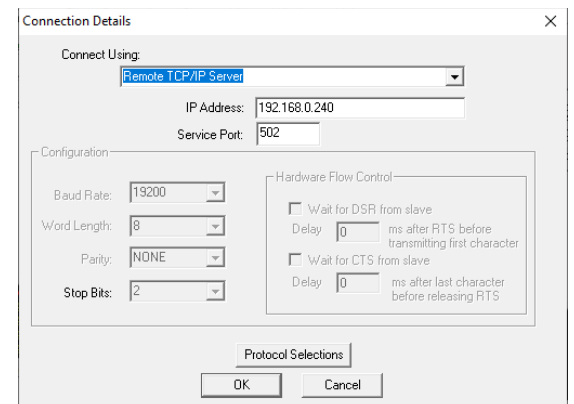

#### Figura 72 - Conexão *Modbus* TCP *ModScan32*

- 4. Selecionar a opção Remote TCP/IP Server, digitar o endereço IP da IHM e em *Service Port* configurar para 502 e confirme com a tecla OK;
- 5. Será retornado para janela inicial do *software* e atualizado com os dados gerados pela IHM Tetracell® 3651:

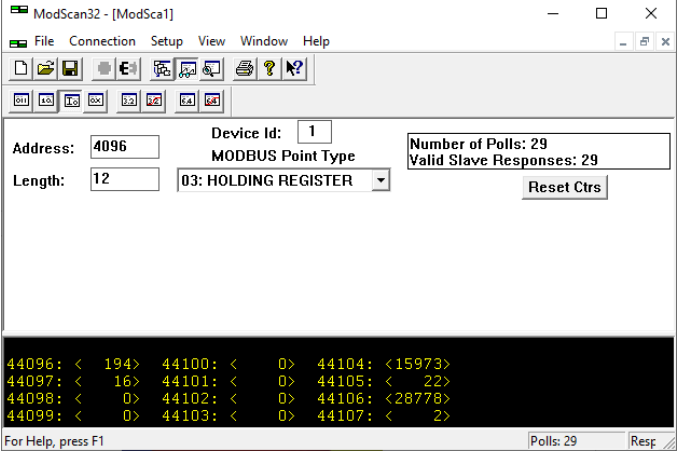

#### Figura 73 - Configuração Leitura Modbus TCP ModScan32

Os dados identificados com **Lo** e **Hi** correspondem respectivamente as *Words* (16 bits) menos significativa e mais significativa das informações de 32bits, verifique o tipo de formatação do dado do seu sistema se é inteiro complemento de 2 ou inteiro sem sinal.

## <span id="page-30-2"></span>**22.4.2 Escrita 0x10**

Para realizar o comando de Escrita, executar a função 0x10 - *PRESET MULTIPLE REGISTERS* conforme os seguintes passos:

1. Clicar na aba *Setup Extended Preset Regs*;

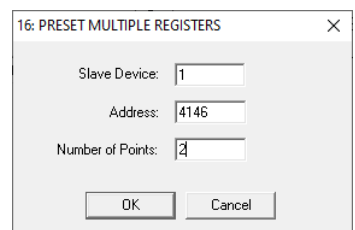

Figura 74 - Configuração Escrita *Modbus* TCP *ModScan32*

- 2. Realizar as seguintes configurações:
	- 2.1. *Slave Device*  $\rightarrow$  1;
	- 2.2. *Address*  $\rightarrow$  4146:
	- 2.3. *Number* of *Points*  $\rightarrow$  2;
	- 2.4. Clicar em OK;

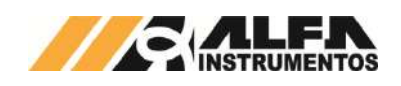

3. Configurar o Comando desejado em 4146 (LSWord) e o Trigger em 4147 (MSWord) e pressionar *UPDATE*;

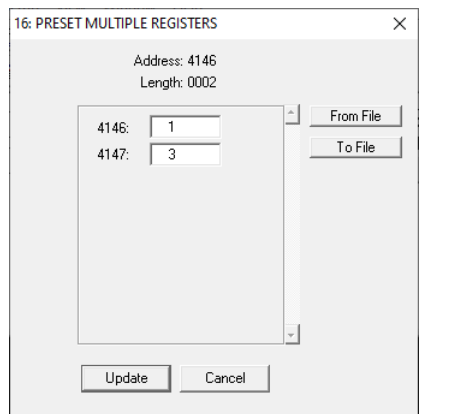

Figura 75 - Configuração Comando Escrita *Modbus* TCP *ModScan32*

# <span id="page-31-0"></span>**22.5 Opcional Conversor Mod.22X2**

A IHM Tetracell® 3651 Alfa Instrumentos pode ser integrada a rede Fieldbus através da utilização dos conversores montados dentro do Painel mod. 2212 *EtherNet*/IP™, 2232 *PROFINET*, 2222 *PROFIBUS*‐DP e 2202 *DeviceNet*™.

Segue uma visão geral do Conversor:

- Conector DB9 Fêmea para ligação da rede *Modbus* RTU padrão RS485 conectado com o CLP;
- Seis indicadores luminosos com diagnóstico da rede *Fieldbus* e Alfa Instrumentos;
- Conector tipo borneira para alimentação de 24 Vdc;
- Na parte traseira encaixe a trilho DIN com sinal de aterramento incorporado;
- Conector específico para a rede *Fieldbus*.
- Na lateral do Conversor encontra‐se etiqueta com número de série, dados comerciais e endereço da Alfa Instrumentos;

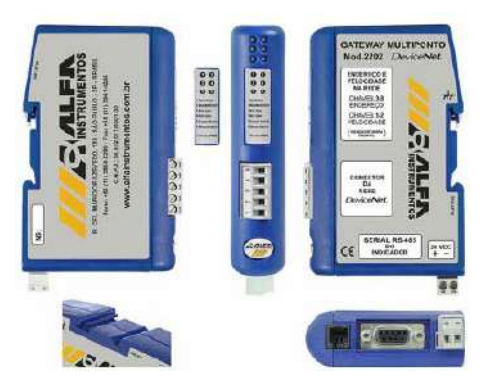

Figura 76 - Vista Geral Conversor mod.22X2

A rede *Modbus* RTU padrão RS485 é ligada no conector DB9 Fêmea conforme pinagem da figura a seguir:

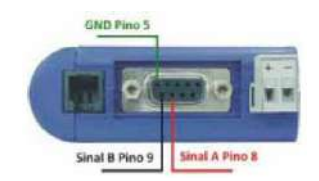

Figura 77 - Pinagem Conexão Conversor mod.22X2

## <span id="page-31-1"></span>**22.5.1 Mod.2212 -** *EtherNet***/IP™**

Para configuração do Conversor mod.2212, baixar o arquivo<br>mod2212.eds e Anybus IP-Config disponíveis no site mod2212.eds e Anybus IP-Config disponíveis no site [www.alfainstrumentos.com.br/produto/Tetracell®/.](http://www.alfainstrumentos.com.br/produto/tetracell/)

## <span id="page-31-2"></span>**22.5.1.1 Indicadores luminosos**

No frontal do Conversor encontram‐se 6 indicadores luminosos. Os 4 primeiros indicam o status da Rede Fieldbus e os outros 2 indicam o status da rede RS485 conectado com o CLP:

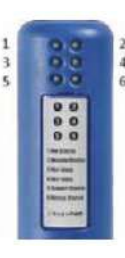

Figura 78 - Indicadores Luminosos Conversor mod.2212

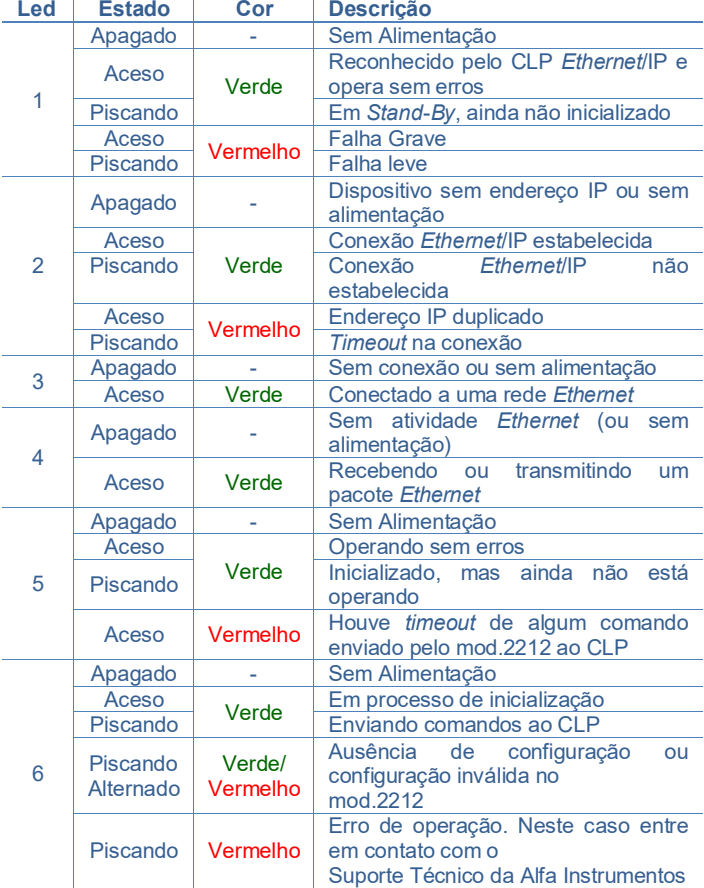

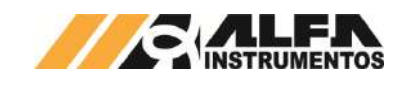

# <span id="page-32-0"></span>**22.5.1.2 Configuração endereço IP usando o programa Anybus IP**‐**Config (Dip** *Switch* **frontal com todas as chaves em OFF)**

1. Instale o programa Anybus IP‐Config. Ao executar, a seguinte tela aparecerá:

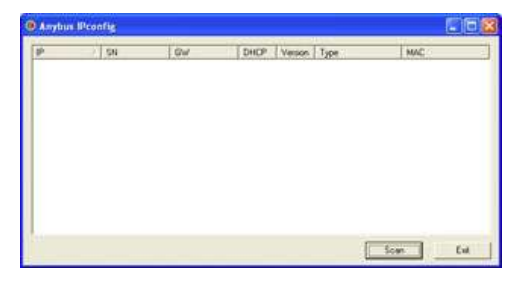

Figura 79 - Software Anybus IP-Config

- 2. Conecte o mod.2212 na mesma rede em que o computador estiver rodando o *software*;
- 3. Pressione o botão *SCAN*, o programa executará uma busca por dispositivos conhecidos;
- 4. Caso encontre, as informações atuais do nó serão exibidas;

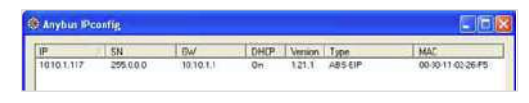

Figura 80 - Visualização mod.2212 no Anybus IP-Config

5. Um duplo‐click no componente exibido abrirá uma tela de configuração;

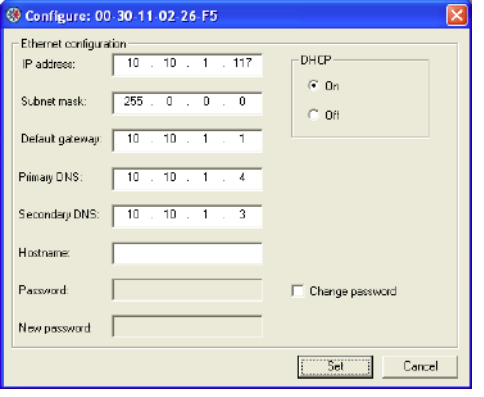

Figura 81 - Configuração IP do mod.2212

6. Nesta tela podem ser configurados os parâmetros da sua rede Ethernet/IP.

# <span id="page-32-1"></span>**22.5.1.3 Configuração endereço IP usando o Dip** *Switch* **sob a tampa frontal do Conversor**

1. Para que o mod.2212 possa operar corretamente na rede *Ethernet*/IP, é necessário configurar seu endereço de rede através das chaves DIP localizadas na parte interna do gabinete. Para ter acesso a estas chaves é necessária remoção da tampa frontal, como pode ser observado na figura. Quando o Dip *Switch* frontal está configurado com alguma de suas chaves na posição ON, o Conversor assume o endereço IP 192.168.0.XXX, onde XXX é o número equivalente ao valor das chaves em binário.

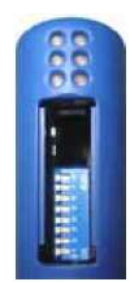

## Figura 82 - Configuração IP Dip Switch mod.2212

Exemplo Endereço IP: 192.168.0.15

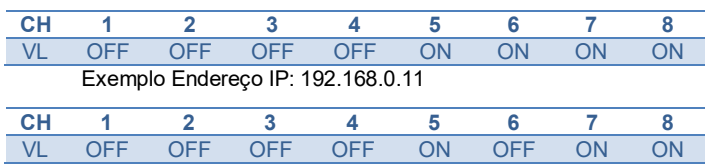

# <span id="page-32-2"></span>**22.5.1.4 Instalação do arquivo EDS**

Como referência é utilizado a configuração do conversor mod.2212 com CLP CompactLogix, fabricante Rockwell Automation, utilizando com a ferramenta de programação RSLogix 5000.

Para instalação do arquivo EDS, siga os seguintes passos:

1. Selecione na ferramenta de desenvolvimento RSLogix 5000 em "*Tools*", a opção "EDS *Hardware Installation Tool*";

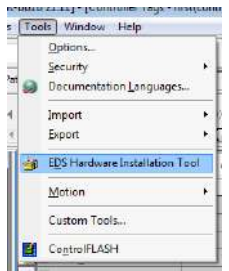

## Figura 83 - Instalação arquivo EDS

2. Selecione "*Register* an EDS *file*(s)" e pressione o botão "Avançar >";

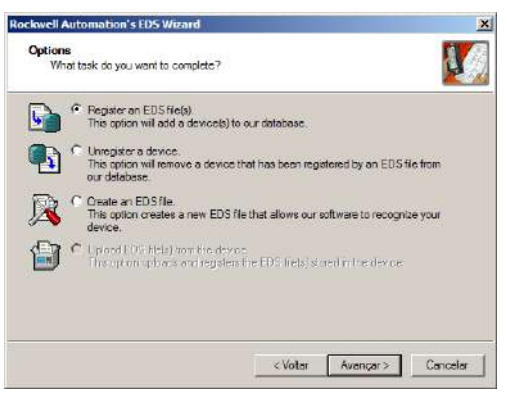

Figura 84 - Registro arquivo EDS

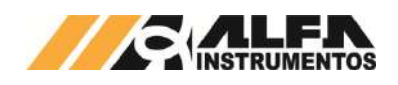

3. Selecione o diretório para localizar o arquivo EDS e pressione o botão "Avançar >";

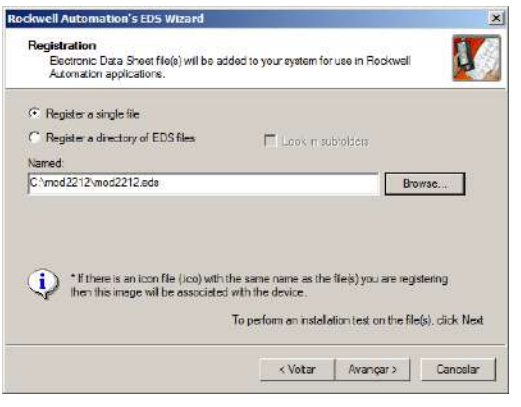

Figura 85 - Seleção diretório do arquivo EDS

4. Pressione o botão "Avançar >" até finalizar o processo de registro do arquivo EDS.

## <span id="page-33-0"></span>**22.5.1.5 Instalação do Conversor mod. 2212 no Fieldbus** *EtherNet***/IP™**

Para adicionar um novo conversor mod.2212 no *Fieldbus* EtherNet/IP™, siga os seguintes passos:

> 1. Na tela RS Logix 5000, clique com o botão direito do mouse sobre "*Ethernet*" e selecionar "*New Module*...";

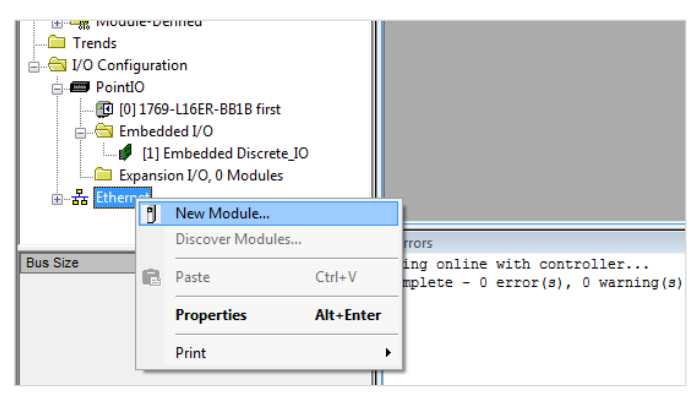

#### Figura 86 - Seleção do novo módulo

2. Na tela RS Logix 5000, clique com o botão direito do mouse sobre "*Ethernet*" e selecionar "New *Module*...";

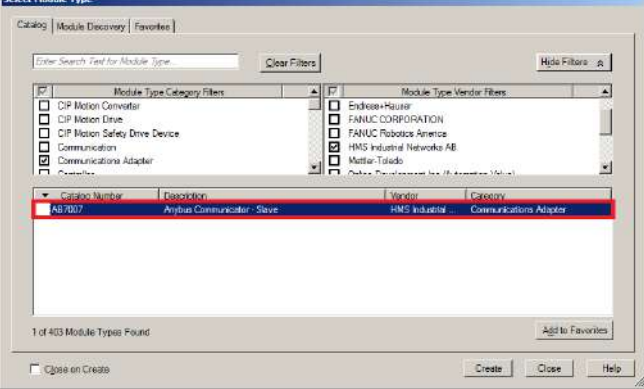

Figura 87 - Seleção do tipo de módulo

3. Entre com um Nome para a IHM Tetracell® 3651 e seu respectivo IP;

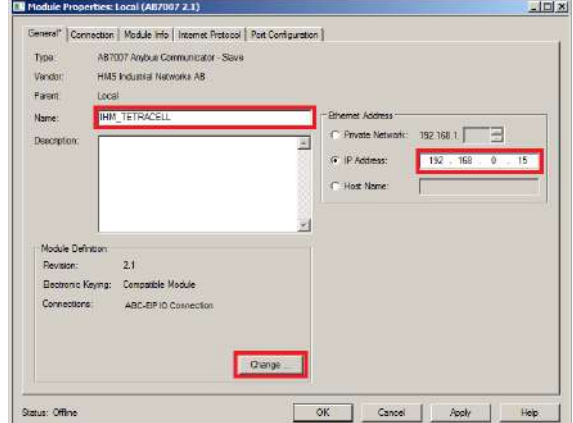

#### Figura 88 - Parametrização do módulo

4. Clique no botão "*Change...*" para acessar a tela "*Module Definition\**". Configurar o "*Size*" para o formato DINT. A IHM Tetracell® 3651 trabalha com 6 DWs de Input e 1 DWs para Output (no modo padrão);

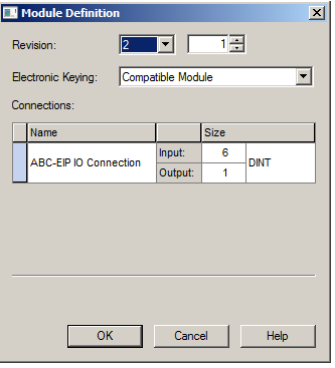

## Figura 89 - Tela de configuração de DWs de Input e Output

5. Confirme as mudanças do módulo e realizar download do programa para o CLP. Veja a apresentação do módulo na rede Fieldbus:

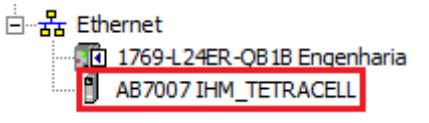

Figura 90 - Conversor mod.2212 online na rede *EtherNet*/IP™

## <span id="page-33-1"></span>**22.5.1.6 Visualização do Conversor mod.2212 no CLP**

Após realizar todas as configurações dos itens anteriores e download para o CLP, altere para o modo "Run" e entre em "*Controller Tags*":

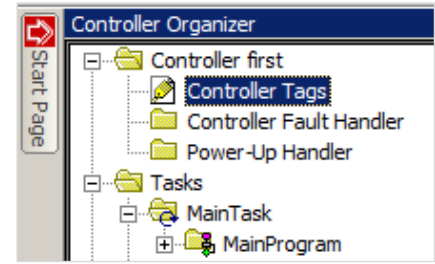

Figura 91 - Visualização da tabela de dados no CLP

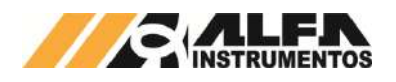

Para visualizar a tabela de dados online com as 6 DWs de Input e 1 DWs de Output, expandir em "*IHM\_TETRACELL®:I*" e "*IHM\_TETRACELL®:O*". Veja a seguir como fica a tabela de dados:

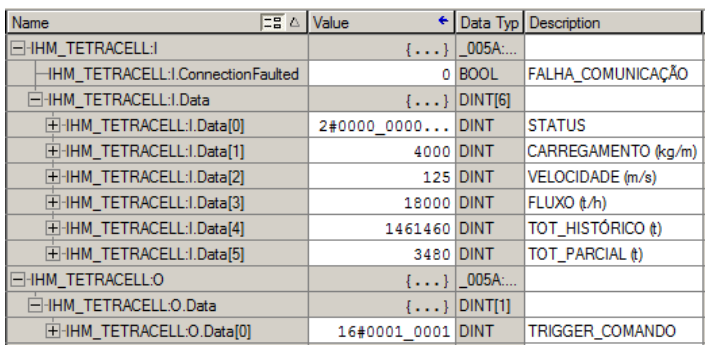

#### Figura 92 - Tabela de dados no CLP

# <span id="page-34-0"></span>**22.5.1.7 Bit Falha de Comunicação com o Conversor mod.2212**

Em caso de falha de comunicação entre a IHM Tetracell® 3651 com o CLP, o bit "*IHM\_TETRACELL®:I.ConnectionFaulted*" é setado (nível lógico "1"). Este bit pode ser utilizado para intertravamento de segurança no sistema de controle. Se o conversor mod.2212 perder a comunicação com o CLP, os dados de leitura no CLP são congelados no último estado. Este bit de falha deve ser utilizado na lógica de segurança do sistema de controle aplicado. Veja abaixo como é sinalizada a falha de comunicação do módulo no CLP:

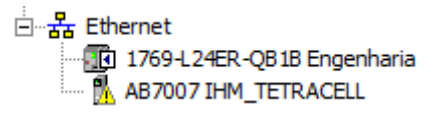

Figura 93 - Falha de Comunicação

## <span id="page-34-1"></span>**22.5.1.8 Configuração do Conversor mod.2212 através do Generic Ethernet Module**

O conversor mod.2212 pode ser instalado utilizando o *Generic Ethernet Module* da Allen Bradley. Este módulo genérico não contempla o bit de falha de comunicação, descrito no item anterior utilizado através da configuração do arquivo EDS, que facilita intertravamentos durante o desenvolvimento.

Para adicionar um novo conversor mod.2212 no Fieldbus EtherNet/IP™ através do Generic Ethernet Module, siga os seguintes passos:

> 1. Selecione em "Module Type Vendor Filters" a opção "Allen-Bradley" e selecione o módulo "ETHERNET-MODULE Generic Ehernet Module". Clique em "Create";

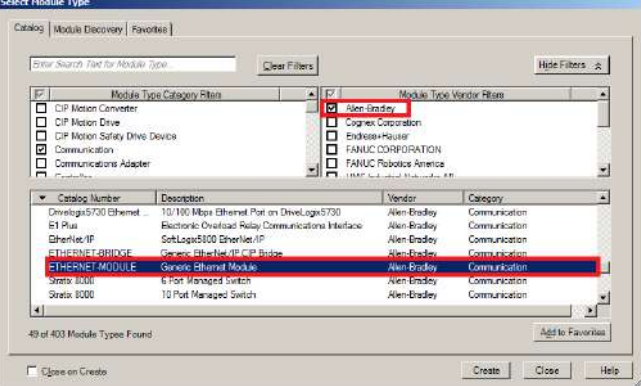

Figura 94 - Seleção Generic Ethernet Module

2. Configurar "Name:", "Comm Format:", "Address" e "Connection Parameters". Em "Connection Parameters" configurar "Assembly Instance:" "Input:" para **100**, "Output:" para **150**, "*Configuration*:" para **1**. Em "*Size*:" "*Input*:" para o tamanho configurado no transmissor (6 DWs como padrão), "Output:" para o tamanho configurado no transmissor (1 DWs como padrão) e "*Configuration*:" para **0**. Após configurar, pressionar "OK" para finalizar as configurações;

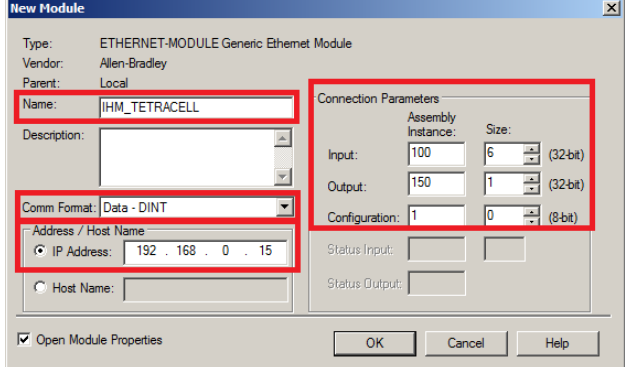

Figura 95 - Visualização da tabela de dados no CLP

3. Realizar download no CLP para assumir as novas configurações.

## <span id="page-34-2"></span>**22.5.2 Mod.2232 - PROFINET IO**

Para configuração do Conversor mod.2232, baixar o arquivo GSDML-V2.2-HMS-ABCPRT-20111003.xml www.alfainstrumentos.com.br/produto/Tetracell®/

#### <span id="page-34-3"></span>**22.5.2.1 Indicadores luminosos**

No frontal do Conversor encontram‐se 6 indicadores luminosos. Os 4 primeiros indicam o status da Rede Fieldbus e os outros 2 indicam o status da rede RS485 conectado com o CLP:

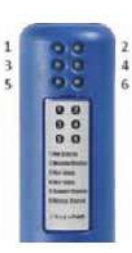

Figura 96 - Indicadores Luminosos Conversor mod.2232

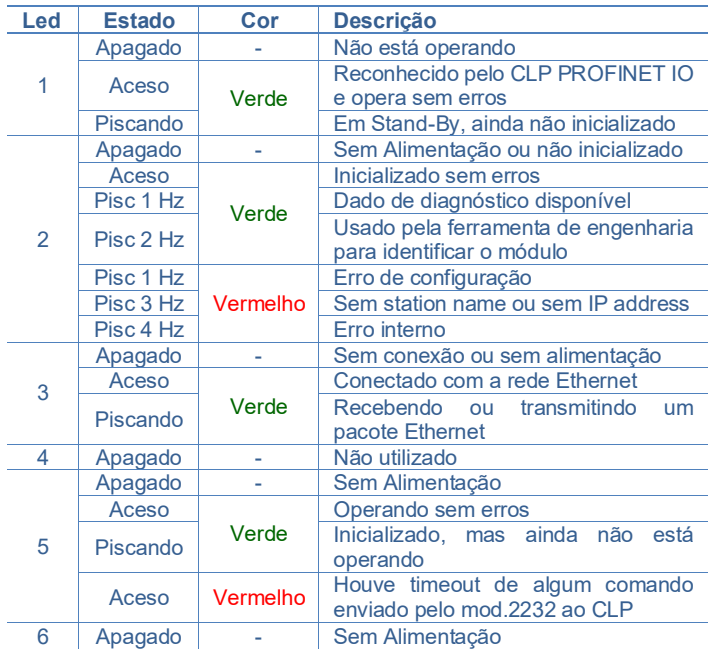

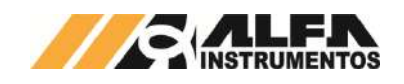

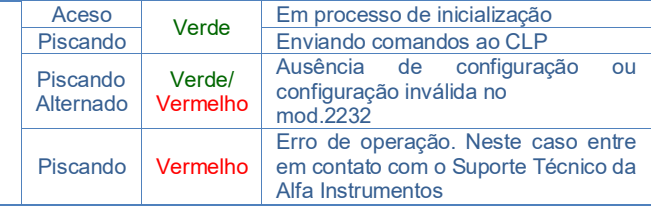

# <span id="page-35-0"></span>**22.5.2.2 Instalação do arquivo GSDML**

Como referência é utilizado a configuração do conversor mod.2232 com um CLP S7-1200, fabricante Siemens, utilizando a ferramenta de programação TIA.

Para instalação do arquivo GSDML, seguir os seguintes passos:

1. Selecione na ferramenta de desenvolvimento TIA em "*Options*", a opção "Install general station description file (GSD)";

| TA Siemens - Project4                              |                                                |
|----------------------------------------------------|------------------------------------------------|
| Edit View<br>Online<br><b>Insert</b><br>Project    | Options<br>Tools Window<br>Help                |
| $\mathbb{E}[\mathbb{E}^n]$<br>* B Save project 国 X | Settings                                       |
| <b>Project tree</b>                                | Support packages                               |
| <b>Devices</b>                                     | Install general station description file (GSD) |
| $\frac{1}{2}$<br>o o                               | <sup>些</sup> Show reference text               |
| 뽇                                                  | <b>Global libraries</b>                        |
|                                                    | Figura 97 - Instalação arquivo GSDML           |

2. Selecione o diretório para localizar o arquivo GSDML;

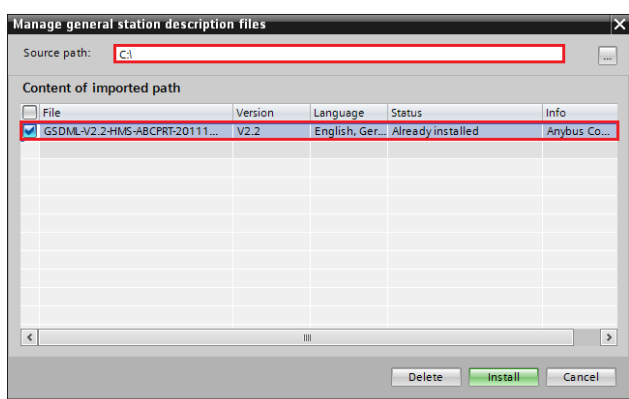

Figura 98 - Seleção diretório do arquivo GSDML

3. Pressione "*Install*" e aguarde a finalização do processo de registro do arquivo GSDML.

## <span id="page-35-1"></span>**22.5.2.3 Instalação do Conversor mod.2232 no Fieldbus PROFINET IO**

Para adicionar um novo conversor mod.2232 no Fieldbus PROFINET IO configurar o endereço IP do Fieldbus do conversor mod.2232 utilizando a ferramenta de programação Siemens TIA Portal conforme os passos seguintes:

> 1. Abra o software Siemens TIA Portal e selecione a placa de rede conectada à rede PROFINET IO em "*Online access*". Realize a verificação dos dispositivos disponíveis na rede selecionando "*Update accessible devices*";

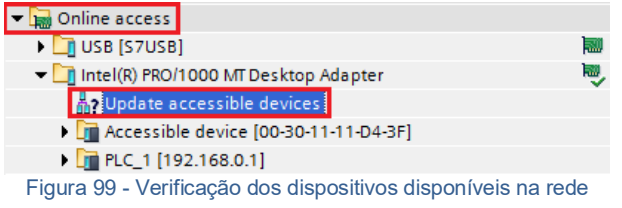

2. O conversor mod.2232 é localizado com o nome *Accessible device [Mac Address],* onde *[MAC Address]* é o endereço MAC da interface *Fieldbus*. Selecione o modo "*Online & diagnostics*" para acessar os parâmetros;

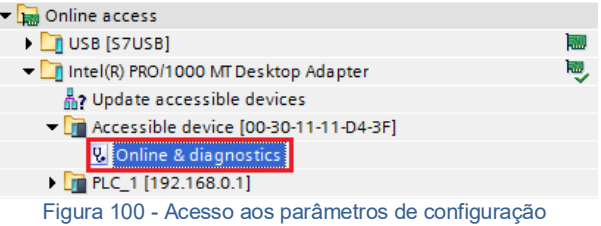

3. Selecione "*Assign IP address*" no menu "*Functions*". Configurar "*IP Address*:", "*Subnet mask*:", "*Router address*:" (quando utilizado). Após configuração, clique no botão "*Assign IP address*";

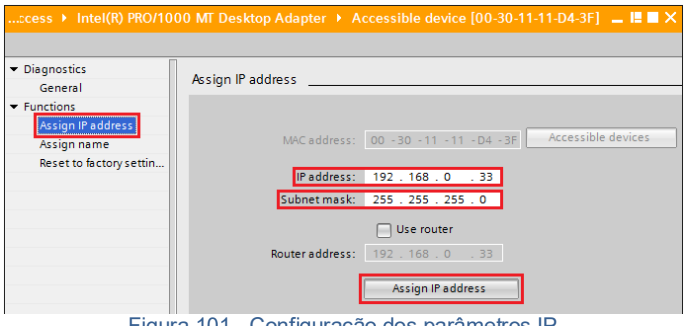

Figura 101 - Configuração dos parâmetros IP

4. Selecione "*Assign name*" no menu "*Functions*". Configure "*PROFINET device name*:". Após configuração, clique no botão "*Assign name*";

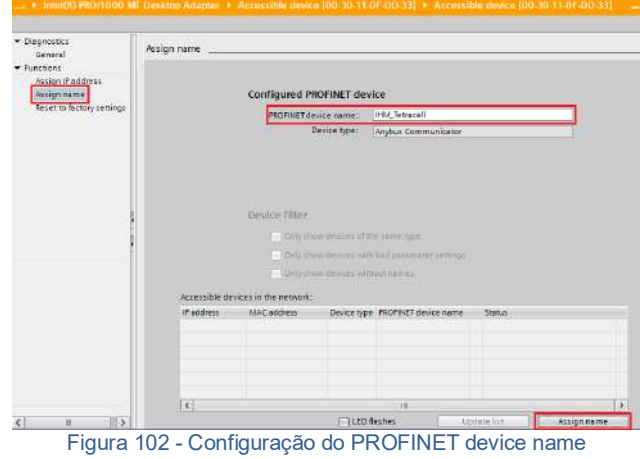

Para verificar se os novos parâmetros foram configurados corretamente, realize a verificação dos dispositivos disponíveis novamente.

Caso os parâmetros tenham sido configurados corretamente, o convesor mod.2232 será encontrado com o IP e Nome configurados.

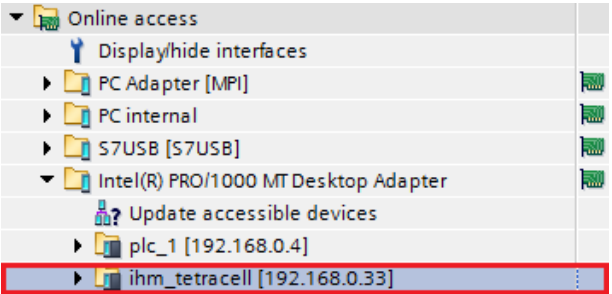

Figura 103 - Verificação do Conversor mod.2232 configurado

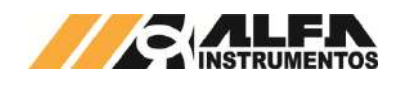

## <span id="page-36-0"></span>**22.5.2.4 Instalação do Conversor mod.2232 no Fieldbus PROFINET IO**

Para adicionar um novo conversor mod.2232 no Fieldbus PROFINET IO, configurar os parâmetros da rede utilizando a ferramenta Siemens TIA Portal e seguir os seguintes passos:

1. Selecione "*Devices & Networks*" no Siemens TIA Portal;

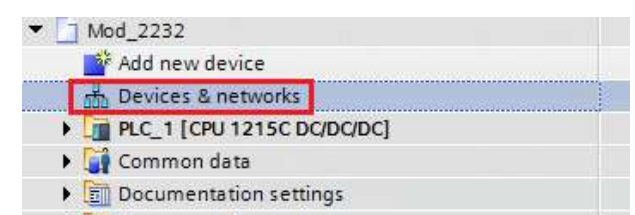

**I** C Languages & resources

Figura 104 - Configuração do Conversor mod.2232 na rede PROFINET IO

2. Para adicionar o conversor mod.2232 na rede, procure o dispositivo "*Anybus Communicator*" (após instalação do arquivo GSDML) na aba "*Catalog Other field devices PROFINET IO → Gateway → HMS Industrial Networks → Anybus Communicator Anybus Communicator*";

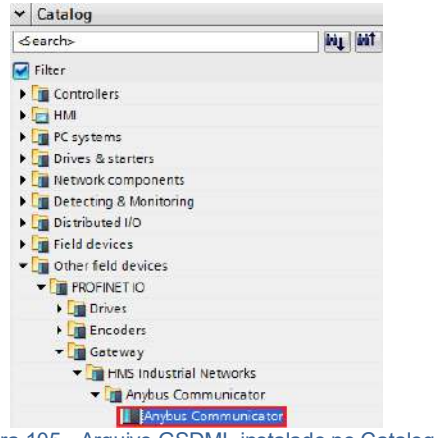

Figura 105 - Arquivo GSDML instalado no Catalog

3. Selecione o dispositivo "*Anybus Communicator*" e arraste o dispositivo para a área de rede em "*Network view*";

|                                           | ÷ | Topology view               |                     |  | $\frac{1}{100}$ Network view | <b>TY</b> Device view     |
|-------------------------------------------|---|-----------------------------|---------------------|--|------------------------------|---------------------------|
| Fr Network T Connections   HMI connection |   | $\frac{1}{2}$               |                     |  | FUELQ.                       | $\overrightarrow{a}$<br>× |
| $PLC_1$<br>CPU 1215C                      |   | Anybus-Comm<br>Anybus Commu | <b>Vot assigned</b> |  | DP-NORM                      | $\equiv$                  |
| PN/IE 1                                   |   |                             |                     |  |                              |                           |

Figura 106 - Dispositivo na área de rede

4. Selecione Not assigned e conecte o conversor mod.2232 na rede do CLP específico na aba "Network view";

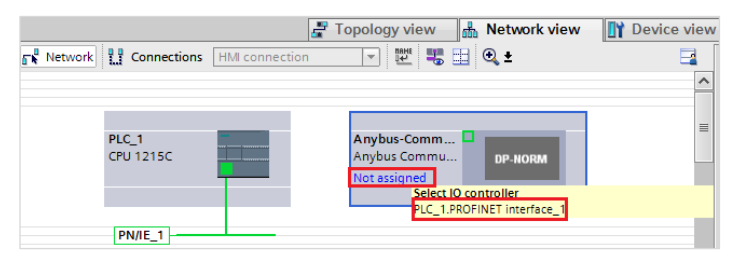

Figura 107 - Conexão do Conversor mod.2232 na rede

## 5. Clique no conversor mod.2232 e acesse a aba "*Device view*";

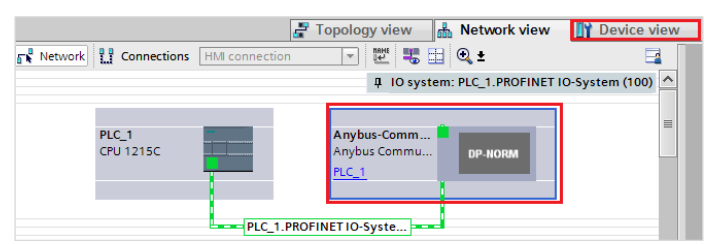

## Figura 108 - Seleção das propriedades do Conversor mod.2232

6. Selecione a aba "*General*" em "*Properties*" e altere o "*Name*:" para o mesmo nome previamente configurado em "*Device name*";

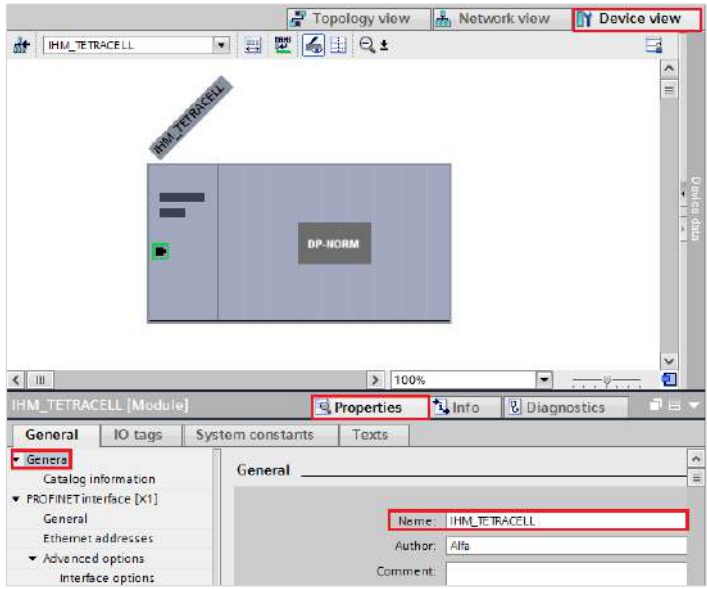

Figura 109 - Propriedades do Conversor mod.2232 → configuração nome

7. Selecione a opção "*Ethernet adresses*" na aba "*PROFINET interface [X1]*" em "*Properties*" e configure o "*IP address*:" para o mesmo endereço IP configurado anteriormente via software Siemens TIA Portal;

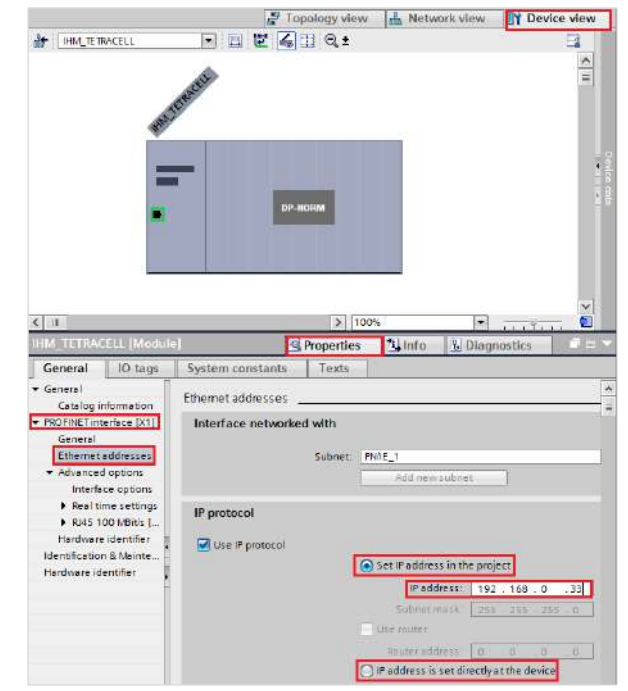

Figura 110 - Propriedades do Conversor mod.2232 → configuração IP

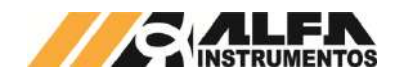

**Nota:** A configuração do IP na rede PROFINET IO pode ser feita através de dois métodos:

- 1. "*Set IP address in the project*": o CLP identifica o dispositivo na rede através do "*Device name*" e configura automaticamente o IP pré-definido neste passo. Se esta opção for selecionada, mesmo que o IP seja alterado por outros métodos, o CLP força automaticamente este IP localizando o dispositivo através do "*Device Name*";
- 2. "*IP address is set directly at the device*": o CLP não configura o endereço IP automaticamente. O IP neste caso pode ser configurado através do "*Assign IP address*" utilizando o TIA Portal como demonstrado neste documento.

#### <span id="page-37-0"></span>**22.5.2.5 Mapeamento da área de dados**

O conversor mod.2232 trabalha com 6 DWs de Input e 1 DWs para Output.

- Para mapear as DWs no CLP, seguir os seguintes passos:
- 1. Selecione "Input/Output" na aba "Hardware catalog";

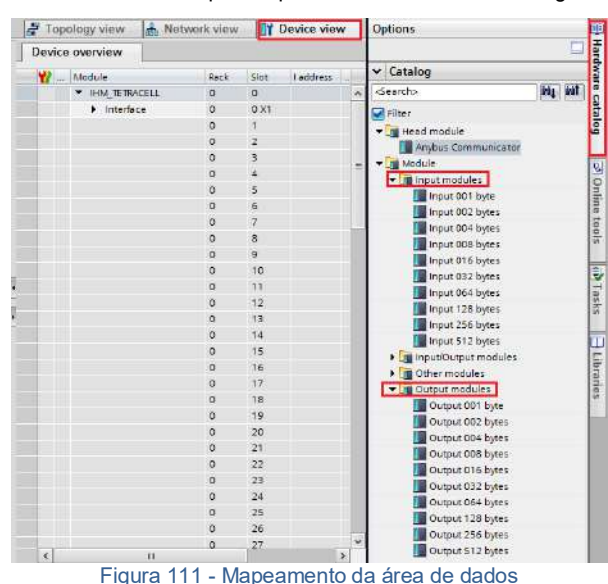

2. Selecione **"6x Input 2 word"** e **"1x Output 2 word"** e arraste para a área de memória em "*Module*". Observar os endereços alocados no CLP em "*I address*" para Input e "*Q address*" para Output;

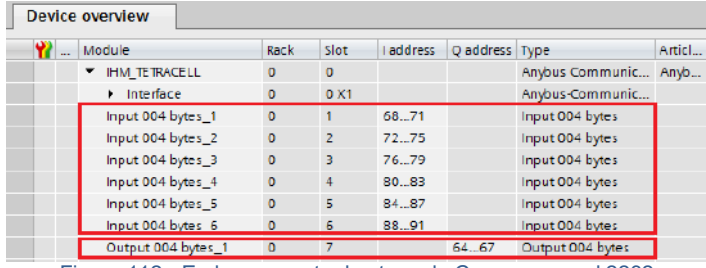

Figura 112 - Endereçamento dos tags do Conversor mod.2232

## <span id="page-37-1"></span>**22.5.2.6 Tags de Leitura/Escrita no CLP**

Para criar os tags de leitura/escrita do conversor mod.2232 no CLP siga os seguintes passos:

> 1. Clique com o botão direito do mouse em "PLC tags" e selecionar "*Add new tag table*" para criar uma nova tabela de tags:

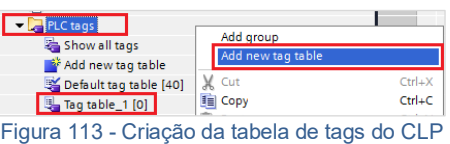

2. Crie os tags respeitando seus respectivos "*Data type*" e "*Address*" conforme figura abaixo. Note que os endereços devem ser respeitados na ordem que foram criados no mapeamento da área de dados. Se alterar o endereçamento "*I address*" ou "*Q address*", deverá também ser alterados na criação dos tags;

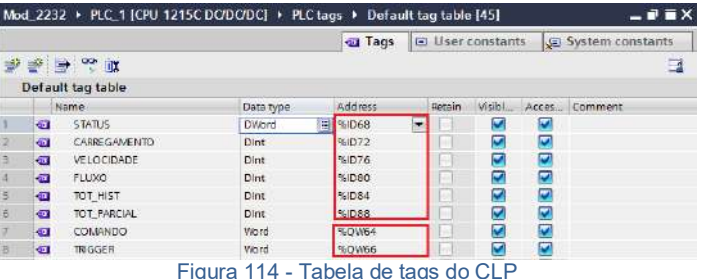

- 
- 3. Clique com o botão direito do mouse em "*Watch and force tables*" e selecione "*Add new watch table*" para criar uma nova tabela de monitoração de tags;

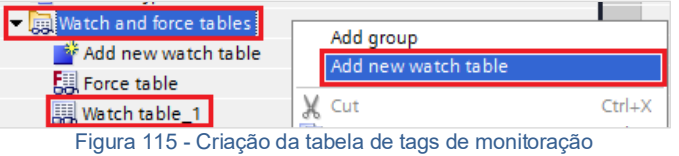

Adicione os tags criados no item 2 na tabela de monitoração e configurar o "*Display format*" conforme figura;

Mod\_2232 ▶ PLC\_1 [CPU 1215C DC/DC/DC] ▶ Watch and force tables ▶ TETRACELL

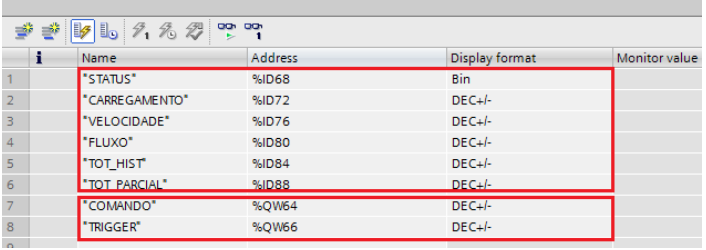

Figura 116 - Tabela de tags de monitoração

5. Compile e realize download do programa para o CLP.

#### <span id="page-37-2"></span>**22.5.2.7 Visualização do Conversor mod.2232 no CLP**

Após realizar todas as configurações dos itens anteriores e download para o CLP, alterar para o modo "Run".

Para visualizar a tabela de dados online com as 6 DWs de Input e 1 DW de Output, acesse a tabela criada em '*Watch and force tables*", selecione a tabela para o modo online e visualize os dados do Transmissor conforme figura abaixo:

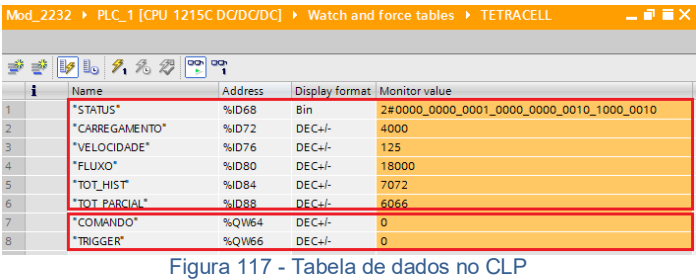

#### <span id="page-37-3"></span>**22.5.2.8 Falha de Comunicação com o Conversor mod.2232**

Para detectar a falha de comunicação do conversor mod.2232 no CLP, é necessário utilizar o bloco de diagnóstico do PROFINET IO "*DeviceStates: Read module status information of an IO system*".

Para configurar o bloco *DeviceStates* seguir a sequência:

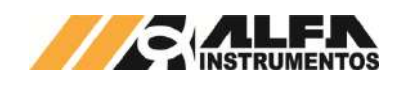

1. Abra a aba "*Program blocks*" e clique em "*Add new block*";

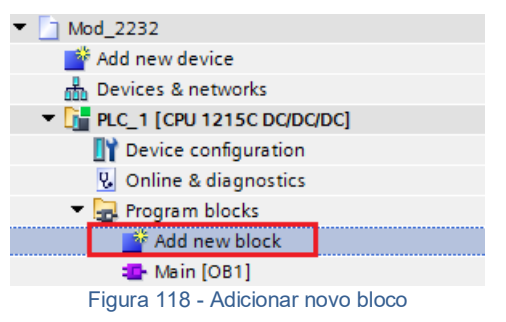

2. Selecione "*Data block*" e configure um nome para o bloco;

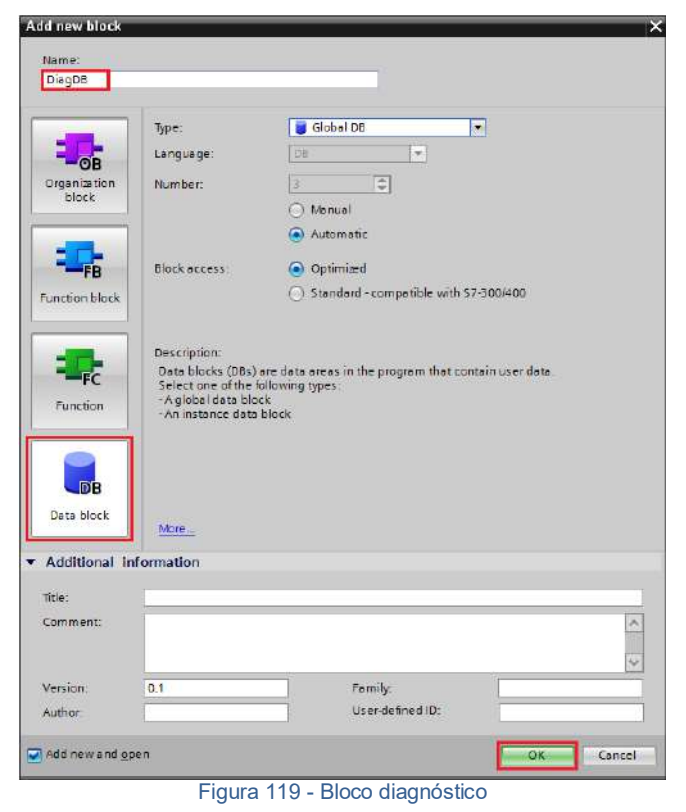

3. Crie as variáveis dentro do bloco respeitando "*Data Type*" conforme figura abaixo;

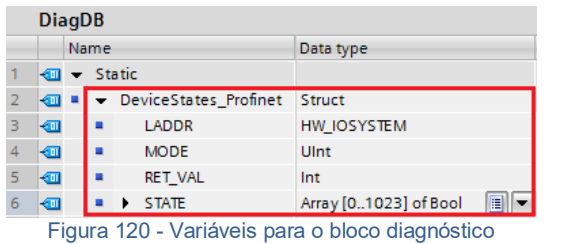

4. Configure o "*Start value*" da variável "*MODE*" para 2 e a variável "*LADDR*" (HW\_IOSYSTEM) para o valor definido pelo CLP\*;

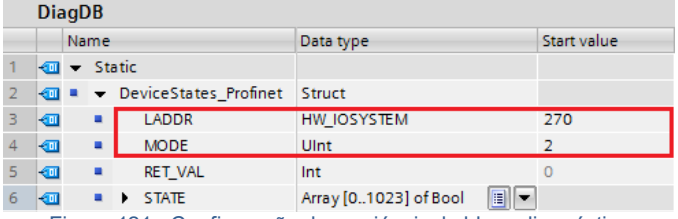

Figura 121 - Configuração das variáveis do bloco diagnóstico

\*Para localizar qual o valor da variável "LADDR" (HW\_IOSYSTEM) selecione "*PLC tags Show all tags System constants*" conforme figura abaixo;

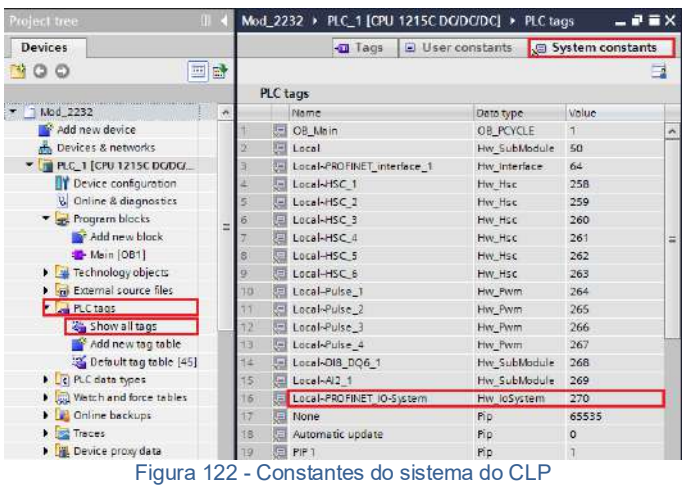

5. Adicione em "*Main [OB1]*" o bloco "*DeviceStates*" localizado em "*Instructions Extended instructions Diagnostics DeviceStates*". Configure o bloco com as variáveis criadas para o bloco;

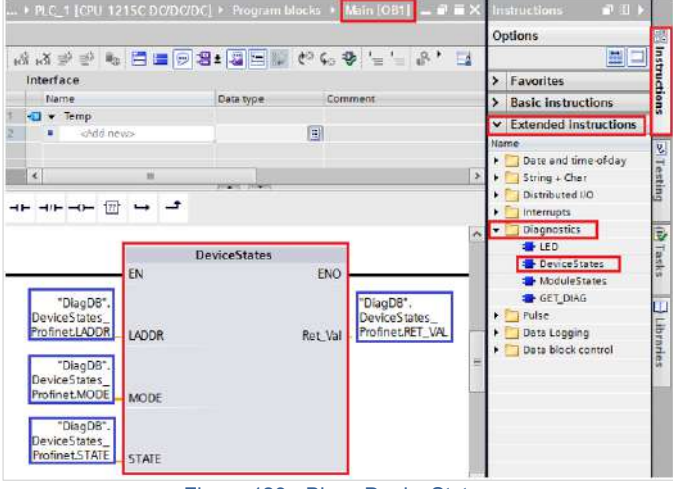

Figura 123 - Bloco DeviceStates

6. Realize download para o CLP e monitorar a variável "*STATE*" criada no bloco diagnóstico.

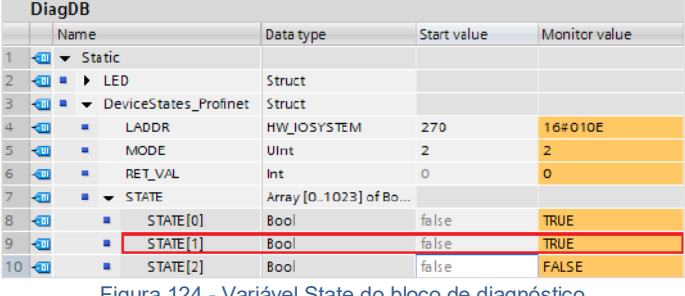

Figura 124 - Variável State do bloco de diagnóstico

A variável "*STATE*" foi configurada com uma Array de 1024 bits. O bit 0 denominado de "STATE[0]", refere-se à existência de algum erro na rede PROFINET IO. Os bits seguintes referem-se aos bits de erro do "Device number" de cada dispositivo instalado na rede.

Em caso de falha de comunicação do conversor mod. 2232 com o CLP, o bit referente ao dispositivo instalado na rede identificado pelo "Device number" vai para nível lógico "1" ou "TRUE". Este bit pode ser utilizado para intertravamento de segurança no sistema de pesagem. Este bit pode ser utilizado para intertravamento de segurança no sistema de

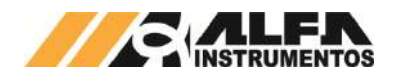

controle aplicado. Se um sistema estiver realizando um controle e o conversor mod.2232 perder a comunicação com o CLP, os dados de leitura no CLP vão para 0.

No exemplo acima, o "STATE[1]" foi para "TRUE" devido a falha de comunicação de rede com conversor mod.2232 instalado na rede identificado como "1" no "Device number".

Para localizar qual o "Device number" do dispositivo instalado na rede. acesse "Devices & networks → selecione o dispositivo em Network view *Device view Properties PROFINET interface [X1] Ethernet adresses Device number*".

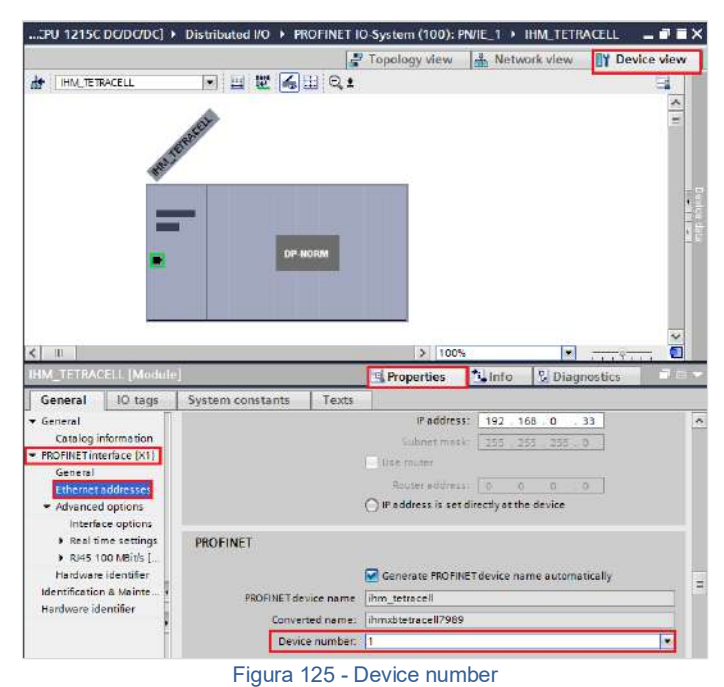

**22.5.3 Mod.2222 - PROFIBUS DP**

<span id="page-39-0"></span>Para configuração do Conversor mod.2222, baixar o arquivo mod2222.gsd no site [www.alfainstrumentos.com.br/produto/Tetracell®/.](http://www.alfainstrumentos.com.br/produto/tetracell/)

# <span id="page-39-1"></span>**22.5.3.1 Indicadores luminosos**

No frontal do Conversor encontram‐se 6 indicadores luminosos. Os 4 primeiros indicam o status da Rede Fieldbus e os outros 2 indicam o status da rede RS485 conectado com o CLP:

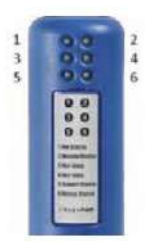

Figura 126 - Indicadores Luminosos Conversor mod.2222

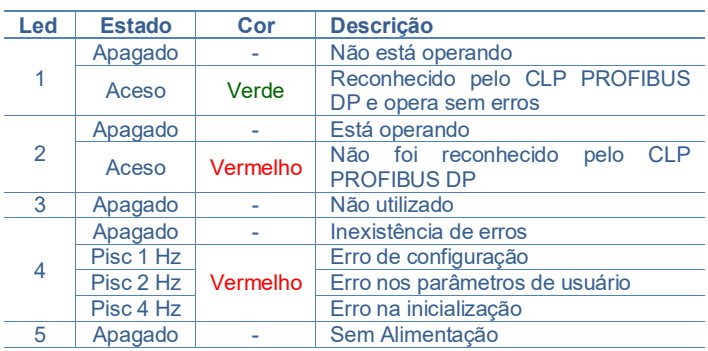

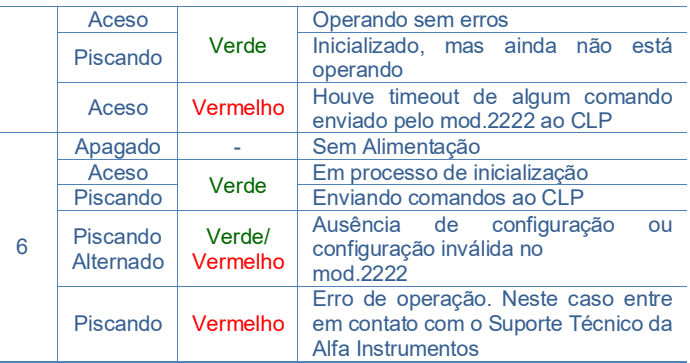

# <span id="page-39-2"></span>**22.5.3.2 Configuração endereço usando as Chaves sob a tampa frontal do Conversor**

1. Para que o mod.2222 possa operar corretamente na rede PROFIBUS DP, é necessário configurar seu endereço entre 1 e 99 na rede através das chaves seletoras DEZENA e UNIDADE localizadas na parte interna do gabinete. A velocidade da rede PROFIBUS DP onde será conectado é automaticamente detectada sendo 100% compatível com todas as faixas definidas no padrão PROFIBUS DP. Para ter acesso a estas chaves é necessária remoção da tampa frontal, como pode ser observado na figura a seguir:

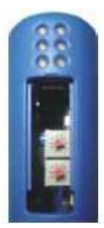

Figura 127 - Configuração Endereço via das Chaves

2. Se for instalado fisicamente em uma das extremidades da rede PROFIBUS DP, deverá ser instalado um terminador de linha neste conector, seguindo as normas do padrão PROFIBUS DP. Conector da rede PROFIBUS DP segue a seguinte pinagem:

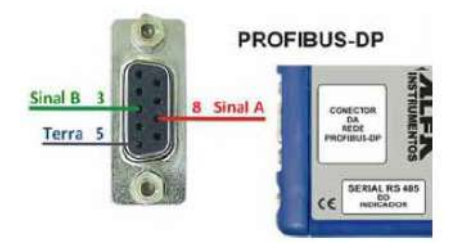

Figura 128 - Pinagem Conector PROFIBUS DP

# <span id="page-39-3"></span>**22.5.3.3 Instalação do arquivo GSD**

Como referência é utilizado a configuração do conversor mod.2222 com um CLP S7-1200, fabricante Siemens, utilizando a ferramenta de programação TIA.

Para instalação do arquivo GSD, seguir os seguintes passos:

1. Selecione na ferramenta de desenvolvimento TIA em "*Options*", a opção "*Install general station description file (GSD)*";

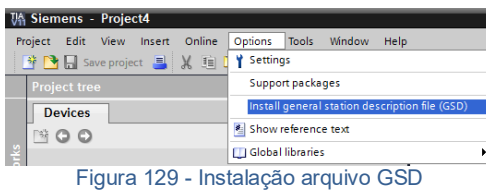

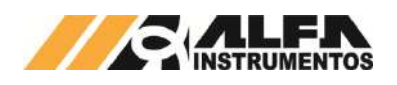

2. Selecione o diretório para localizar o arquivo GSD;

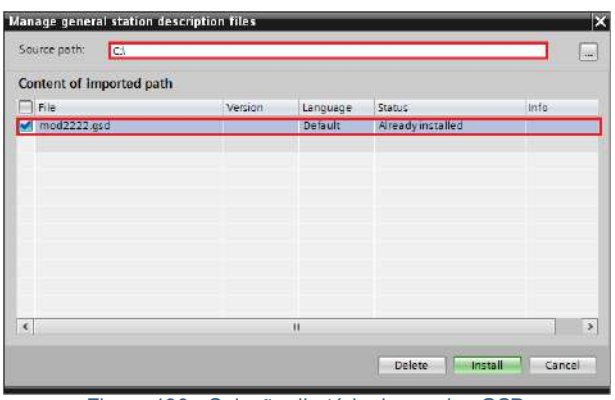

Figura 130 - Seleção diretório do arquivo GSD

3. Pressione "*Install*" até finalizar o processo de registro do arquivo GSD.

## <span id="page-40-0"></span>**22.5.3.4 Instalação do Conversor mod.2222 no Fieldbus PROFIBUS DP**

Para adicionar um novo conversor mod.2222 no Fieldbus PROFIBUS DP configurar o endereço do Fieldbus do conversor mod.2222 utilizando as chaves seletoras e seguir os seguintes passos:

1. Selecione "*Devices & Networks*" no TIA;

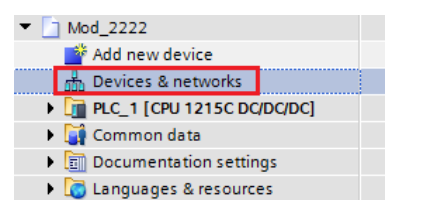

Figura 131 - Configuração Conversor mod.2222 na rede PROFIBUS DP

2. Para adicionar o conversor mod.2222 na rede, procure o dispositivo "*MOD2222*" (após instalação do arquivo GSD) na aba "*Catalog*  $\rightarrow$  Other field devices  $\rightarrow$  PROFIBUS DP<sup> $\rightarrow$ </sup> General  $\rightarrow$  ALFA INSTRUMENTOS  $\rightarrow$  MOD2222  $\rightarrow$  $ALFA$  *INSTRUMENTOS*  $\rightarrow$  *MOD2222*  $\rightarrow$ *MOD2222*";

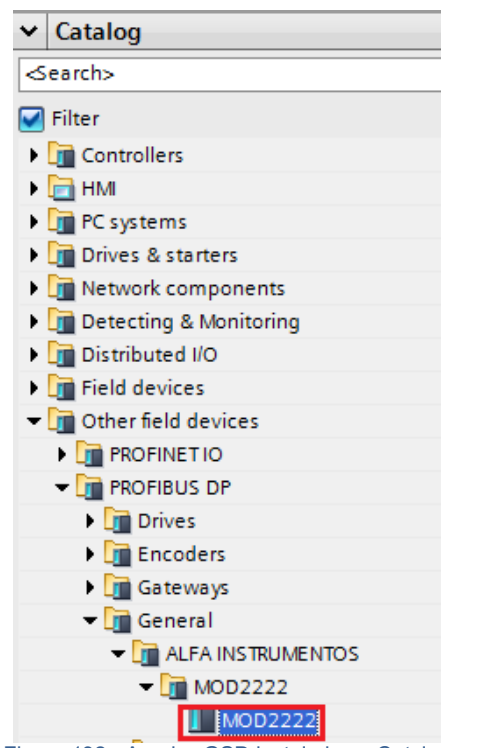

Figura 132 - Arquivo GSD instalado no Catalog

3. Selecione o dispositivo "*MOD2222*" e arraste o dispositivo para a área de rede em "Network view";

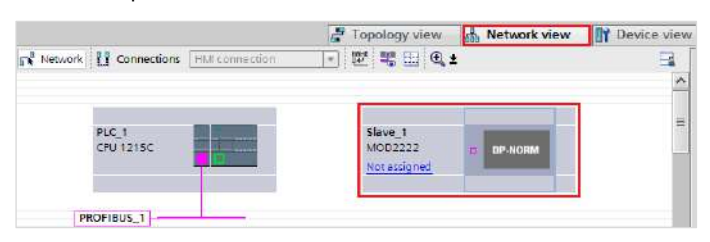

Figura 133 - Dispositivo na área de rede

4. Selecione Not assigned e conecte o Transmissor na rede do CLP específico;

|                    |                                         |                | Topology view                  | Network view                 | <b>ITY Device view</b> |
|--------------------|-----------------------------------------|----------------|--------------------------------|------------------------------|------------------------|
|                    | Fr Network TT Connections HM connection | $\mathbf{v}_i$ | 世 男 出 日±                       |                              | E                      |
|                    |                                         |                |                                |                              | $\hat{\phantom{a}}$    |
| PLC 1<br>CPU 1215C |                                         |                | Slave 1<br>MOD2222             |                              | Ξ                      |
|                    |                                         |                | Not assigned<br>Select master: | <b>DP NORM</b>               |                        |
| PROFIBUS 1         |                                         |                |                                | PLC 1.CM 1243-5.DP interface |                        |

Figura 134 - Conexão do Conversor mos.2222 na rede

5. Clique com o mouse no Transmissor e acesse a aba "D*evice view*";

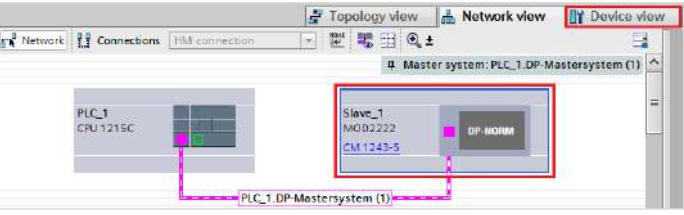

Figura 135 - Seleção das propriedades do Conversor mod.2222

## 6. Selecione a aba "*General*" em "*Properties*" e altere o "Name:";

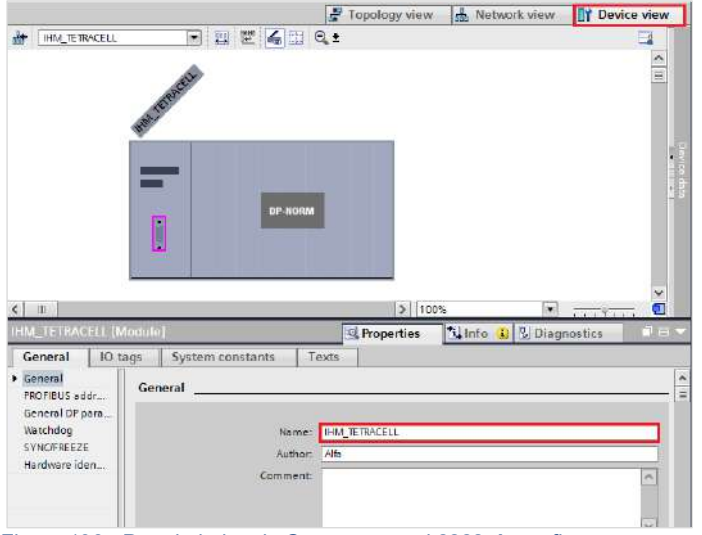

Figura 136 - Propriedades do Conversor mod.2222 → configuração nome

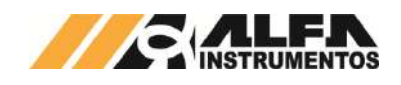

7. Selecione a opção "PROFIBUS address" em "Properties" e configure o "Address:" para o mesmo endereço configurado no conversor mod.2222;

|                                                                                             |                                                                         | Topology view <b>A</b> Network view |                                               | <b>TV</b> Device view    |
|---------------------------------------------------------------------------------------------|-------------------------------------------------------------------------|-------------------------------------|-----------------------------------------------|--------------------------|
| 击<br><b>IHM_TETRACELL</b>                                                                   | FUEGER.                                                                 |                                     |                                               | <u>is</u><br>٨           |
|                                                                                             | WHAT TE WATER                                                           |                                     |                                               | m                        |
|                                                                                             | <b>DP-NORM</b>                                                          |                                     |                                               | ł                        |
|                                                                                             |                                                                         |                                     |                                               |                          |
| IHM_TETRACELL [Module]                                                                      | <sup>e</sup> Properties                                                 | > 100%<br>1 Info                    | $\blacksquare$<br>7.1.77.1.1<br>V Diagnostics | v<br>ā<br>TE.            |
| $\langle$   H<br>General<br>IO tags<br>Ceneral<br><b>PROFIBUS addr.</b><br>General DP para. | System constants<br><b>PROFIBUS address</b><br>Interface networked with | Texts                               |                                               |                          |
| Watchdog<br><b>SYNC/FREEZE</b><br>Hardware iden                                             | Subnet:                                                                 | PROFIEUS_1<br>Add new subnet        |                                               | $\overline{\phantom{a}}$ |
|                                                                                             | Parameters                                                              |                                     |                                               |                          |
|                                                                                             | Address: 73                                                             |                                     |                                               | ₹                        |
|                                                                                             | Highest address:<br>Transmission speed: 12 Mbps                         | 126                                 |                                               | ۳                        |

Figura 137 - Propriedades do Conversor mod.2222  $\rightarrow$  configuração IP

# <span id="page-41-0"></span>**22.5.3.5 Mapeamento da área de dados**

O conversor mod.2222 trabalha com 6 DWs de Input e 1 DWs para Output.

Para mapear as DWs no CLP, siga os seguintes passos:

1. Selecione "Input/Output" na aba "Hardware catalog";

|            |                      | Topology view       |                          | Metwork view |                         | TY Device view           | <b>Options</b>              |
|------------|----------------------|---------------------|--------------------------|--------------|-------------------------|--------------------------|-----------------------------|
|            | Device overview      |                     |                          |              |                         |                          |                             |
|            | $Y =$ Module         | Reck                | Slot                     |              | Indoness Quaddress Type |                          | $\vee$ Catalog              |
|            | <b>IHM TETRACELL</b> | $\circ$             | ö                        |              |                         | MOD2222                  | ing and                     |
|            |                      | $\ddot{\mathbf{0}}$ |                          |              |                         |                          | Filter                      |
|            |                      | $\mathbf{0}$        | 2                        |              |                         |                          | <b>FLANDRER</b>             |
|            |                      | $\Omega$            | $\overline{\phantom{a}}$ |              |                         |                          | Universal module            |
|            |                      | $\sigma$            | a                        |              |                         |                          | IN/OUT. 1 Byte              |
|            |                      | $\Omega$            | 5                        |              |                         |                          | INVOUT. 2 Byte (1 word)     |
|            |                      | $\ddot{\text{o}}$   | g,                       |              |                         |                          | HdQUT. 4 Byto (2 word)      |
|            |                      | $\overline{0}$      | ä                        |              |                         |                          | INVOUT: 8 Byte (4 word)     |
|            |                      | $\ddot{\mathbf{0}}$ | $\overline{a}$           |              |                         |                          | INVOUT: 16 Byte (S word)    |
|            |                      | $\overline{Q}$      | ġ.                       |              |                         |                          | I INVOUT 32 Byte (16 word)  |
|            |                      | $\mathfrak{o}$      | 10                       |              |                         |                          | I INFOUT: 64 Byte (52 word) |
|            |                      | o                   | 11                       |              |                         |                          | IN/OUT 128 Byte (64 word)   |
|            |                      | $\Omega$            | 12                       |              |                         |                          | INPUT: 1 Byte               |
|            |                      | $\mathbf{0}$        | 15                       |              |                         |                          | HINPUT: 2 Byte (1 word)     |
|            |                      | $\circ$             | 14.                      |              |                         |                          | INPUT: 4 Byte (2 word)      |
|            |                      | $\circ$             | 15                       |              |                         |                          | I HIPUT: 8 Byte (4 word)    |
|            |                      | $\mathbf 0$         | 16                       |              |                         |                          | INPUT: 16 Byte (8 word)     |
|            |                      | $\sigma$            | 17                       |              |                         |                          | INPUT: 32 Byte (16 word)    |
|            |                      | o                   | 18                       |              |                         |                          | INPUT: 64 Byte (32 word)    |
|            |                      | $\alpha$            | 19                       |              |                         |                          | INPUT: 128 Byte (64 word)   |
|            |                      | $\mathfrak{o}$      | 20                       |              |                         |                          | OUTUT: 1 Byte               |
|            |                      | $\ddot{\mathbf{0}}$ | 21                       |              |                         |                          | OUTUT: 2 Byte (1 word)      |
|            |                      | $\mathbf{0}$        | 22                       |              |                         |                          | OUT UT: 4 Byte (2 word)     |
|            |                      | $\Omega$            | 23 <sup>2</sup>          |              |                         |                          | OUTFUT: 8 Byte (4 word)     |
|            |                      | $\overline{a}$      | 24                       |              |                         |                          | OUTUT: 16 Byte (8 word)     |
|            |                      |                     |                          |              |                         |                          | OUTPUT: 32 Byte (16 word)   |
|            |                      |                     |                          |              |                         |                          | OUTPUT: 64 Byte (32 word)   |
| $\epsilon$ |                      |                     | IB.                      |              |                         | $\overline{\phantom{a}}$ | OUTPUT: 128 Byte (64 word)  |

Figura 138 - Mapeamento da área de dados

2. Selecione **"6x Input 2 word"** e **"1x Output 2 word"** e arraste para a área de memória em "*Module*". Observar os endereços alocados no CLP em "*I address*" para Input e "*Q address*" para Output;

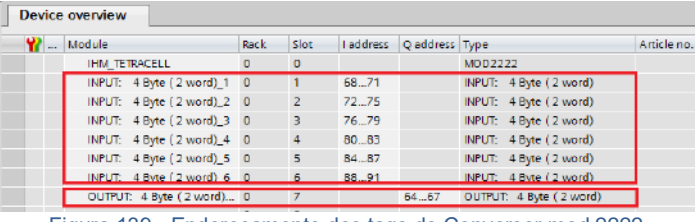

Figura 139 - Endereçamento dos tags do Conversor mod.2222

## <span id="page-41-1"></span>**22.5.3.6 Tags de Leitura/Escrita no CLP**

Para criar os tags de leitura/escrita do conversor mod.2222 no CLP siga os seguintes passos:

1. Clique com o botão direito do mouse em "PLC tags" e selecionar "*Add new tag table*" para criar uma nova tabela de tags:

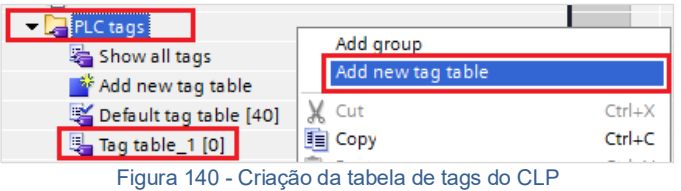

2. Crie os tags respeitando seus respectivos "*Data type*" e "*Address*" conforme figura abaixo. Note que os endereços devem ser respeitados na ordem que foram criados no mapeamento da área de dados. Se alterar o endereçamento "*I address*" ou "*Q address*", deverá também ser alterados na criação dos tags;

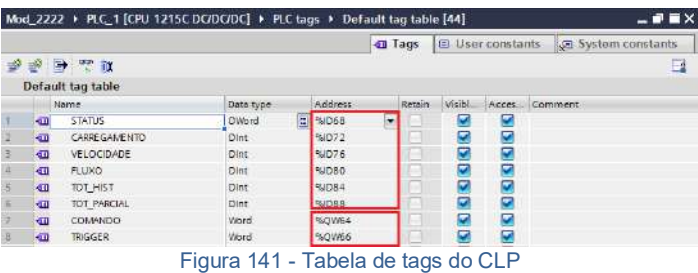

- 
- 3. Clique com o botão direito do mouse em "*Watch and force tables*" e selecione "*Add new watch table*" para criar uma nova tabela de monitoração de tags;

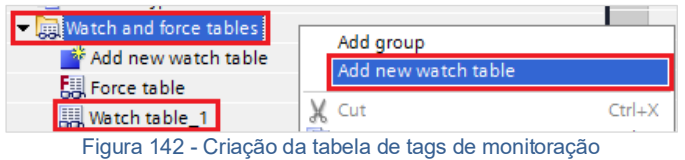

4. Adicione os tags criados no item 2 na tabela de monitoração e configurar o "*Display format*" conforme figura;

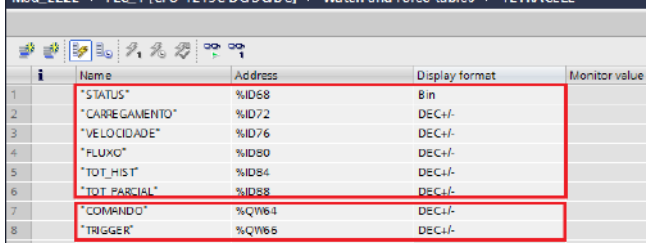

Med. 2222 A. BLC. 1 (CBL 1215C DC/DC/DC). A. Webshared for

Figura 143 - Tabela de tags de monitoração

5. Compile e realize download do programa para o CLP.

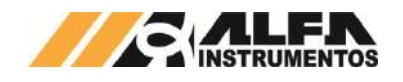

<span id="page-42-0"></span>Após realizar todas as configurações dos itens anteriores e download para o CLP, alterar para o modo "Run".

Para visualizar a tabela de dados online com as 6 DWs de Input e 1 DW de Output, acesse a tabela criada em '*Watch and force tables*", selecione a tabela para o modo online e visualize os dados do Transmissor conforme figura abaixo:

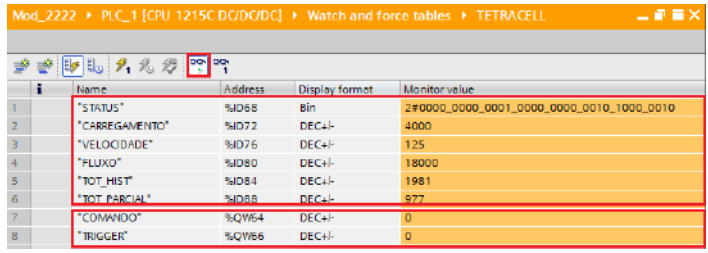

Figura 144 - Tabela de dados no CLP

# <span id="page-42-1"></span>**22.5.3.8 Falha de Comunicação com o Conversor mod.2222**

Para detectar a falha de comunicação do conversor mod.2222 no CLP, é necessário utilizar o bloco de diagnóstico do PROFIBUS DP "*DeviceStates: Read module status information of an IO system*".

Para configurar o bloco *DeviceStates* siga a sequência:

1. Abra a aba "*Program blocks*" e clique em "*Add new block*";

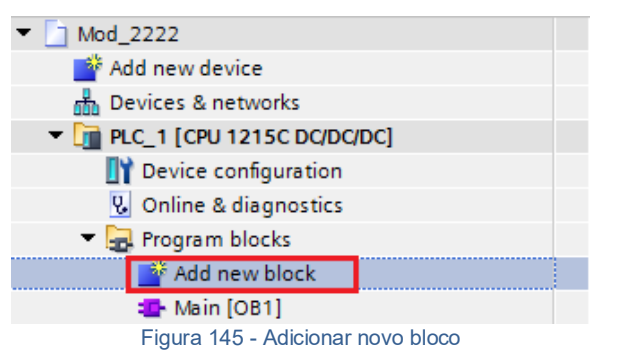

2. Selecione "*Data block*" e configure um nome para o bloco;

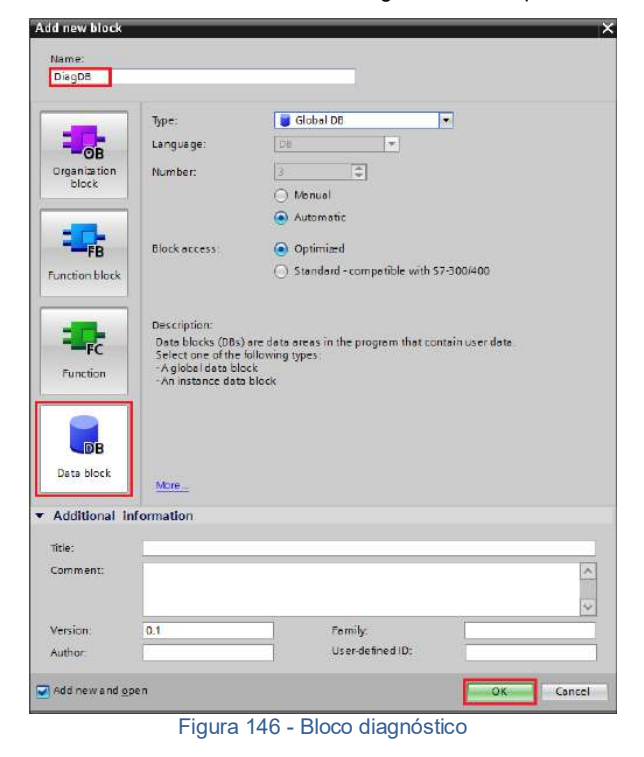

3. Crie as variáveis dentro do bloco respeitando "*Data Type*" conforme figura abaixo;

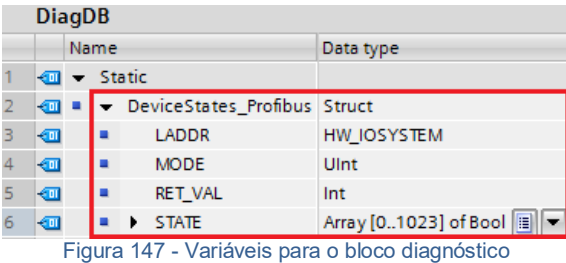

4. Configure o "*Start value*" da variável "*MODE*" para 2 e a variável "*LADDR*" (HW\_IOSYSTEM) para o valor definido pelo CLP\*;

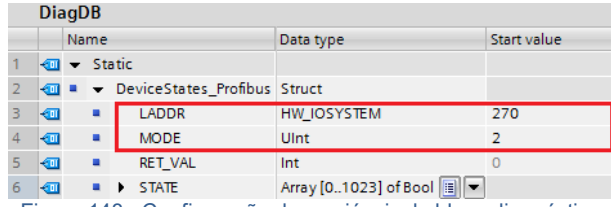

Figura 148 - Configuração das variáveis do bloco diagnóstico

\*Para localizar qual o valor da variável "*LADDR*" (HW\_IOSYSTEM) selecionar "*PLC tags Show all tags System constants*" conforme figura abaixo;

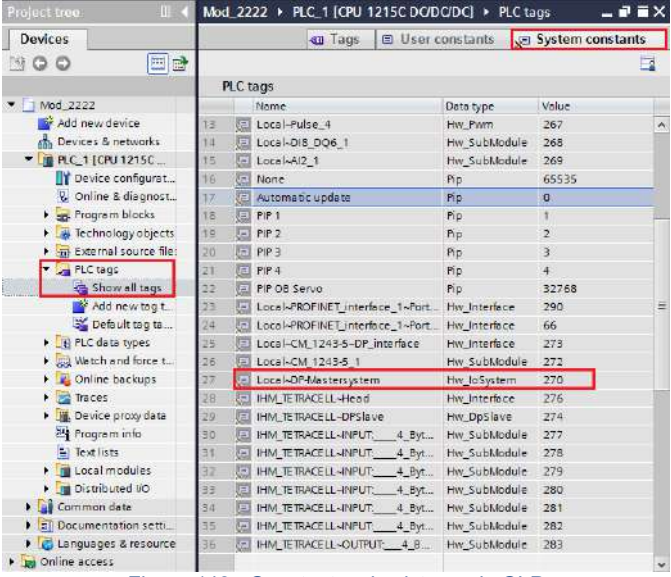

Figura 149 - Constantes do sistema do CLP

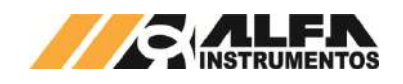

5. Adicione o bloco "*DeviceStates*" em "*Main [OB1]*" localizado em "*Instructions Extended instructions Diagnostics DeviceStates*". Configure o bloco com as variáveis criadas para o bloco;

|                                                             |                     |            |                                               |   | Options                                                                  |
|-------------------------------------------------------------|---------------------|------------|-----------------------------------------------|---|--------------------------------------------------------------------------|
|                                                             |                     |            |                                               | 國 | 田口                                                                       |
| interface                                                   |                     |            |                                               |   | > Favorites                                                              |
| Name                                                        | Data type           | Commant    |                                               |   | <b>Basic instructions</b><br>s.                                          |
| $-1 -$ Temp                                                 |                     |            |                                               |   | v Extended instructions                                                  |
| -chaid news                                                 | 圖                   |            |                                               |   | fileme.                                                                  |
| $\leq$<br>m                                                 | <b>PERMIT TOWER</b> |            |                                               | ٠ | Date and time-of-day<br>$String + Char$<br>Distributed I/O<br>interrupts |
| EN                                                          | <b>DeviceStates</b> | <b>ENO</b> |                                               |   | <b>Disgnostics</b><br>۳<br><b>B</b> -LED<br>DeviceStates<br>MeduleStates |
| "DiagDB".<br>DeviceStates<br>Profibus LADDR<br>LADDR        |                     | Ret_Val    | "DiagDB".<br>DeviceStates<br>Profibus RET_VAL |   | <b>BAIG TEST</b><br>Pidse<br>Data Logging<br>Data block control          |
| "DiagDB",<br>DeviceStates<br>Profibus ANO DE<br><b>MODE</b> |                     |            |                                               |   |                                                                          |
| "DiagD8".<br>DeviceStates<br>Profibus STATE<br>STATE        |                     |            |                                               |   |                                                                          |

Figura 150 - Bloco DeviceStates

6. Realize download para o CLP e monitore a variável "STATE" criada no bloco diagnóstico.

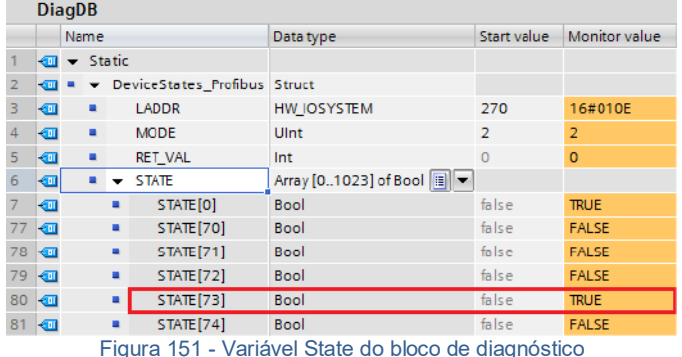

A variável "STATE" foi configurada com uma Array de 1024 bits. O

bit 0 denominado "STATE[0]", refere-se a existência de algum erro na rede PROFIBUS DP. Os bits seguintes referem-se aos bits de erro de cada dispositivo instalado na rede identificado pelo endereço.

Em caso de falha de comunicação do conversor mod.2222 com o CLP, o bit referente ao dispositivo instalado na rede identificado pelo endereço vai para o nível lógico "1" ou "TRUE". Este bit pode ser utilizado para intertravamento de segurança no sistema de controle aplicado. Se um sistema estiver realizando um controle e o conversor mod.2222 perder a comunicação com o CLP, os dados de leitura no CLP vão para 0.

No exemplo da figura acima, o "*STATE[73]*" foi para "*TRUE*" devido a falha de comunicação de rede com o conversor mod.2222 instalado na rede com endereço 73.

# <span id="page-43-0"></span>**22.5.4 Mod.2202 - DeviceNet™**

Para configuração do Conversor mod.2202, baixar o arquivo mod2202.eds no site [www.alfainstrumentos.com.br/produto/Tetracell®/.](http://www.alfainstrumentos.com.br/produto/tetracell/)

# <span id="page-43-1"></span>**22.5.4.1 Indicadores luminosos**

No frontal do Conversor encontram‐se 6 indicadores luminosos. Os 4 primeiros indicam o status da Rede Fieldbus e os outros 2 indicam o status da rede RS485 conectado com o CLP:

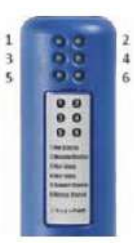

Figura 152 - Indicadores Luminosos Conversor mod.2202

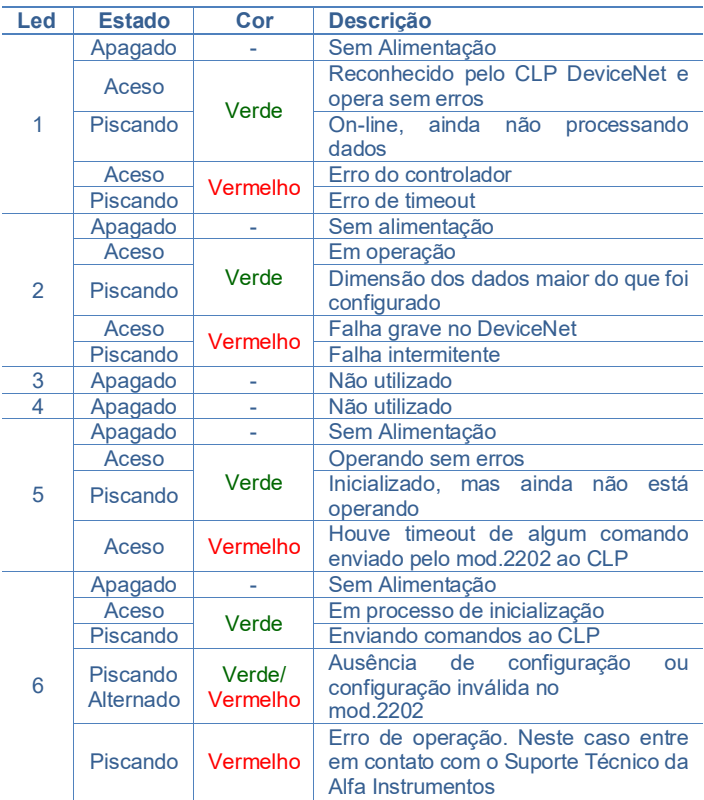

## <span id="page-43-2"></span>**22.5.4.2 Configuração endereço e velocidade usando o Dip Switch sob a tampa frontal do Conversor**

1. Para que o mod.2202 possa operar corretamente na rede DeviceNet, é necessário configurar seu endereço na rede através das chaves DIP localizadas na parte interna do gabinete. Para ter acesso a estas chaves é necessária remoção da tampa frontal, como pode ser observado na figura a seguir. Nesse DIP Switch as chaves 1 e 2 servem para configuração de velocidade, e de 3 a 8 para endereço na rede DeviceNet, como indicado abaixo:

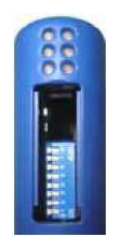

Figura 153 - Configuração Endereço e Velocidade via Dip Switch

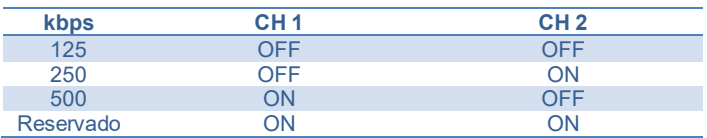

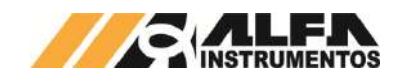

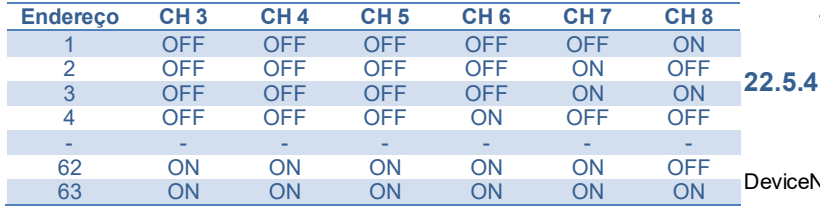

2. Caso o mod.2202 seja instalado fisicamente em uma das extremidades da rede DeviceNet, deverá ser instalado um terminador de linha neste conector, seguindo as normas do padrão DeviceNet (121Ω).

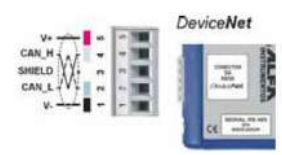

Figura 154 - Ligação Rede DevideNet™

# <span id="page-44-0"></span>**22.5.4.3 Instalação do arquivo EDS**

Como referência é utilizado a configuração do conversor mod.2202 com CLP SLC 5/03, conversor RS232/DeviceNet 1770-KFD fabricante Rockwell Automation, utilizando com a ferramenta de programação RSLogix 500 e RSNetWorx For DeviceNet.

Para instalação do arquivo EDS, seguir os seguintes passos:

1. Selecione na ferramenta de desenvolvimento RSNetWorx For DeviceNet™ em "*Tools*", a opção "*EDS Wizard*";

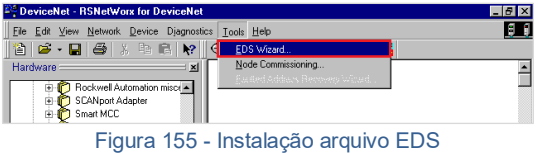

2. Selecione "*Register an EDS file(s)*" e pressione "Avançar >";

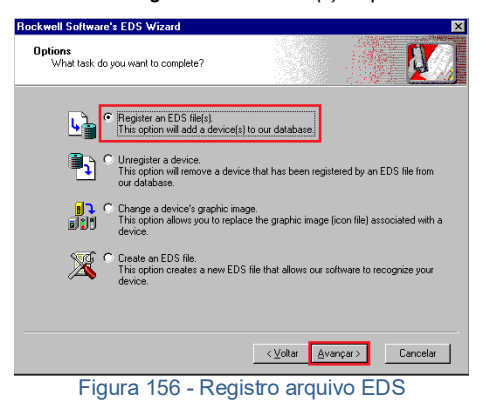

3. Selecione o diretório para localizar o arquivo EDS e pressione "Avançar >";

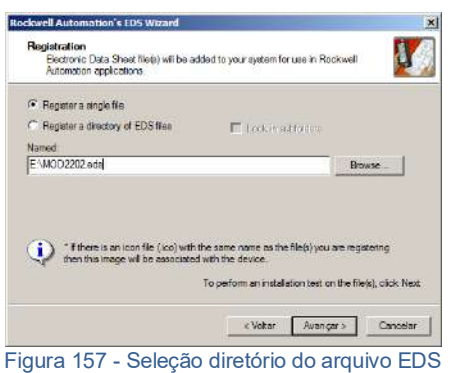

4. Pressione "Avançar >" até finalizar o processo de registro do arquivo EDS.

<span id="page-44-1"></span>**22.5.4.4 Instalação do Conversor mod.2202 no Fieldbus DeviceNet™** 

Para adicionar um novo conversor mod.2202 no Fieldbus  $\det^{\pi M}$ , siga os seguintes passos:

1. Na tela RSNetWorx For DeviceNet™, selecione a opção "*Online*";

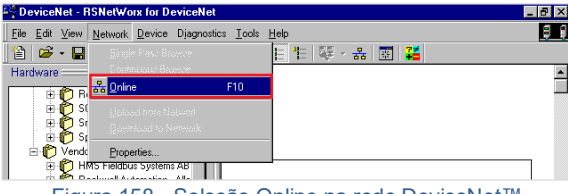

- Figura 158 Seleção Online na rede DeviceNet™
- 2. Selecione a opção "*1770-KFD-1, DeviceNet*™" e pressione "OK";

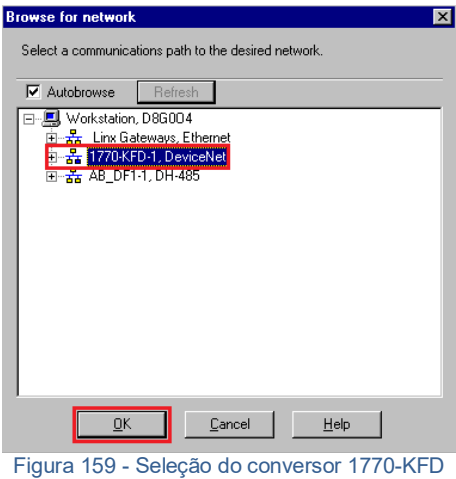

3. O programa irá realizar uma busca dos dispositivos instalados na rede DeviceNet™. O conversor mod.2202 é localizado a partir de seu respectivo endereço configurado, conforme figura abaixo;

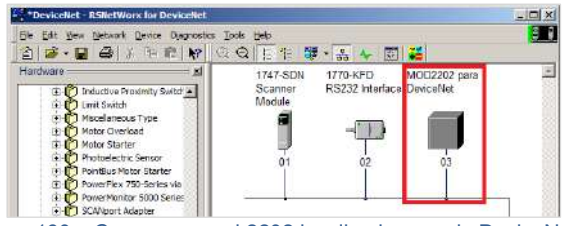

- Figura 160 Conversor mod.2202 localizado na rede DeviceNet™
	- 4. Clique com o botão direito sobre o dispositivo "*MOD2202 para DeviceNet*" encontrado e altere o nome;

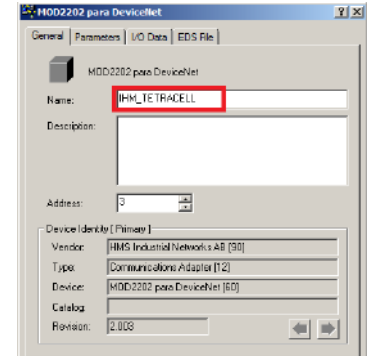

Figura 161 - Propriedades do Conversor mod.2202

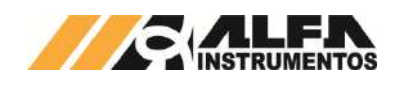

5. Clique com o botão direito sobre o *Scanner* e selecionar a opção "*Properties*";

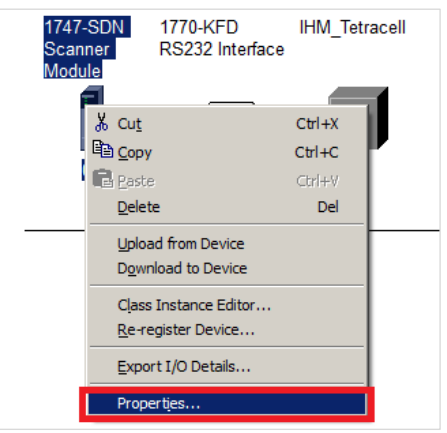

Figura 162 - Propriedades do Scanner

6. Selecione a aba "*Scanlist*". O programa irá solicitar para fazer "*Upload*" das configurações;

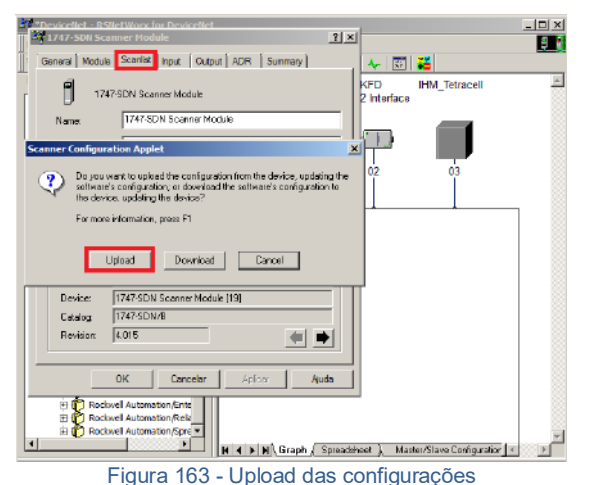

7. Passe o dispositivo encontrado em "*Available Devices*:" lado esquerdo para "*Scanlist*:" lado direito. Para isso, selecione o dispositivo e, em seguida, clique em ">";

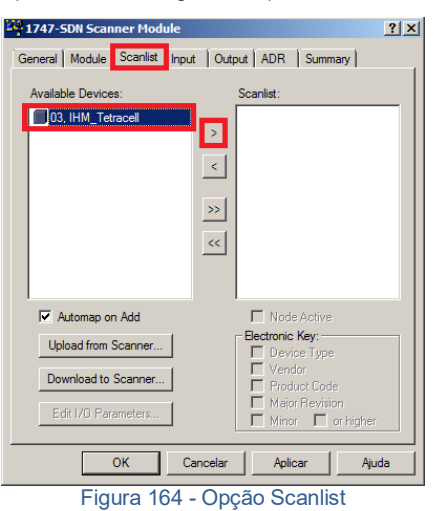

8. Dê um duplo clique no dispositivo selecionado na coluna "*Scanlist*";

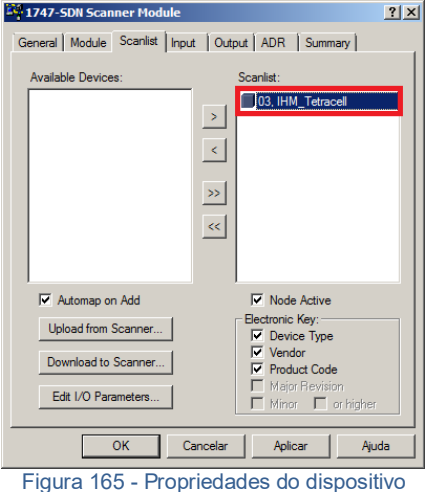

9. Configure o "*Rx Size*" para o número de 24 bytes e "*Tx Size*", para o número de 4 bytes e pressione "OK". O conversor mod. 2202 trabalha com 6 DWs de Input e 1 DWs para Output;

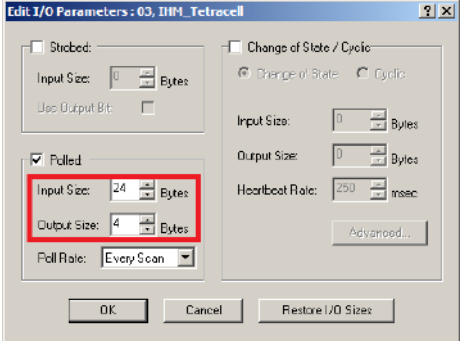

Figura 166 - Configuração de DWs de Input e Output

10. Selecione a aba a opção "*Input*". Se a opção "*Automap on Add*" estiver ativa, o mapeamento dos dados no CLP será feito automaticamente conforme figura abaixo;

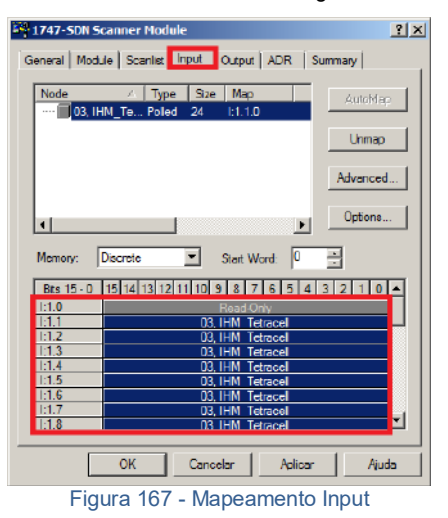

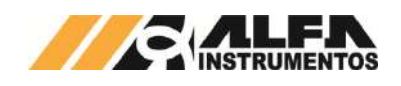

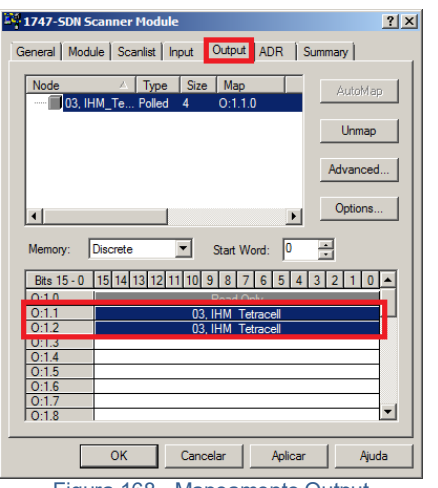

Figura 168 - Mapeamento Output

12. Após mapeamento, realizar download das configurações para o CLP. O CLP deverá estar no modo "*Prog*".

## <span id="page-46-0"></span>**22.5.4.5 Visualização do Conversor mod.2202 no CLP**

Após a realização de todas as configurações dos itens anteriores e download para o CLP, altere para o modo "*Run*" e acesse "*Data Files*" conforme figura a seguir.

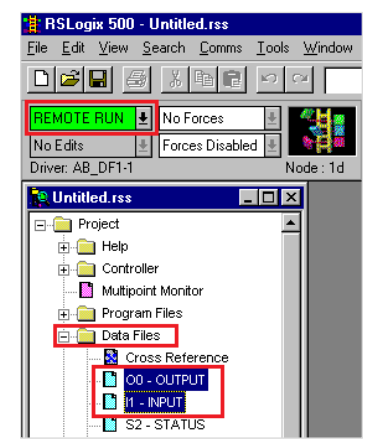

Figura 169 - Visualização da tabela de dados no CLP

Para visualizar a tabela de dados online com as 6 DWs de Input e 1 DWs de Output expanda em "*O0-OUTPUT*" e "*I1-INPUT*". Veja a seguir como fica a tabela de dados:

| Data File I1 (dec) -- INPUT |              |                                     |
|-----------------------------|--------------|-------------------------------------|
| $c$ ffset                   | $\mathbf{0}$ |                                     |
| I:1.1                       | 642.         | 1747-SDN - DeviceNet Scanner Module |
| I:1.2                       | 16           | 1747-SDN - DeviceNet Scanner Module |
| II:1.3                      | 4000         | 1747-SDN - DeviceNet Scanner Module |
| I:1.4                       | 0            | 1747-SDN - DeviceNet Scanner Module |
| II: 1.5                     | 25           | 1747-SDN - DeviceNet Scanner Module |
| II: 1.6                     | 0.           | 1747-SDN - DeviceNet Scanner Module |
| II: 1.7                     | 3600         | 1747-SDN - DeviceNet Scanner Module |
| lT: 1.8                     | 0            | 1747–SDN – DeviceNet Scanner Module |
| II: 1.9                     | 129          | 1747-SDN - DeviceNet Scanner Module |
| I:1.10                      | 0.           | 1747-SDN - DeviceNet Scanner Module |
| lt: 1 . 1 1                 | 122          | 1747-SDN - DeviceNet Scanner Module |
| I:1.1Z                      | 0            | 1747-SDN - DeviceNet Scanner Module |
|                             |              |                                     |

Figura 170 - Tabela de dados no CLP – DWs Input

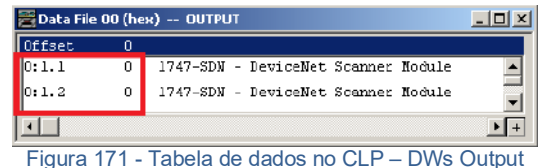

## <span id="page-46-1"></span>**22.5.4.6 Bit Falha de Comunicação com o Conversor mod.2202**

Em caso de falha de comunicação do conversor mod.2202 com o CLP, o bit de falha correspondente ao endereço do dispositivo configurado é setado (nível lógico "1"). Este bit deve ser utilizado para intertravamento de segurança no sistema de controle. Se o conversor mod. 2202 perder a comunicação com o CLP, os dados de leitura no CLP são congelados no último estado. Este bit de falha deve ser utilizado na lógica de segurança do sistema de controle aplicado.

O bit de falha pode ser localizado no manual do fabricante do Scanner. Veja abaixo que as Words 216...219 referem-se à Tabela de Falha do Device (conforme figura abaixo). Totalizam 4 Words ou 64 endereços possíveis.

| <b>Words</b> | SLC M1 File                                 | Words   | <b>SLC MO File</b>                          |
|--------------|---------------------------------------------|---------|---------------------------------------------|
| 0.149        | DeviceNet Input Data (150 words)            | 0149    | DeviceNet Output Data<br>(150 words)        |
| 150 205      | Reserved (56 words)                         | 150 223 | <b>Reserved</b>                             |
| 206.209      | Device Active Table (4 words)               |         | (74 words)                                  |
| 210          | Node Address/Status Indicator (1 word)      |         |                                             |
| 211          | Scan Counter (1 word)                       |         |                                             |
| 212 215      | Device Idle Table (4 words)                 |         |                                             |
| 216 219      | Device Failure Table (4 words)              |         |                                             |
| 220 223      | Auto Verify Failure Table                   |         |                                             |
|              | (4 words)                                   |         |                                             |
| 224 255      | Explicit Message Program Control (32 words) | 224255  | Explicit Message Program Control (32 words) |
| 256 394      | Pass-through (139 words)                    | 756 394 | Pass-through (139 words)                    |

Figura 172 - Words de falha do Scanner

Para o endereço 03 do Transmissor na rede DeviceNet™, é acionado o bit 3 da Word 216 em caso de falha.

| CDM 0 - FALHA |                     |
|---------------|---------------------|
| Address       | Value               |
| M1:1.216      | 0000 0000 0000 1000 |
| M1:1.217      | 0000 0000 0000 0000 |
| M1:1.218      | 0000 0000 0000 0000 |
| M1:1.219      | 0000 0000 0000 0000 |
|               |                     |

Figura 173 - Falha no endereço 03

## <span id="page-46-2"></span>**22.6 VNC Controle Remoto**

A IHM Tetracell® 3651 permite a visualização da tela da IHM via *Virtual Network Computing* – *VNC*, mais especificamente *VNC Viewer*, distribuído no link https://www.realvnc.com/download/file/viewer.files/VNC-<br>Viewer-6.19.715-Windows.exe ou acesse o site [Viewer-6.19.715-Windows.exe](https://www.realvnc.com/download/file/viewer.files/VNC-Viewer-6.19.715-Windows.exe) ou acesse o site<br>https://www.realvnc.com/pt/connect/download/viewer/. O VNC é https://www.realvnc.com/pt/connect/download/viewer/. compatível com Windows, IOS e Android. A IHM Tetracell® 3651 não possui WiFi integrado, porém é possível conectar à um módulo WiFi industrial homologado pela Anatel. A conexão deve ser feita através da porta *Ethernet* da IHM.

Para configurar o Controle Remoto via VNC seguir o procedimento abaixo:

- 1. Configurar os parâmetros de rede na tela *ETHERNET* da IHM como *IP*, *SUBMASK* e *GATEWAY*;
- 2. Conectar a IHM Tetracell® 3651 na rede Ethernet;
- 3. Realizar a instalação do *VNC Viewer* de sua preferência;
- 4. Para o exemplo de conexão será utilizado o *VNC Viewer* do link anteriormente informado;

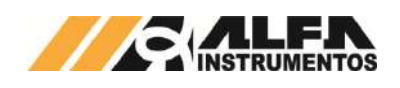

5. Abrir o software *VNC Viewer;*

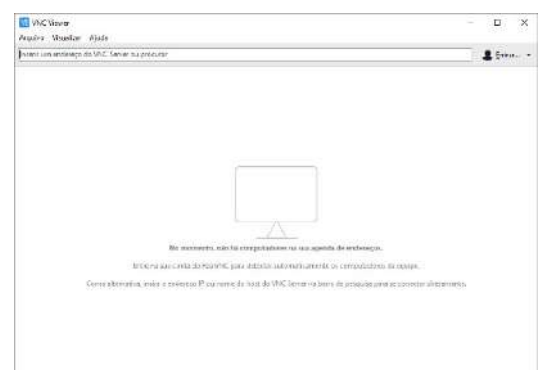

Figura 174 - Janela inicial do VNC Viewer

6. Clicar na aba Arquivo  $\rightarrow$  Nova conexão...;

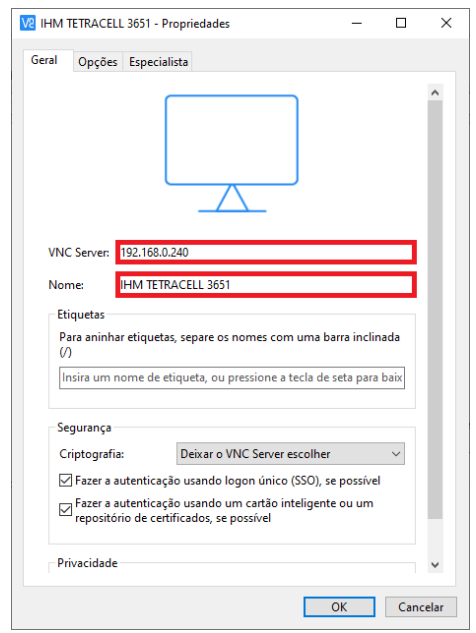

#### Figura 175 - Janela de configuração do endereço IP da IHM

- 7. Na nova janela digitar o endereço IP da IHM, nome amigável para identificação e confirme com a tecla *OK*;
- 8. Abrir a nova conexão criada;

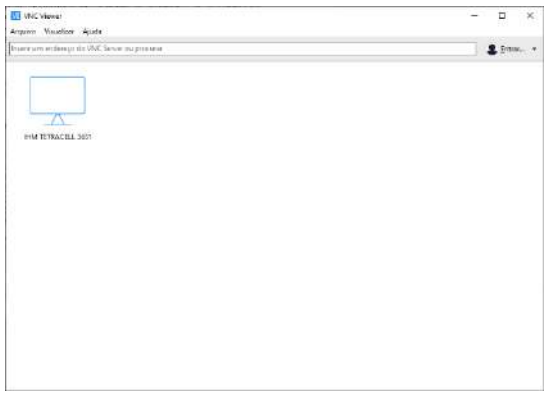

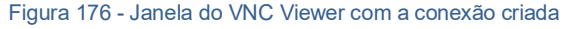

9. Será solicitada a senha de autenticação, digitar *"65767065"*;

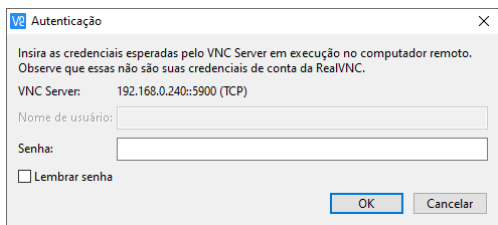

#### Figura 177 - Solicitação da senha de autenticação

- 10. Para não ser solicitada novamente a senha de autenticação, marque a opção *"Lembrar senha"*
- 11. Clicar no botão *OK*;
- 12. Será aberta uma nova janela com a imagem da tela atual da IHM Tetracell® 3651;

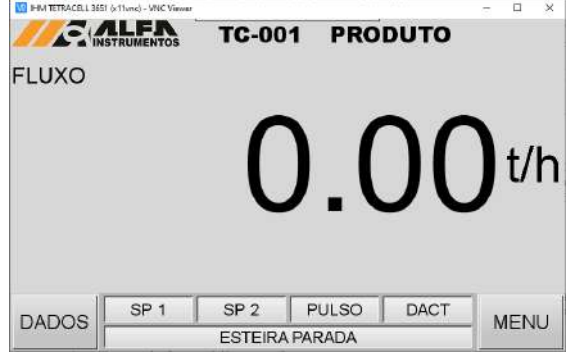

Figura 178 - Janela de navegação da IHM via VNC Viewer

13. Esse recurso permite acessar remotamente a IHM para monitoração e operação. Cuidado com as operações remotas.

**Atenção:** Cuidado com o acesso remoto através do VNC para não alterar setpoints de processo e acionamentos involuntários dos Pesos Padrão para versões com DACT®. Para acionamento do DACT® via VNC, confirmar se não existe pessoal atuando no equipamento. Existem senhas de acesso para navegação das telas para evitar pessoal não autorizado operar o equipamento.

## <span id="page-47-0"></span>**22.7 Monitoramento Web**

A IHM Tetracell® 3651 disponibiliza, através da porta *Ethernet* da IHM, o Monitoramento Web das variáveis de processo Carregamento, Velocidade, Fluxo, Totalizador Histórico e Parcial. Para acessar o recurso, realizar os seguintes passos:

- 1. Configurar os parâmetros de rede na tela *ETHERNET* como *IP*, *SUBMASK* e *GATEWAY*;
- 2. Conectar a IHM Tetracell® 3651 na rede Ethernet;
- 3. Abrir o navegador de internet;
- 4. Digitar o endereço IP da IHM, conforme o exemplo: *192.168.0.240/RemoteMon/*;

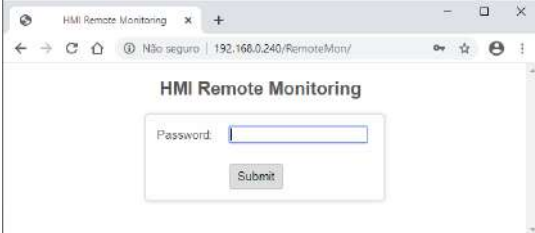

Figura 179 - Tela inicial RemoteMon

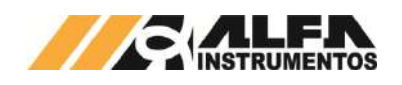

- 5. Será solicitada a senha de autenticação, digitar *"65767065"*;
- 6. Serão carregados os dados gerados pela aplicação, conforme ilustra a figura a seguir:

| Ø<br>HMI Remote Monitoring | -Se |                          |                                  |        |   | $\Box$ | $\times$ |
|----------------------------|-----|--------------------------|----------------------------------|--------|---|--------|----------|
| CD Não seguro  <br>c.<br>Ð |     | 192.168.0.240/RemoteMon/ |                                  |        | ÷ | e      | ŧ.       |
|                            |     |                          | <b>HMI Remote Monitoring</b>     |        |   |        |          |
|                            |     | 平                        |                                  |        |   |        |          |
| Name                       |     | Value                    | Type                             | Action |   |        |          |
| CARREGAMENTO (kg/m)        |     | 40:00                    | SIGNED, DWDRD                    | Write  |   |        |          |
| VELOCIDADE (m/s ou m/min)  |     | 1.25                     | UNSIGNED DWORD                   | Mrito  |   |        |          |
| FLUXO (th)                 |     | 180.00                   | <b>CAIMING</b><br>UNEGRED, JWORD |        |   |        |          |
| TOTALIZADOR HISTORICO (I)  |     | 355.16                   | UNSONED DWORD                    | Write  |   |        |          |
| TOTALIZADOR PARCIAL (t)    |     | 345.10                   | UNEGRES DWORD                    | Write  |   |        |          |

Figura 180 - Tabela com os dados de processo

Esse ambiente de visualização foi testado com os seguintes navegadores:

- Microsoft Edge;
- Mozilla Firefox;
- Google Chrome.

A atualização dos dados é realizada a cada segundo.

#### <span id="page-48-0"></span>**22.8 Aquisição de Dados eServer**

A IHM Tetracell® 3651 disponibiliza o envio dos dados de processo Carregamento, Velocidade, Fluxo, Totalizador Histórico e Parcial via *Ethernet TCP/IP* conectado na porta Ethernet da IHM. Esta conexão é realizada para sistema operacional Windows.

Para conectar a IHM Tetracell® 3651 com os softwares Excel diretamente e através do ODBC para o Access, MySQL, SQL e Oracle, é necessário instalar e configurar o software **eServer** obtido através do endereço

[http://www.deltaww.com/Products/PluginWebUserControl/downloadCente](http://www.deltaww.com/Products/PluginWebUserControl/downloadCenterCounter.aspx?DID=555&DocPath=1&hl=en-US) [rCounter.aspx?DID=555&DocPath=1&hl=en-US.](http://www.deltaww.com/Products/PluginWebUserControl/downloadCenterCounter.aspx?DID=555&DocPath=1&hl=en-US)

Segue abaixo alguns exemplos de conexão com Excel, MySQL e SQL porém para outras conexões, podem ser encontradas no seguinte link [http://www.deltronics.ru/images/manual/eServer\\_UM\\_EN\\_20140707.pdf.](http://www.deltronics.ru/images/manual/eServer_UM_EN_20140707.pdf)

Configurar os parâmetros de rede na tela *ETHERNET* como *IP*, *SUBMASK* e *GATEWAY* e seguir os exemplos dos próximos tópicos.

## <span id="page-48-1"></span>**22.8.1 Excel**

A IHM Tetracell® 3651 possibilita enviar os dados para uma tabela no Excel. A conexão com o Excel tem um nível de confiabilidade menor em relação aos bancos de dados, uma vez que podem ocorrer um eventual fechamento automático do Excel e os dados poderão ser perdidos. Para evitar estes tipos de falhas, é interessante criar uma planilha por hora ou dia por exemplo, e realizar backups.

Para criar uma conexão da IHM Tetracell® 3651 e uma planilha do Excel, seguir os passos abaixo:

1. Iniciar o software DOP eServer;

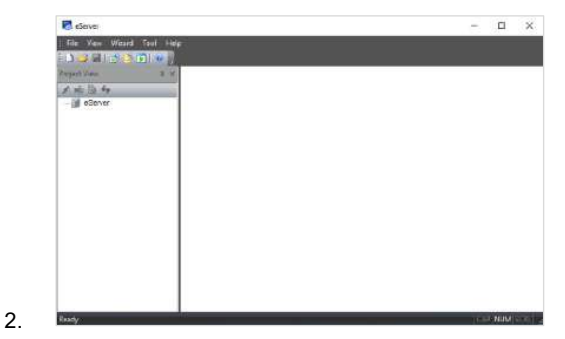

Figura 181 - Tela inicial Software eServer

3. Abrir a opção *"Logging – Excel***"** na barra de ferramentas;

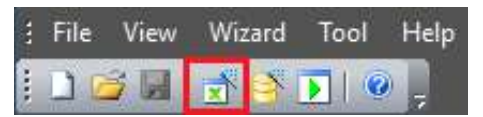

## Figura 182 - Barra de Ferramentas do Software eServer

4. Clicar no botão **Next;**

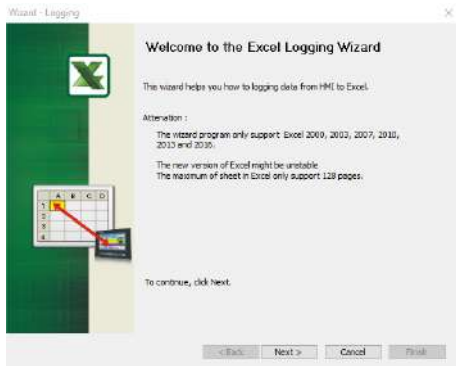

#### Figura 183 - Janela inicial para Configuração da Planilha

5. Adicionar o IP da IHM (para isto a IHM deve estar conectada na rede);

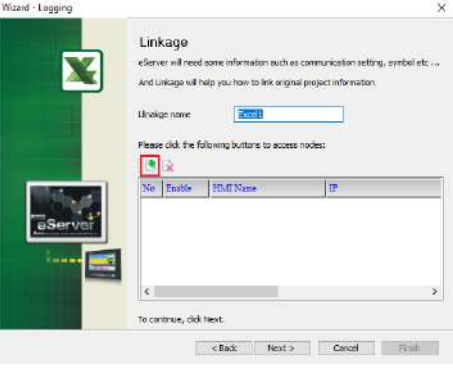

Figura 184 - Janela Linkage para adicionar IP

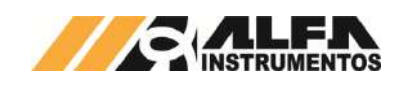

6. Selecionar a segunda opção na janela *"Transfer – Path"*;

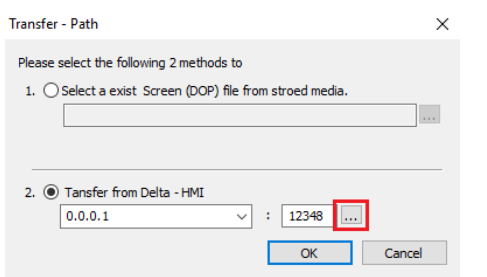

#### Figura 185 - Janela para selecionar Tipo de Transferência

7. Selecionar a opção *"Search IP in Ethernet"* e aguardar encontrar IP da IHM e pressionar **OK**;

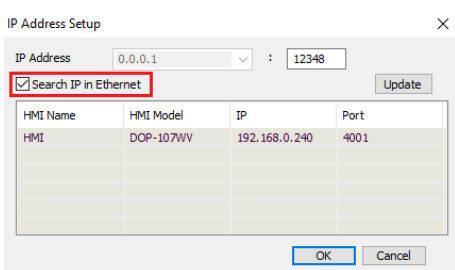

Figura 186 - Janela para buscar endereço IP da IHM

8. Digitar senha *"65767065"* e pressionar **OK**;

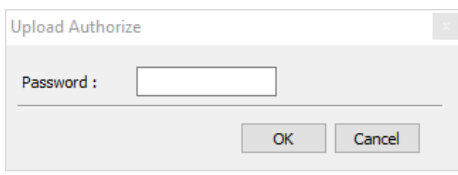

#### Figura 187 - Janela para inserir Senha do Software

9. Adicionar um nome para a conexão, confirmar IP da IHM e clicar no botão **Next**;

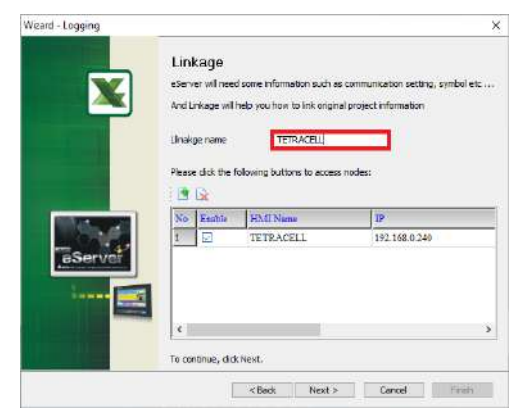

Figura 188 - Janela Linkage para adicionar Nome

10. Selecionar a opção *"Create a new Excel file"* e clicar no botão **Next**;

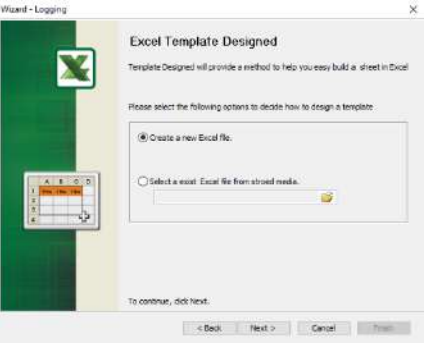

#### Figura 189 - Janela Excel Template Designed

11. Nesta fase o eServer se conecta com o Excel e uma planilha é averta. Criar o layout desejado com todas as variáveis de processo, depois de finalizado clicar em **Close**;

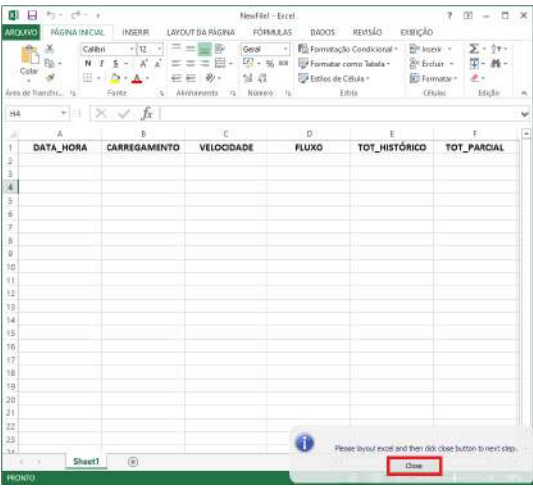

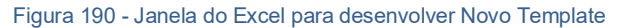

12. Clicar na opção **Excel** para selecionar a área de gravação de dados;

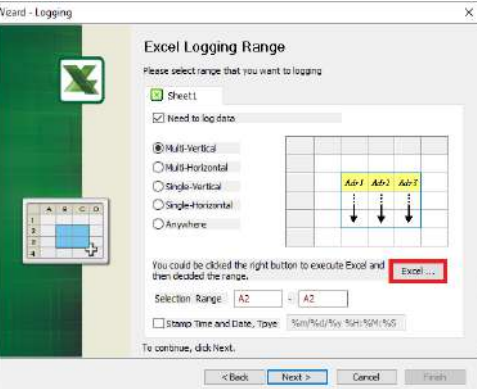

Figura 191 - Janela Excel Logging Range

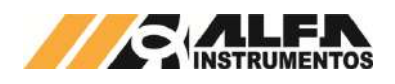

13. Selecione área de gravação da planilha e clicar em **Close**;

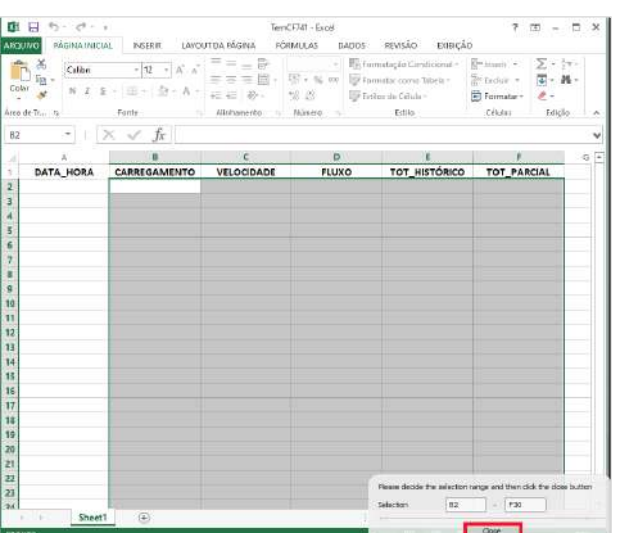

Figura 192 - Excel para selecionar Área de Gravação dos Dados

14. Selecione "Stamp Time and Date, Type (%d/%m/%y %H:%M:%S)" e pressione **Next**;

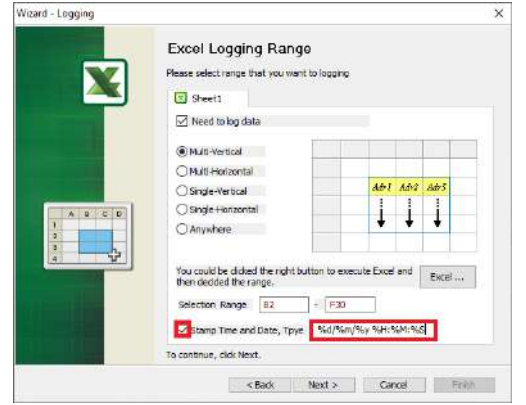

Figura 193 - Janela Configuração do TimeStamp

15. Preencher a coluna *"Adress, Format, Unit, Read Count, Integer* e *Fraction"* conforme dados da figura abaixo e pressionar **Next**;

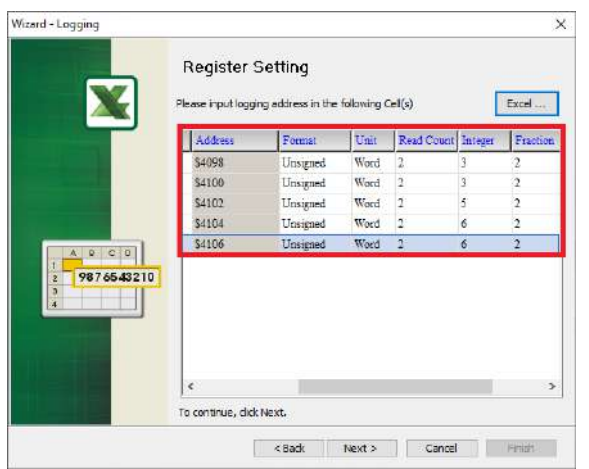

Figura 194 - Janela Configuração dos Registros

16. Selecionar o tempo para o trigger de gravação e clicar no botão **Next**. Interessante um tempo de 1 min ou mais, pois o sistema é contínuo e poderá carregar muitos valores desnecessários. O tempo é definido pelo usuário;

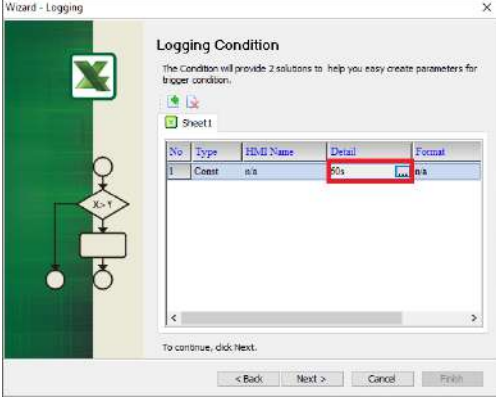

Figura 195 - Janela Configuração Trigger para Gravação

17. Configurar a forma desejada para salvar a planilha e clicar na opção **Finish**. É interessante selecionar *"Add a new file"*, para criar um novo arquivo ao preencher a tabela. Definir o nome do arquivo que será criado;

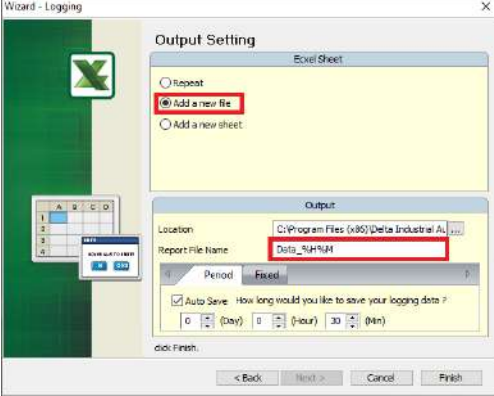

# Figura 196 - Janela Configuração Nome do Arquivo

18. Após finalizar, pode ser configurado um atalho para executar o software acessando *"Make Runtime Shortcut"*;

| View Wizard<br>File             | Tool<br>Help          |
|---------------------------------|-----------------------|
| コウナトギ                           | Options               |
| Project View                    | Make Runtime Shortcut |
| $5 - 1 - 4$<br>eServer<br>(二) 图 | x.<br>Node            |

Figura 197 - Ferramenta para criar Atalho

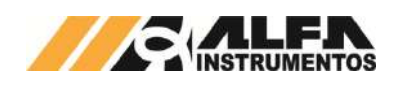

19. Pode ser criado um atalho para executar a captura ou fazer o startup automático após inicialização do Windows;

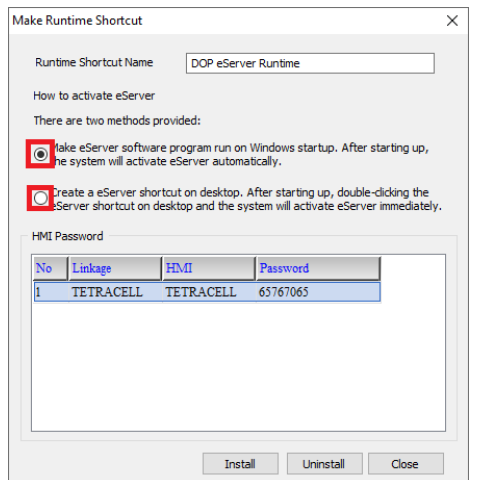

#### Figura 198 - Seleção Tipo de Atalho

20. Após finalizar as configurações da planilha, iniciar a aplicação através do botão **Run**;

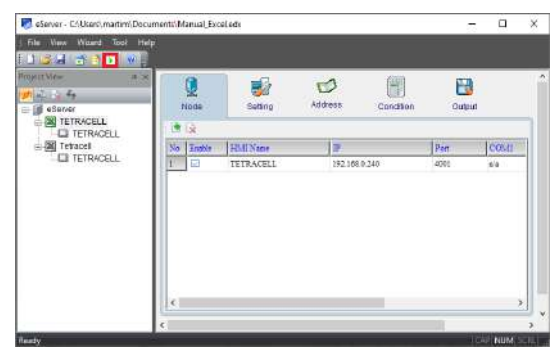

Figura 199 - Botão para Executar o Software

21. Inserir a senha *"65767065"* e pressionar **OK;**

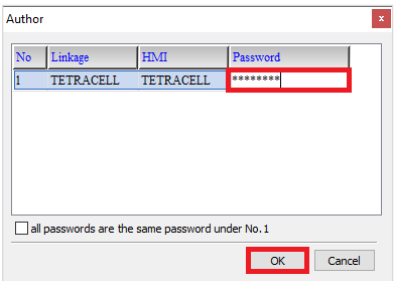

Figura 200 - Janela para inserir Senha do Software

22. Verificar se a planilha foi inicializada corretamente e a aplicação está operando. Click com o botão direito do mouse e habilite *"Excel Visible"*;

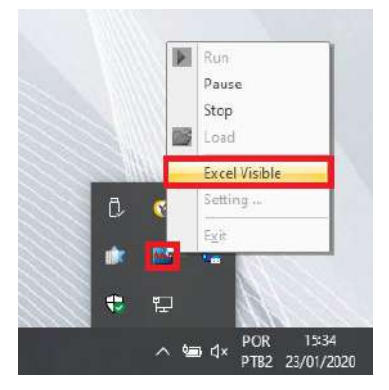

Figura 201 - Status da Aplicação em Operação

23. Uma planilha do Excel é aberta mostrando os dados de captura da IHM Tetracell® 3651;

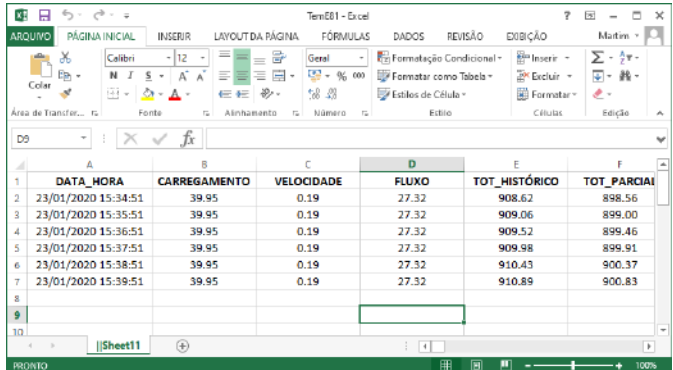

Figura 202 - Planilha do Excel em Execução

**Atenção:** Durante a captura, a planilha não deverá ser alterada e outras planilhas não poderão ser abertas para evitar travamentos e perdas dos dados.

# <span id="page-51-0"></span>**22.8.2 ODBC - Open DataBase Connectivity**

O ODBC (Open DataBase Connectivity) é um padrão para acesso a sistemas gerenciadores de bancos de dados. O ODBC atinge a independência de bancos de dados usando drivers para operarem como uma camada de tradução entre a aplicação. Este padrão define um conjunto de interfaces que permitem o uso de linguagens de programação capazes de utilizar estas interfaces, para ter acesso a uma vasta gama de bases de dados distintas sem a necessidade de codificar métodos de acesso especializados.

A implementação de uma aplicação baseada em ODBC permite que a mesma possa utilizar o [MySQL,](https://pt.wikipedia.org/wiki/Mysql) o [Access](https://pt.wikipedia.org/wiki/Microsoft_access) e o [SQL Server](https://pt.wikipedia.org/wiki/Microsoft_sql_server) com pouca necessidade de mudanças na sua camada de dados. O uso destas interfaces está condicionado à existência de drivers ODBC específicos para as bases de dados que se deseja acessar.

Para se conectar com o banco de dados MySQL deve instalar o driver [https://dev.mysql.com/downloads/connector/odbc/5.1.html.](https://dev.mysql.com/downloads/connector/odbc/5.1.html) Para o banco de dados SQL ou ORACLE, o driver já estará disponível.

## <span id="page-51-1"></span>**22.8.2.1 MySQL**

A IHM Tetracell® 3651 possibilita o armazenamento dos dados de processo Carregamento, Velocidade, Fluxo, Totalizador Histórico e Parcial no banco de dados MySQL.

Para o exemplo abaixo foi utilizado um APPServ Free disponível no seguinte link [https://www.appserv.org/en/.](https://www.appserv.org/en/) Foi realizado o teste no navegador Chrome.

Após instalar e configurar o software, seguir os passos abaixo para criar um banco de dados:

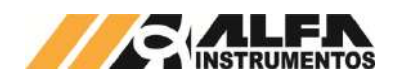

- 1. Inserir o endereço <http://localhost/phpMyAdmin/> no navegador da preferência do usuário;
- 2. Acessar com usuário e senha criados na instalação do software AppServ;

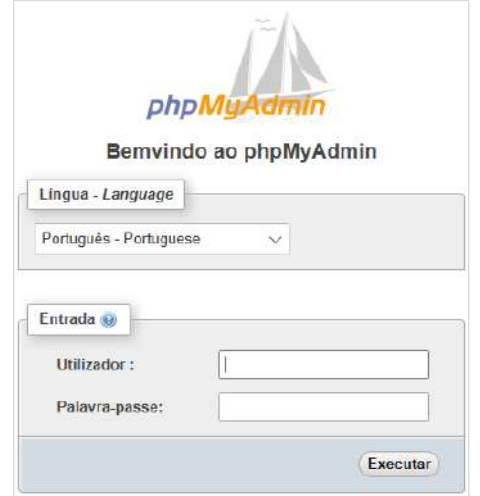

Figura 203 - Tela de acesso phpMyAdmin

3. Acessar a aba *"Base da Dados"*;

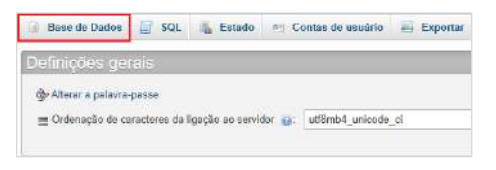

Figura 204 - Tela inicial phpMyAdmin

4. Inserir um *"Nome da base de dados"* e **Criar** base de dados;

| Base de Dados       |                                                     |                        |                           |  |
|---------------------|-----------------------------------------------------|------------------------|---------------------------|--|
|                     |                                                     |                        |                           |  |
| Criar base de dados |                                                     |                        |                           |  |
| TETRACELL           | utf8mb4 0900 ai cl                                  | ۰                      | Criar                     |  |
|                     |                                                     |                        |                           |  |
| Base de Dados       | Annupamento (Collation) Replicação de master Accões |                        |                           |  |
| information schema  | utf8 general ci                                     | $\mathcal F$ Replicado | Verificar Priviliagios    |  |
| <b>HTVSQL</b>       | ut force www.ai.cl                                  | $P$ Replicado          | a: Verificar Privilégios  |  |
| performance schema  | utforb4 awas ai ci                                  | $\mathcal Y$ Roplicado | a: Verificar Priviliagios |  |
| 18V5                | utfirp4 9988 at c1                                  | Replicado              | a - Verificar Privilegios |  |
| test                | utferb4_0988_01_c1                                  | Replicado              | = Verificar Privilégios   |  |
| Total: 5            | utfamb4 0980 at ci                                  |                        |                           |  |

Figura 205 - Janela Base de Dados

5. Adicionar um nome, adicionar o número de colunas e **Executar**;

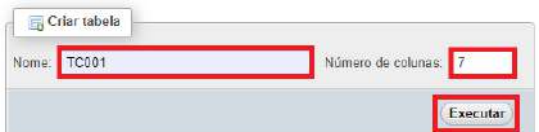

Figura 206 – Seleção Nome Tabela e Estrutura

6. Preencher com todas as variáveis de processo e selecionar **Guarda**;

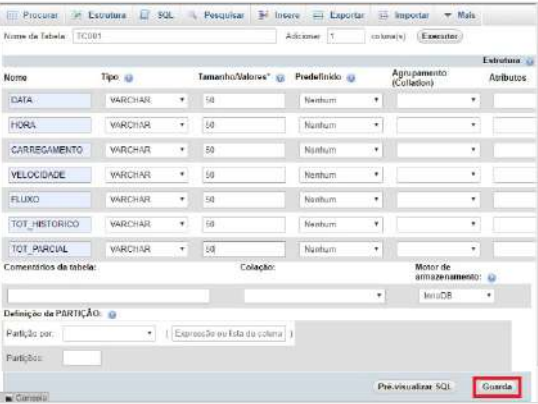

# Figura 207 - Janela para criar Colunas para Tabela

7. Com todos os parâmetros criados, clicar na aba **Privilégios**;

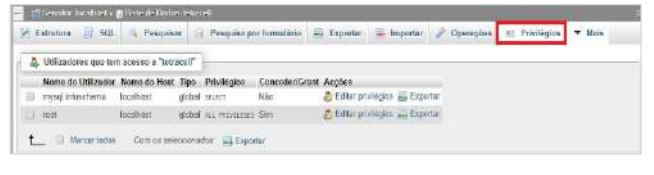

#### Figura 208 – Seleção Janela Privilégios

#### 8. Clicar no link "Adicionar" conta de usuário;

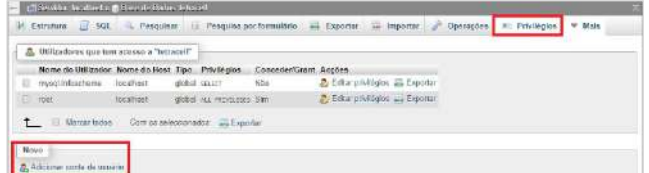

## Figura 209 - Janela Privilégios

#### 9. Preencher campo Informação de acesso;

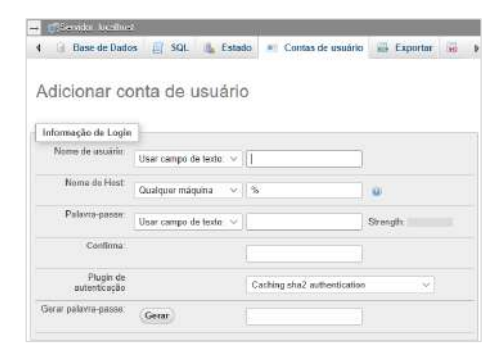

Figura 210 - Janela 1 Contas de Usuário

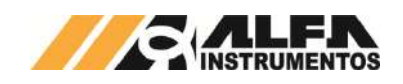

10. Marcar a opção "Marcar todos" em "Privilégios Globais";

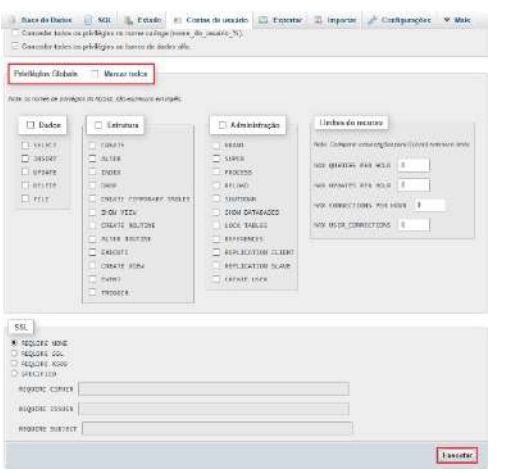

Figura 211 - Janela 2 Contas de Usuário

11. Através do seu computador, abrir o *"Windows Defender Firewall"*, acessar *"Advanced settings"* e criar uma *"Nova Regra"* de entrada;

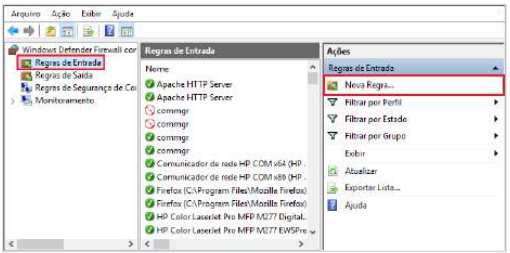

- Figura 212 Janela Windows Defender Firewall → Segurança Avançada
	- 12. Selecionar a opção "Porta" na janela "Assistente para Nova Regra de Entrada" e **Avançar**;

| Selectorur o tipo de regna de frenvall a ser criada.                     |                                                                                                    |
|--------------------------------------------------------------------------|----------------------------------------------------------------------------------------------------|
| Etapas:<br>Tipo de regra<br>Protocola e Portas<br>a Addo<br>Pedi<br>Nome | Que tipo de regra você deseja criar?<br><b>The Mary Property of the Contractor</b><br>O Programa<br>Flegra que controla conexões para um programa.<br><b>O</b> Porta<br>Regra que controle conexões persuma porta TCP ou UDP.<br><b>O</b> Fredelinide<br>fing de Trabalhir Pervisa<br>Flegra que controla correnties pasa una esperiencia do Windows<br>O Personalizado<br>Regra personalizada<br><b>XVitar</b><br>Canadán<br><b>Avenue</b> > |

Figura 213 - Janela 1 Assistente para Nova Regra de Entrada

13. Selecionar a *"TCP"* e porta *"3306"* e **Avançar**;

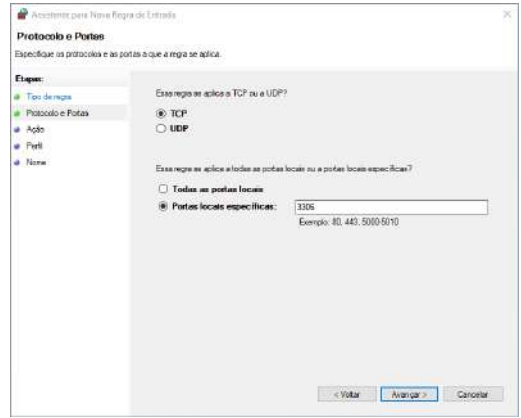

- Figura 214 Janela 2 Assistente para Nova Regra de Entrada
	- 14. Selecionar *"Permitir a conexão"* opção desejada e **Avançar**;

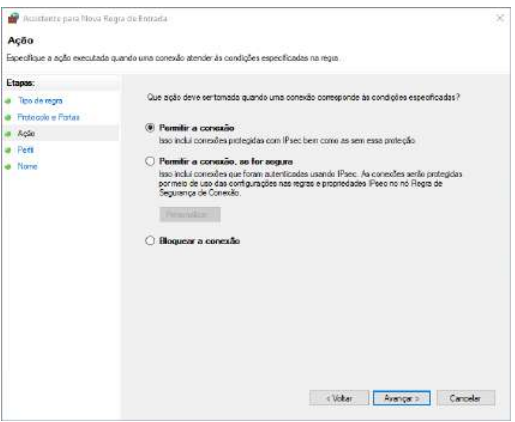

Figura 215 - Janela 3 Assistente para Nova Regra de Entrada

15. Selecionar as opções desejadas e **Avançar**;

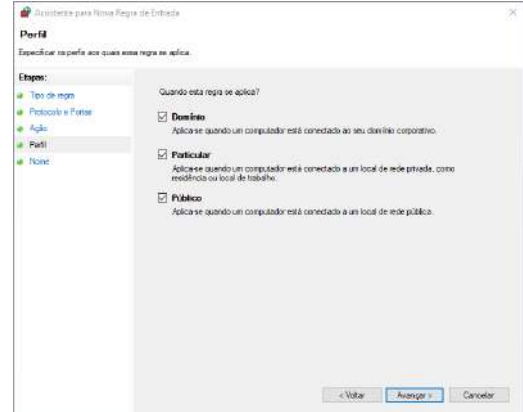

Figura 216 - Janela 4 Assistente para Nova Regra de Entrada

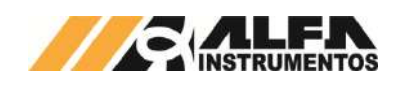

16. Adicionar um nome de preferência e **Concluir**;

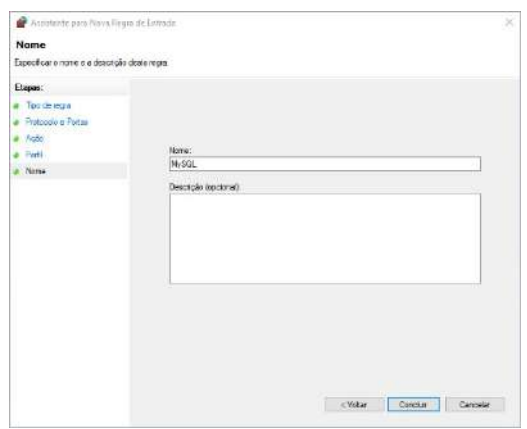

Figura 217 - Janela 5 Assistente para Nova Regra de Entrada

17. Porta adicionada as regras de entrada;

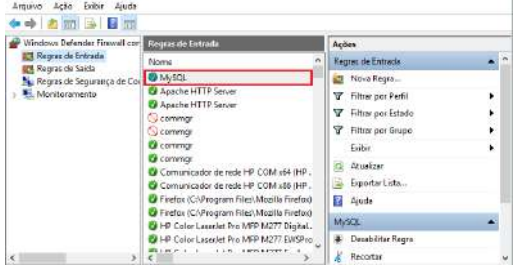

Figura 218 - Janela Windows Defender Firewall → Segurança Avançada

18. Abrir o Painel de Controle e clique em **Ferramentas Administrativas**;

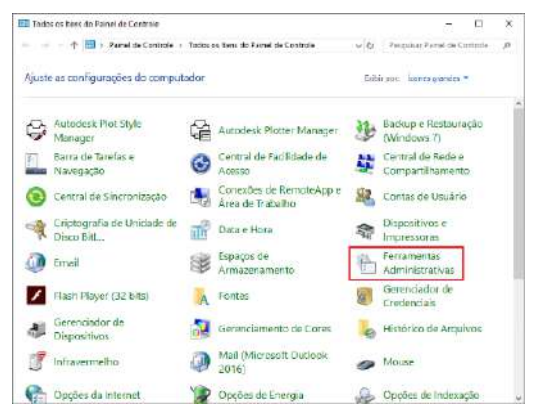

Figura 219 - Ferramentas Administrativas no Painel de Controle

#### 19. Selecionar o programa ODBC Data Sources (32-bit);

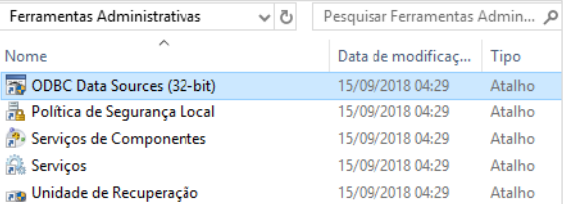

Figura 220 – Seleção ODBC Data Sources (32-bit)

20. Na guia *"DSN de Sistema",* adicionar uma fonte de dados;

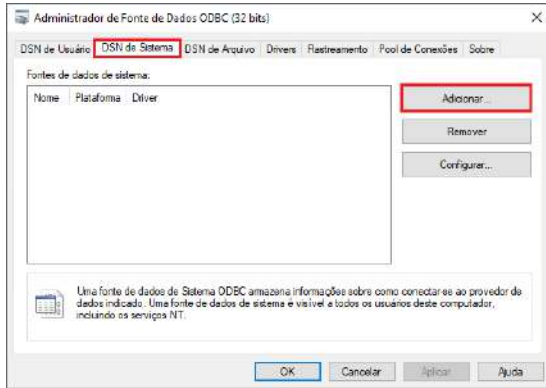

- Figura 221 Janela Administrador da Fonte de Dados ODBC
- 21. Selecione o driver *"MySQL ODBC 5.1 Driver"* e pressionar **Concluir**;

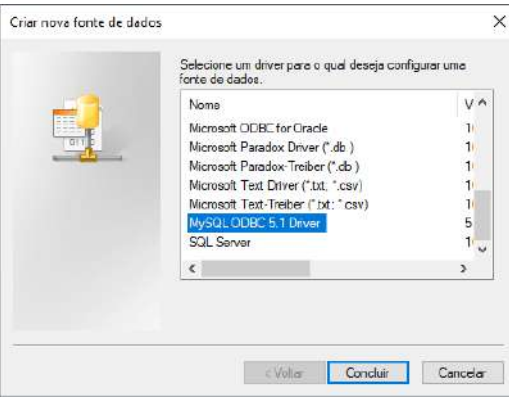

Figura 222 – Janela para Criar nova fonte de dados

22. Preencher com os parâmetros de usuário e senha, criados na instalação do software, pressionar *"Test"* para certificar a conexão com o banco e clicar em **OK;**

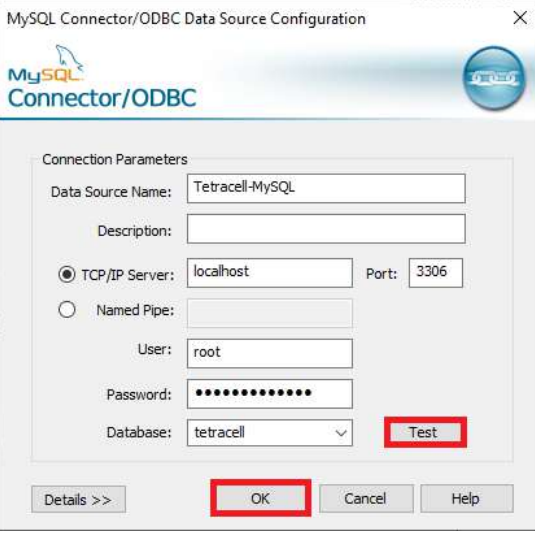

Figura 223 - Janela Parâmetros para Conexão

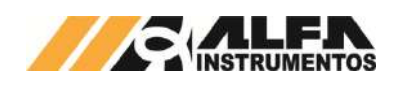

23. Iniciar software DOP eServer;

| File View Wissel Four Help<br><b>ED J SIMONDIN J</b> | $\mathbf x$ |
|------------------------------------------------------|-------------|
|                                                      |             |
|                                                      |             |
| $3 - 16$<br>Pagest View                              |             |
| 大地仙石                                                 |             |
| -ill eBener                                          |             |
|                                                      |             |
|                                                      |             |
|                                                      |             |
|                                                      |             |
|                                                      |             |
|                                                      |             |

Figura 224 - Tela inicial Software eServer

24. Abrir a opção *"Logging – ODBC*" na barra de ferramentas

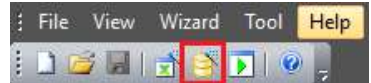

Figura 225 - Barra de Ferramentas do Software eServer

#### 25. Clicar na opção **Next**;

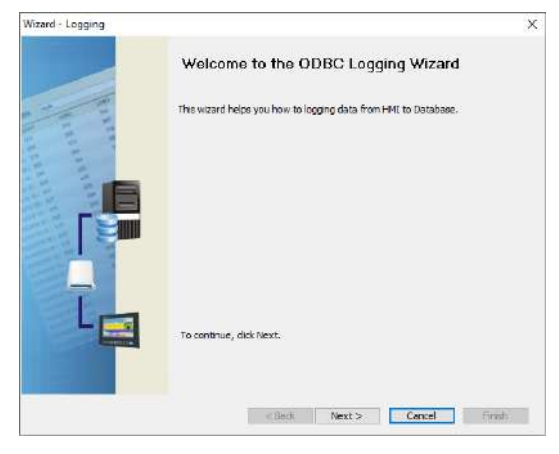

Figura 226 - Janela inicial para Configuração

26. Adicionar o IP da IHM (para isto a IHM deve estar conectada na rede);

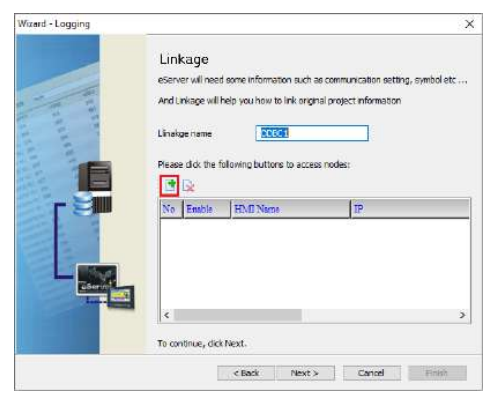

Figura 227 - Janela Linkage para adicionar IP

27. Selecionar a *"Opção 2"* na janela Transfer – Path;

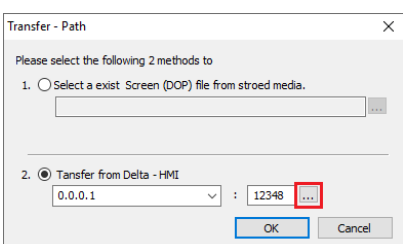

## Figura 228 - Janela para selecionar Tipo de Transferência

28. Selecionar a opção *"Search IP in Ethernet"* e aguardar encontrar IP da IHM e pressionar **OK**;

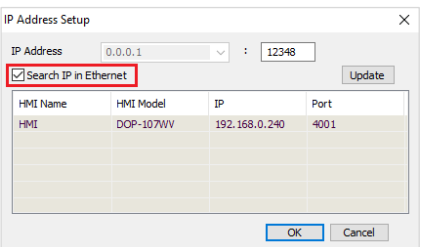

## Figura 229 - Janela para buscar endereço IP da IHM

## 29. Digitar senha *"65767065"* e pressionar **OK**;

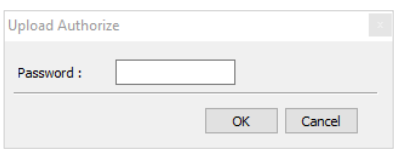

## Figura 230 - Janela para inserir Senha do Software

30. Adicionar um nome para a conexão, confirmar IP da IHM e clicar no botão **Next**;

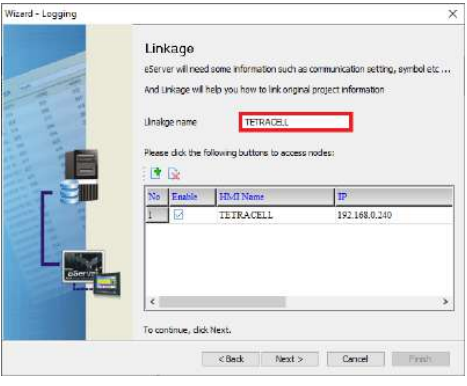

Figura 231 - Janela Linkage para adicionar Nome

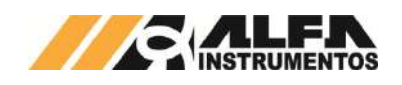

31. Preencher os dados do ODBC que já foram criados nos itens anteriores *ODBC Data Source, User Name, Password, Database Driver,* adicionar a tabela criada *tc001,* adicionar *Time and Date Stamp* e parametrizar em *Detail %d:%m:%y e %H:%M:%S* e pressionar **Next**;

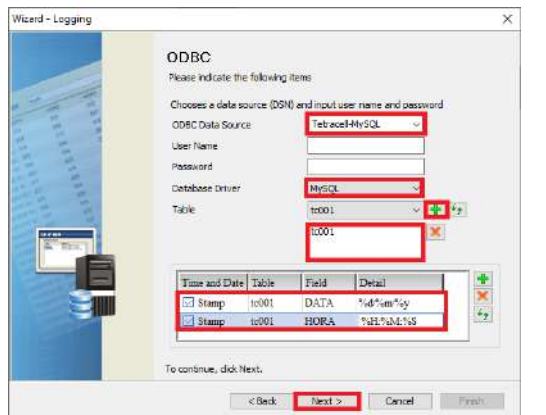

Figura 232 - Configurações de Conexão ODBC

32. Adicionar os endereços em *"Add"* e selecionar as variáveis Velocidade, Fluxo, Tot Parcial que foram criadas na tabela do MySQL;

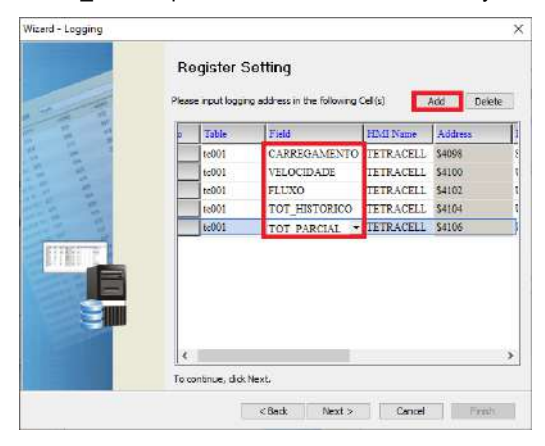

#### Figura 233 - Janela Configuração dos Registros

33. Preencher a coluna *"Adress, Format, Unit, Read Count, Integer* e *Fraction"* conforme dados da figura abaixo e pressionar **Next**;

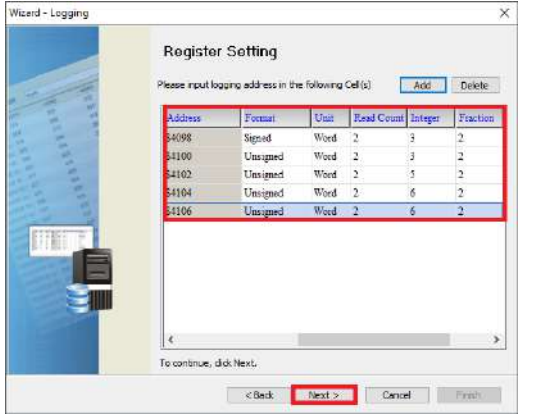

Figura 234 - Janela Configuração dos Registros II

34. Selecionar o tempo para o trigger de gravação e clicar no botão **Next**. Interessante um tempo de 1 min ou mais, pois o sistema é contínuo e poderá carregar muitos valores desnecessários. O tempo é definido pelo usuário;

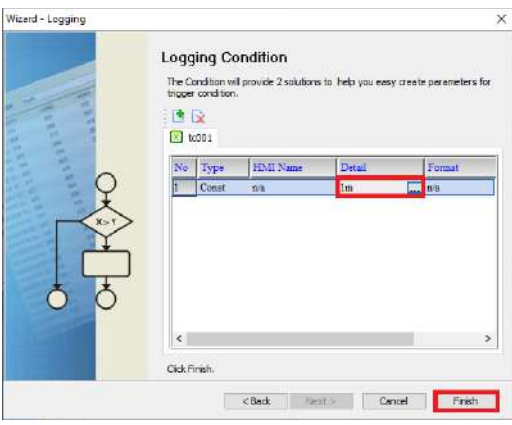

#### Figura 235 - Janela Configuração Trigger para Gravação

35. Após finalizar, pode ser configurado um atalho para executar o software acessando *"Make Runtime Shortcut"*;

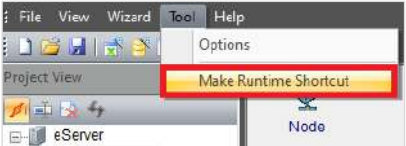

#### Figura 236 - Ferramenta para criar Atalho

36. Pode ser criado um atalho para executar a captura ou fazer o startup automático após inicialização do Windows;

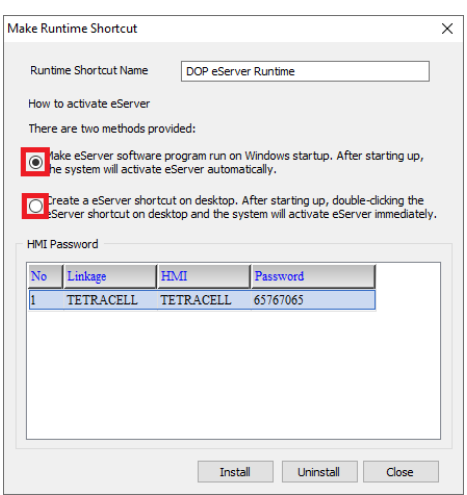

Figura 237 - Seleção Tipo de Atalho

37. Após finalizar as configurações, iniciar a aplicação através do

botão **Run**; les eServer - CNUsers\martim\Documents\Manual\_MySQL.ed ó  $\times$ File View Wizard Tool Help 12日所半日の roject View Q 國 圖  $\mathcal{D}$ 譻 西日行 Setting Address Conditi Outras all eSe Nade TETRACELL a. No Enable  $|_{\text{HMD}}$ lco: TETRACEL 102160024  $\overline{1}$ **NESKE** 

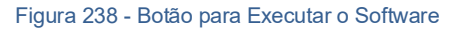

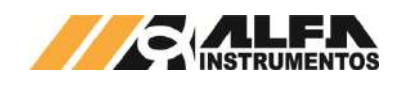

38. Inserir a senha *"65767065"* e pressionar **OK;**

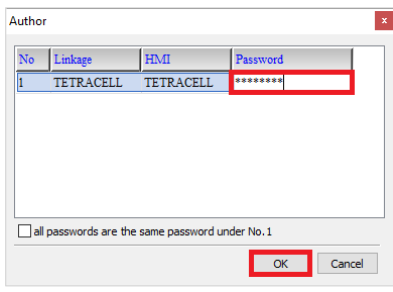

Figura 239 - Janela para inserir Senha do Software

39. Verificar se o eServer foi inicializado corretamente e a aplicação está operando. Verifique se o ícone do eServer na barra de tarefas está piscando em vermelho;

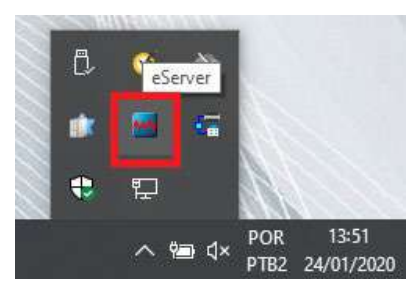

Figura 240 - Status da Aplicação em Operação

40. Abrir o banco de dados MySQL, selecionar a tabela criada e verificar se os dados estão sendo gravados.

| <b>SQL</b><br><b>W</b> Estrutura<br>A seleção atual não contêm uma coluna exclusiva. Os recursos de edição de grade, caixa de seleção. Editar,<br>Copiar e Excluir não estão disponívais.<br>A mostrar registos de 8 - 5 (6 total. A consulta demorou 0.0007 segundos.)<br>SELECT * FROM "SCORL"<br>Número de registos.<br>Mostrar tudo | 25<br>$\overline{\phantom{a}}$                                                                                                    | <b>A</b> Pesquisar a Insere<br>Filtrar registos: Pesquisar esta tabela       | $-1$ Exportar<br>Partil [Editar em linha] [Edita ] [Explicer SQL] [Criar codigo PHP ] [Actualizar] | <b>White</b>                                                                                                    |
|----------------------------------------------------------------------------------------------------|----------------------------------------------------------------------------------------------------|------------------------------------------------------------------------------|----------------------------------------------------------------------------------------------------|----------------------------------------------------------------------------------------------------|
|                                                                                                    |                                                                                                    |                                                                              |                                                                                                    |                                                                                                    |
|                                                                                                    |                                                                                                    |                                                                              |                                                                                                    |                                                                                                    |
|                                                                                                    |                                                                                                    |                                                                              |                                                                                                    |                                                                                                    |
|                                                                                                    |                                                                                                    |                                                                              |                                                                                                    |                                                                                                    |
|                                                                                                    |                                                                                                    |                                                                              |                                                                                                    |                                                                                                    |
|                                                                                                    |                                                                                                    |                                                                              |                                                                                                    |                                                                                                    |
|                                                                                                    |                                                                                                    |                                                                              |                                                                                                    |                                                                                                    |
|                                                                                                    |                                                                                                    |                                                                              |                                                                                                    |                                                                                                    |
|                                                                                                    |                                                                                                    |                                                                              |                                                                                                    |                                                                                                    |
|                                                                                                    |                                                                                                    |                                                                              |                                                                                                    |                                                                                                    |
|                                                                                                    |                                                                                                    |                                                                              |                                                                                                    |                                                                                                    |
|                                                                                                    |                                                                                                    |                                                                              |                                                                                                    |                                                                                                    |
|                                                                                                    |                                                                                                    |                                                                              |                                                                                                    |                                                                                                    |
|                                                                                                    |                                                                                                    |                                                                              |                                                                                                    |                                                                                                    |
|                                                                                                    |                                                                                                    |                                                                              |                                                                                                    |                                                                                                    |
|                                                                                                    |                                                                                                    |                                                                              |                                                                                                    |                                                                                                    |
|                                                                                                    |                                                                                                    |                                                                              |                                                                                                    |                                                                                                    |
|                                                                                                    |                                                                                                    |                                                                              |                                                                                                    |                                                                                                    |
|                                                                                                    |                                                                                                    |                                                                              |                                                                                                    |                                                                                                    |
|                                                                                                    | 24/01/2020 13:51:48 42:25<br>24/01/2020 13:52:48 42:25<br>24/01/2020 13:53:48 42:25<br>24/01/2020 13:54:48 42:25<br>24/01/2020 13:55:48 42:25<br>24/01/2020 13:56 48 42:25 | HORA CARREGAMENTO VELOCIDADE<br>0.19<br>0.19<br>0.19<br>0.19<br>0.19<br>6.19 | 28.89<br>28.89<br>28.89<br>26.89<br>28.89<br>20.09                                                 | FLUXO TOT HISTORICO TOT PARCIAL<br>1496.58<br>1486.52<br>1497.65<br>1486.99<br>1497.53<br>1487.47<br>1498 61<br>1487.95<br>1498.49<br>1488.43<br>1498.98<br>1488 91 |

Figura 241 - Tabela MySQL em Execução

#### <span id="page-57-0"></span>**22.8.2.2 SQL**

A IHM Tetracell® 3651 possibilita o armazenamento dos dados de processo Carregamento, Velocidade, Fluxo, Totalizador Histórico e Parcial no banco de dados SQL.

Para o exemplo abaixo foi utilizado o Microsoft® SQL Server® 2017 Express disponível no seguinte link [https://www.microsoft.com/pt](https://www.microsoft.com/pt-br/download/details.aspx?id=55994)[br/download/details.aspx?id=55994](https://www.microsoft.com/pt-br/download/details.aspx?id=55994) e o SQL Server Management Studio (SSMS) disponível no seguinte link [https://docs.microsoft.com/pt](https://docs.microsoft.com/pt-br/sql/ssms/download-sql-server-management-studio-ssms?view=sql-server-ver15)[br/sql/ssms/download-sql-server-management-studio-ssms?view=sql](https://docs.microsoft.com/pt-br/sql/ssms/download-sql-server-management-studio-ssms?view=sql-server-ver15)[server-ver15.](https://docs.microsoft.com/pt-br/sql/ssms/download-sql-server-management-studio-ssms?view=sql-server-ver15) Observar que o SQL Server® Express é gratuito porém com armazenamento limitado. A interrupção do armazenamento ocorre quando atingir o limite. Para uma aplicação final, deve se integrar em um banco de dados definitivo com licença para operação.

Após instalar e configurar o software, seguir os passos abaixo para criar um banco de dados:

> 1. Abrir o *"SQL Server Configuration Manager"* e habilitar o *"Named Pipes"* e *"TCP/IP"*. Observar que o nome TETRACELL® é o nome do servidor criado durante a instalação do SQL;

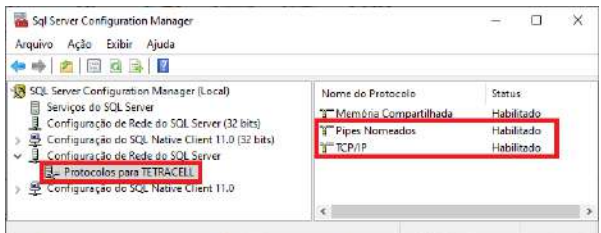

#### Figura 242 - Janela SQL Server Configuration Manager

2. Reinicializar o Servidor após configuração;

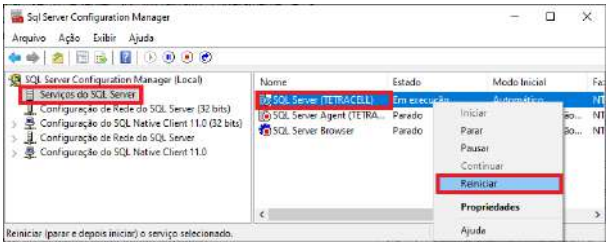

#### Figura 243 - Janela SQL Server Configuration Manager II

3. Através do seu computador, abrir o *"Windows Defender Firewall"*, acessar *"Advanced settings"* e criar um *"Nova Regra"* de entrada;

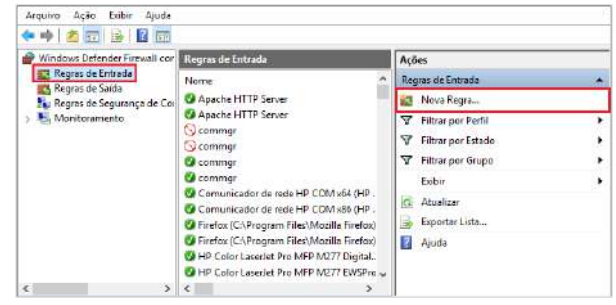

Figura 244 - Janela Windows Defender Firewall  $\rightarrow$  Segurança Avançada

4. Selecionar a opção "Porta" na janela "Assistente para Nova Regra de Entrada" e **Avançar**;

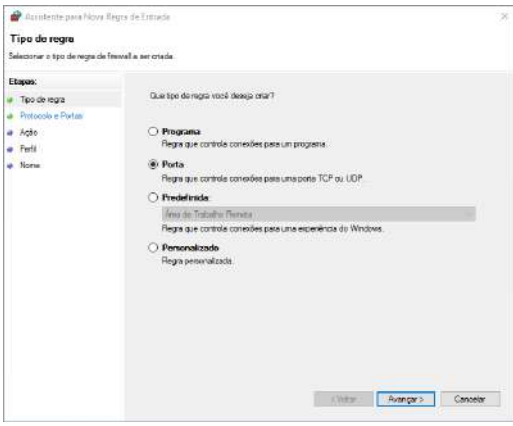

Figura 245 - Janela 1 Assistente para Nova Regra de Entrada

57 0120MN01

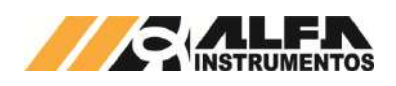

## 5. Selecionar a *"TCP"* e porta *"1433-1434"* e **Avançar**;

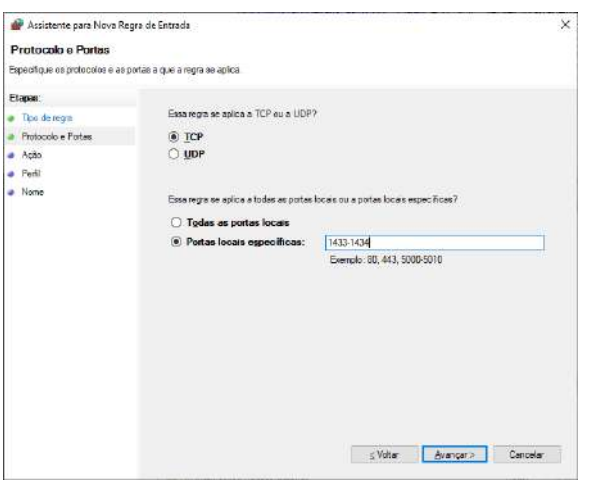

Figura 246 - Janela 2 Assistente para Nova Regra de Entrada

6. Selecionar *"Permitir a conexão"* opção desejada e **Avançar**;

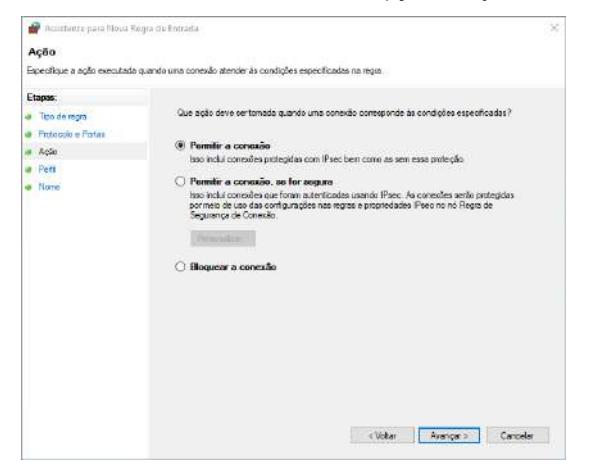

Figura 247 - Janela 3 Assistente para Nova Regra de Entrada

#### 7. Selecionar as opções desejadas e **Avançar**;

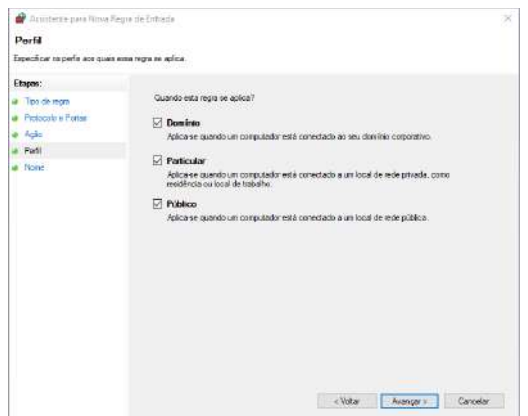

Figura 248 - Janela 4 Assistente para Nova Regra de Entrada

8. Adicionar um nome de preferência e **Concluir**;

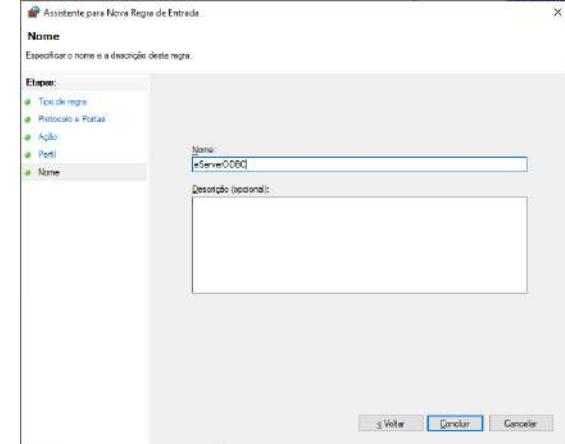

Figura 249 - Janela 5 Assistente para Nova Regra de Entrada

9. Porta adicionada as regras de entrada;

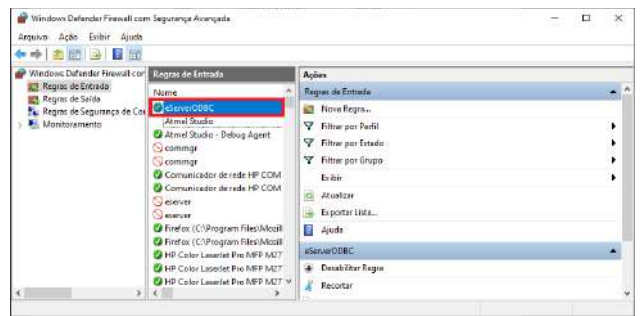

#### Figura 250 - Janela Windows Defender Firewall → Segurança Avançada

10. Abrir o SQL Server Management Studio e pressionar **Connectar**;

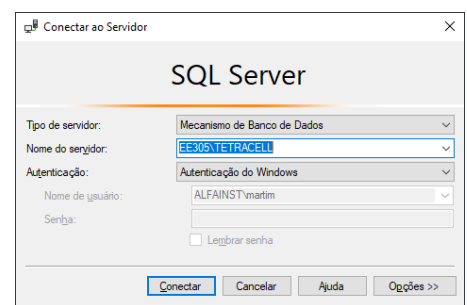

Figura 251 - Janela de Login SQL Server Management Studio

11. Clicar com o botão direito em *"Banco de Dados"* e selecionar *"Novo Banco de Dados..."*;

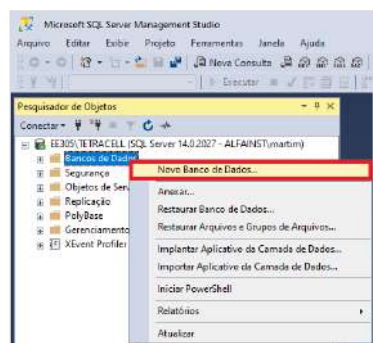

Figura 252 – Atalho para criar Novo Banco

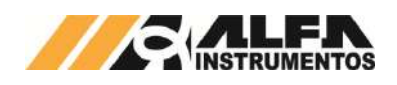

12. Adicionar o Nome do banco de dados, neste exemplo *"Tetracell®" e pressionar OK*;

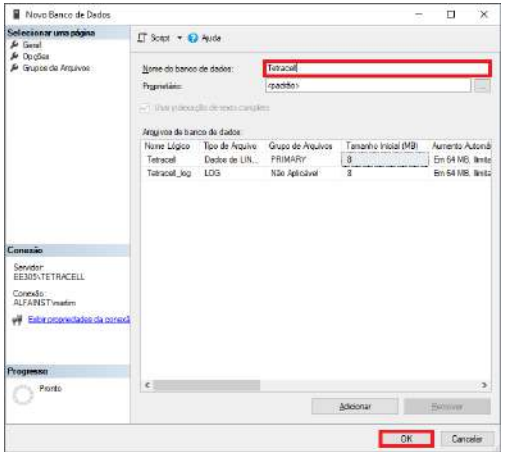

Figura 253 - Janela para adicionar Nome para o Banco

13. Clicar com o botão direito em *"Tabelas"* e selecionar *"Nova Tabela"*;

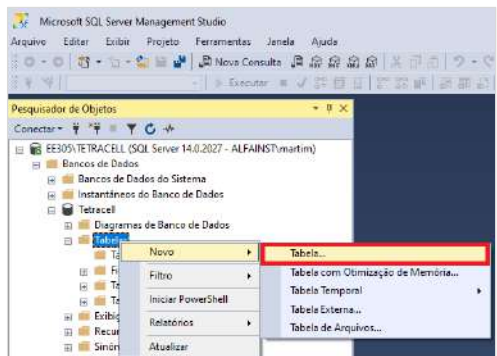

#### Figura 254 - Atalho para Criar Nova Tabela

14. Adicionar todas as variáveis de processo conforme figura abaixo;

| EE305\TETRACELLTetracell - dbo Table 1" - Microsoft SQL<br><b>AA</b><br>Editor<br><b>Arizonia</b><br>口·口   右·口·血   【 】 A Nove Canada 【 单点 最 点 刷 】 美 p 面   フ·マ·   ^ ^ ^   ^ | Lobi: Projeto Designer de Tebela Ferramentas Janela<br>freedom in U 12 ft of 11 12 12 13 13 13 13 14 15 17 | Início Ripido (Ctrl+Q)<br>Apuda | P<br>$\infty$ |
|----------------------------------------------------------------------------------------------------|----------------------------------------------------------------------------------------------------|---------------------------------|---------------|
| Pancraisador de Objetos                                                                                                    | EE305\TETRACELL.Tetracel - dbo.Table 1* = X                                                                |                                 |               |
| 4.74<br>Conecter -<br>T G                                                                                                    | Nerve de Coluna                                                                                            | Tipo de Dedos                   | Permité Nul   |
| <b>EE305\TETRACELL (SCL Service 14.)</b><br>$\overline{m}$                                                                                                    | DATA                                                                                                    | richar(10)                      | ₽             |
| Bancos de Dados                                                                                                    | <b>HORA</b>                                                                                                | nchart101                       | R             |
| Bancos de Dados do Sister                                                                                                    | CARREGANENTO                                                                                               | nchar(10)                       | ы             |
| Instantáneos do Banco de<br><b>Ind</b> Tetracell<br>$\pm 1$                                                                                                    | VELOCIDADE                                                                                                 | ncharciot                       | м             |
| Diagramas de Banco di                                                                                                    | <b>PLUXO</b>                                                                                               | nchar(10)                       | D             |
| Tabelac                                                                                                    | TOT HISTORICO                                                                                              | nchar(10)                       | ⊌             |
| Tabelas do Setema                                                                                                    | TOT PARCIAL                                                                                                | ncharit@                        | ▽             |
| <b>FileTobles</b><br><b>Tabeles Externes</b><br>Tabelas de Grafo                                                                                                    |                                                                                                    |                                 |               |

Figura 255 - Janela para criar Colunas para Tabela

15. Clicar em *"Save"*, escolher um nome para a tabela, neste exemplo *"TC001"* e pressionar **OK** ;

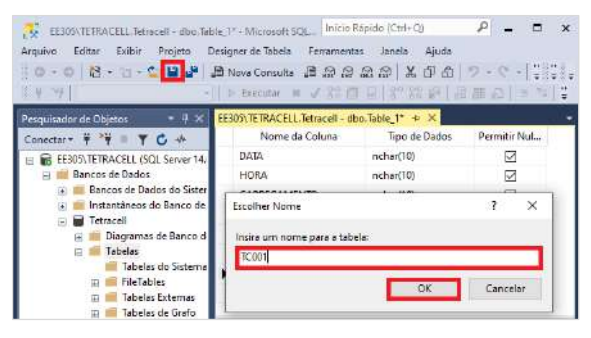

Figura 256 - Janela para adicionar Nome da Tabela

16. Após salvar a tabela, atualizar o banco de dados e verificar se a tabela foi criada;

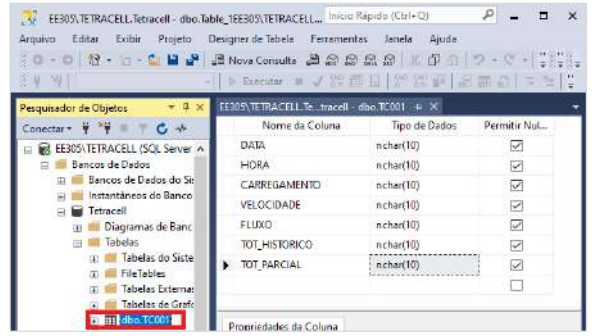

#### Figura 257 - Visualização da Tabela Criada

17. Abrir o Painel de Controle e clique em **Ferramentas Administrativas**;

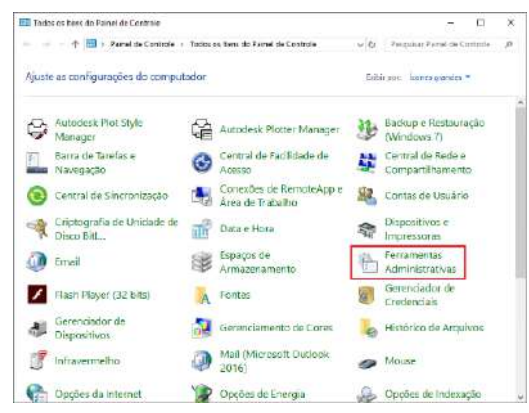

Figura 258 - Ferramentas Administrativas no Painel de Controle

#### 18. Selecionar o programa ODBC Data Sources (32-bit);

| Ferramentas Administrativas       | √ ⊙ | Pesquisar Ferramentas Admin |        |
|-----------------------------------|-----|-----------------------------|--------|
| ́<br>Nome                         |     | Data de modificaç           | Tipo   |
| <b>DDBC</b> Data Sources (32-bit) |     | 15/09/2018 04:29            | Atalho |
| Política de Segurança Local       |     | 15/09/2018 04:29            | Atalho |
| Serviços de Componentes           |     | 15/09/2018 04:29            | Atalho |
| Serviços                          |     | 15/09/2018 04:29            | Atalho |
| Didade de Recuperação             |     | 15/09/2018 04:29            | Atalho |

Figura 259 – Seleção ODBC Data Sources (32-bit)

#### 19. Na guia *"DSN de Sistema",* adicionar uma fonte de dados;

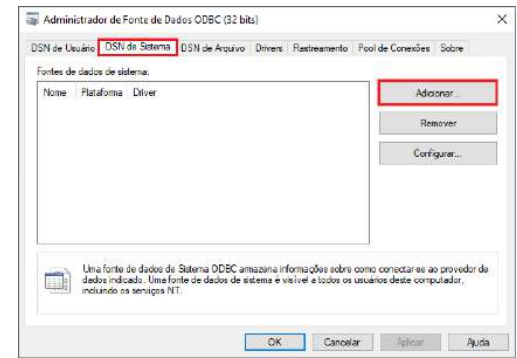

Figura 260 - Janela Administrador de Fonte de Dados ODBC

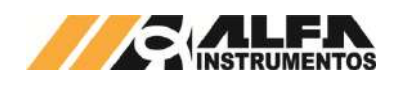

20. Selecione o driver *"ODBC Driver 17 for SQL Server"* e pressionar **Concluir**;

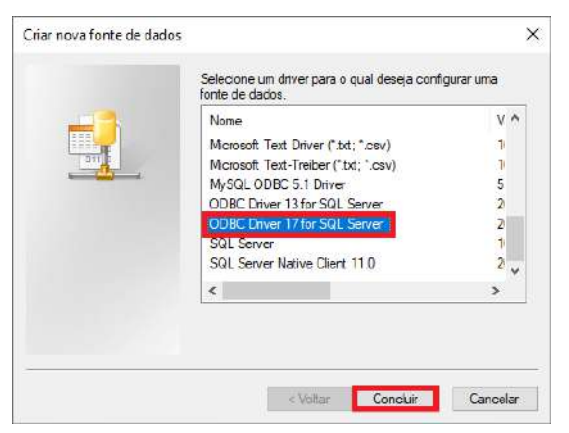

Figura 261 - Janela Criar nova fonte de dados

21. Adicionar um nome para a conexão, selecionar o servidor configurado e pressionar **Avançar**;

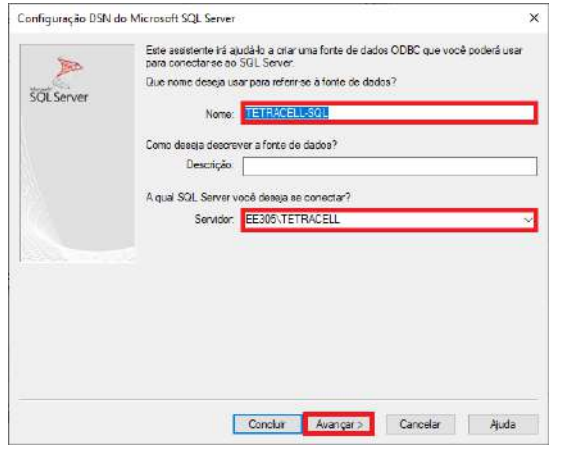

Figura 262 - Janela Parâmetros para Conexão

22. Selecionar "Com Autenticação Integrada do Windows" e pressionar **Avançar**;

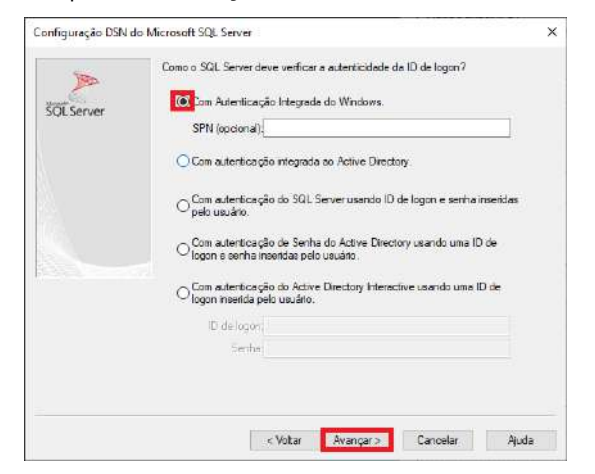

Figura 263 - Janela Configuração Identificação do Windows

23. Selecionar o database criado, neste exemplo *"Tetracell®"*, e pressionar **Avançar**;

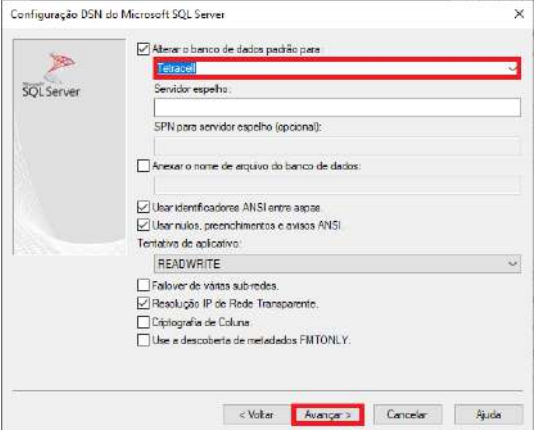

#### Figura 264 - Janela Seleção Banco de Dados

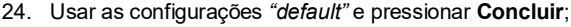

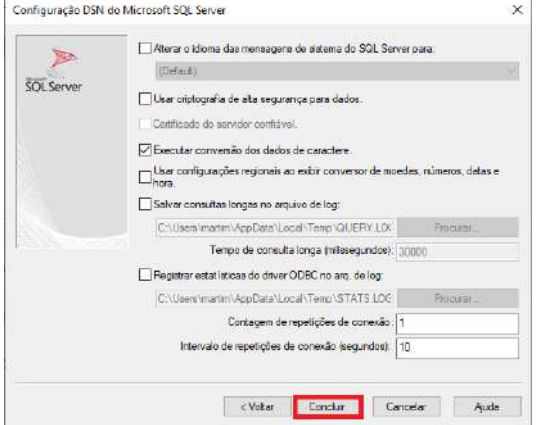

#### Figura 265 - Janela Configuração para Conexão

25. Após concluir, é visualizado o ODBC instalado. Pressionar **Testar fonte de dados...**;

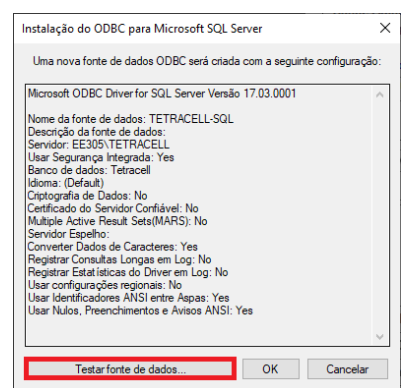

Figura 266 - Janela para realizar Teste de Conexão

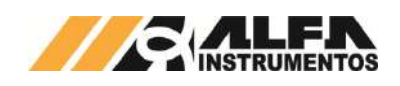

26. Visualizar "TESTES CONCLUÍDOS COM ÊXITO!" e pressionar **OK**;

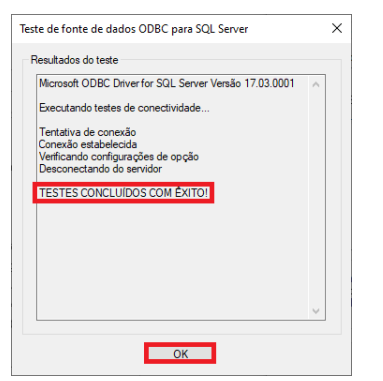

- Figura 267 Janela de Status do Teste de Conexão
- 27. Pressionar **OK** para finalizar;

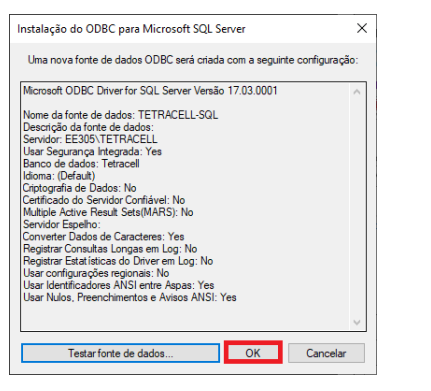

Figura 268 - Janela Instalação ODBC

#### 28. Iniciar software DOP eServer;

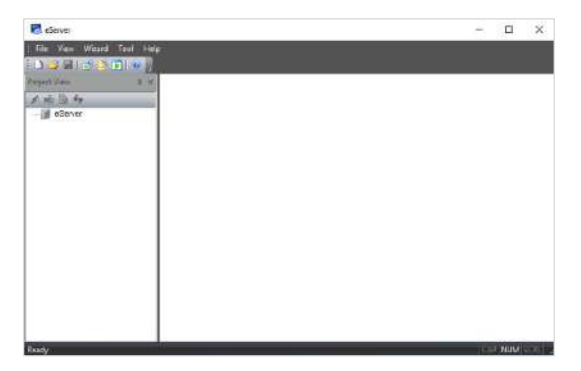

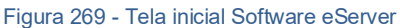

29. Abrir a opção *"Logging – ODBC*" na barra de ferramentas

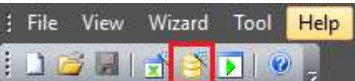

Figura 270 - Barra de Ferramentas do Software eServer

## 30. Clicar na opção **Next**;

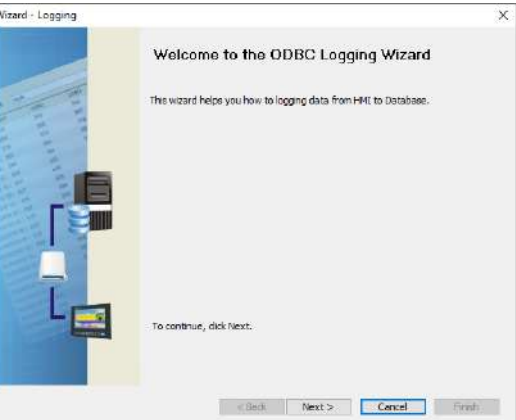

#### Figura 271 - Janela inicial para Configuração

31. Adicionar o IP da IHM (para isto a IHM deve estar conectada na rede);

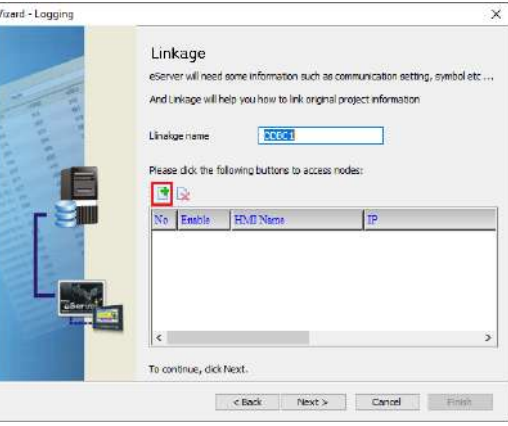

Figura 272 - Janela Linkage para adicionar IP

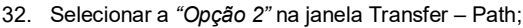

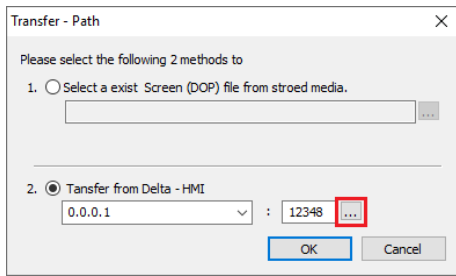

Figura 273 - Janela para selecionar Tipo de Transferência

33. Selecionar a opção *"Search IP in Ethernet"* e aguardar encontrar IP da IHM e pressionar **OK**;

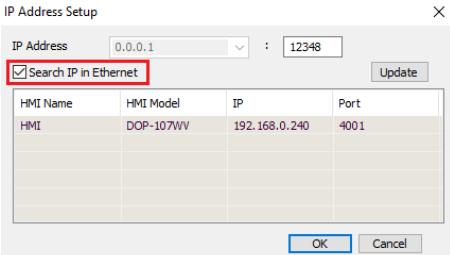

Figura 274 - Janela para buscar endereço IP da IHM

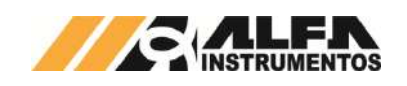

34. Digitar senha *"65767065"* e pressionar **OK**;

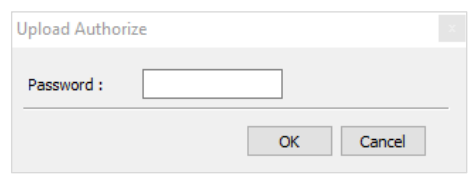

Figura 275 - Janela para inserir Senha do Software

35. Adicionar um nome para a conexão, confirmar IP da IHM e clicar no botão **Next**;

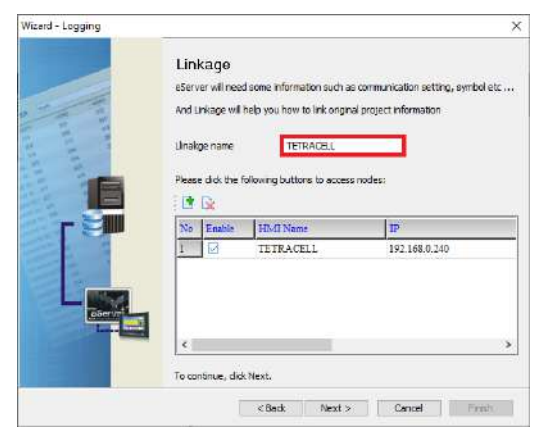

#### Figura 276 - Janela Linkage para adicionar Nome

36. Preencher os dados do ODBC que já foram criados nos itens anteriores *ODBC Data Source, User Name, Password, Database Driver,* adicionar a tabela criada *TC001,* adicionar *Time and Date Stamp* e parametrizar em *Detail %d:%m:%y e %H:%M:%S* e pressionar **Next**;

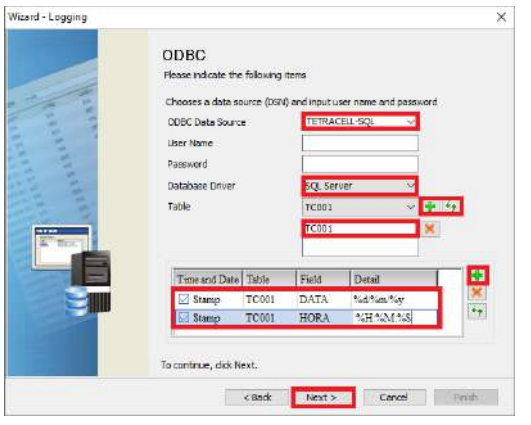

Figura 277 - Configurações de Conexão ODBC

37. Adicionar os endereços em *"Add"* e selecionar as variáveis Carregamento, Velocidade, Fluxo, Tot Histórico Tot\_Parcial que foram criadas na tabela do MySQL;

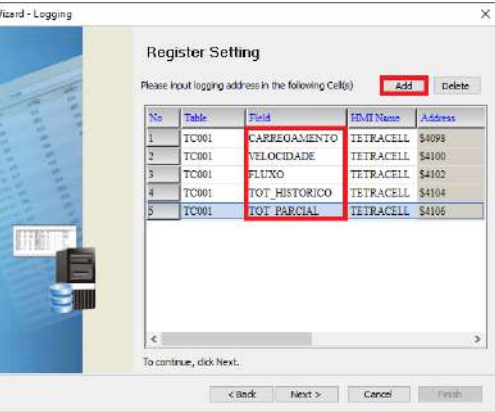

#### Figura 278 - Janela Configuração dos Registros

38. Preencher a coluna *"Adress, Format, Unit, Read Count, Integer* e *Fraction"* conforme dados da figura abaixo e pressionar **Next**;

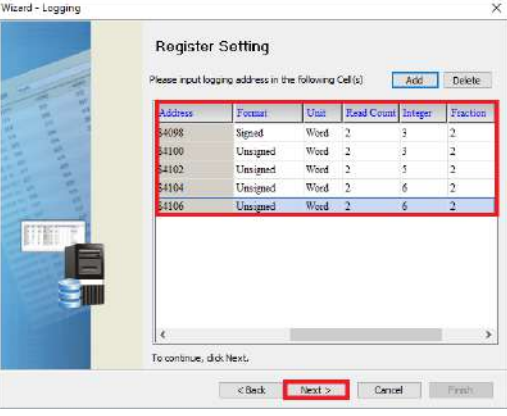

## Figura 279 - Janela Configuração dos Registros II

39. Selecionar o tempo para o trigger de gravação e clicar no botão **Next**. Interessante um tempo de 1 min ou mais, pois o sistema é contínuo e poderá carregar muitos valores desnecessários. O tempo é definido pelo usuário;

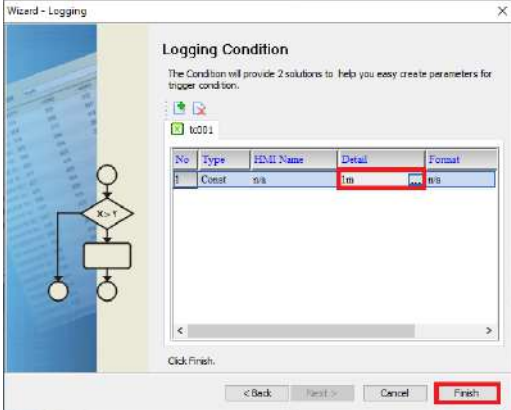

Figura 280 - Janela Configuração Trigger para Gravação

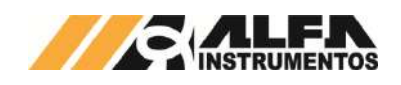

40. Após finalizar, pode ser configurado um atalho para executar o software acessando *"Make Runtime Shortcut"*;

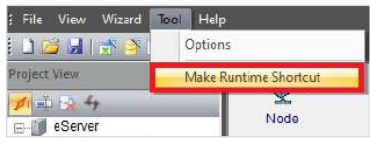

Figura 281 - Ferramenta para criar Atalho

41. Pode ser criado um atalho para executar a captura ou fazer o startup automático após inicialização do Windows;

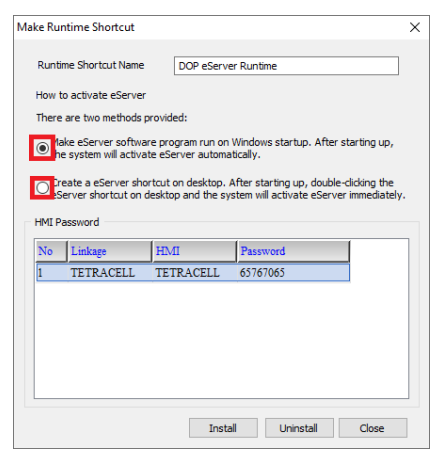

#### Figura 282 - Seleção Tipo de Atalho

42. Após finalizar as configurações, iniciar a aplicação através do botão **Run**;

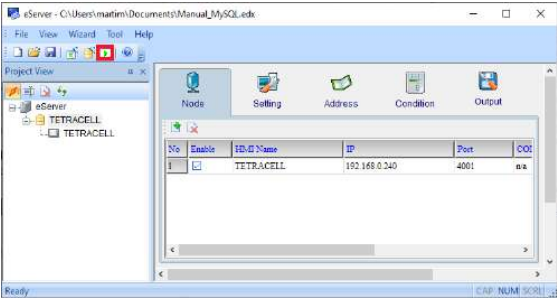

Figura 283 - Botão para Executar o Software

43. Inserir a senha *"65767065"* e pressionar **OK;**

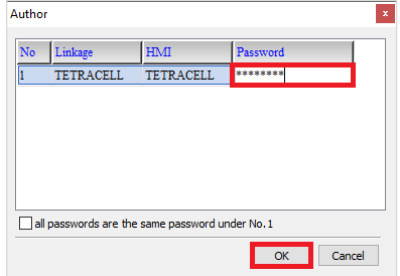

Figura 284 - Janela para inserir Senha do Software

44. Verificar se o eServer foi inicializado corretamente e a aplicação está operando. Verifique se o ícone do eServer na barra de tarefas está piscando em vermelho;

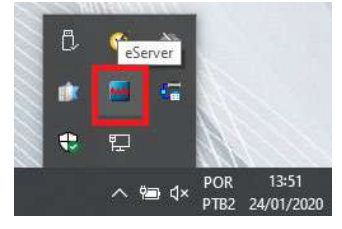

Figura 285 - Status da Aplicação em Operação

45. Abrir o banco de dados SQL, selecionar a tabela criada com o botão direito e acionar *"Selecionar 1000 Linhas Superiores"*;

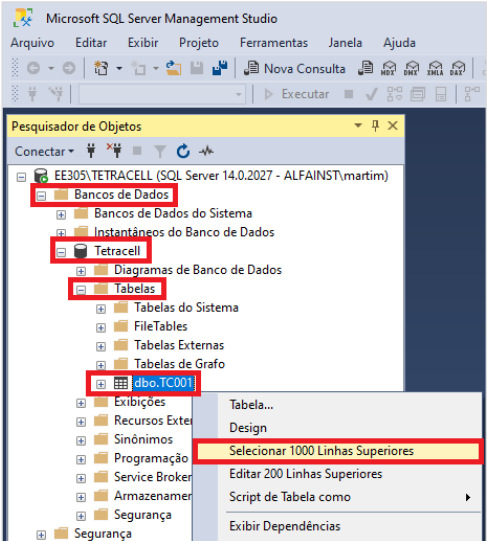

## Figura 286 - Seleção da Tabela no SQL

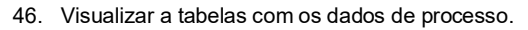

| <b>0.0 8.5 3 W W</b><br>Tetracell                                                                                                    | Janova Consults 真常意思意思 あい ブ· マ· 図 声                 |                                                                        | Becuter = √ 器画目 8° 器皿 語語品 日 9 モモ                                                   |                   |                |                      |                         |
|----------------------------------------------------------------------------------------------------|-----------------------------------------------------|------------------------------------------------------------------------|------------------------------------------------------------------------------------|-------------------|----------------|----------------------|-------------------------|
| Conector $\mathbf{V}^{\text{H}}$<br>$\mathcal{F}$<br>$C + h$<br>ER EE305\TETRACELL (SOL Server v<br>Bances de Dados<br>fiverens de Dados do Sis<br>Instantáneos do Banco<br>Febracell<br>戸<br><b>El El Diagramas de Banco</b><br>Tabelac | EISELECT TOP (1000) [DATA]<br>$.$ FHORAT<br>[FLUXO] | . [CARREGAMENTO]<br>. [VELOCIDADE]<br>TOT HISTORICO)<br>.FTOT PARCIALT | (announ Script do comando SelectTorARous de SSPS<br>FROM [Tetracell] [dbo] [TC001] |                   |                | <b><i>RAAAA!</i></b> |                         |
| ы.<br>Tabelas do Sister<br>FileTables                                                                                                    | 100.9%<br>$-14$                                     |                                                                        |                                                                                    |                   |                |                      |                         |
| <b>Tabelas Externas</b><br>ring.                                                                                                    | Resultados pje Mensagene                            |                                                                        |                                                                                    |                   |                |                      |                         |
| Tabelas de Grafs                                                                                                    | DATA                                                | <b>HORA</b>                                                            | CARREGAMENTO<br>36.80                                                              | VELOCIDADE<br>019 | FLUXO          | TOT HISTORICO        | TOT: PARCIAL<br>1611.11 |
| EE dbo.TC001<br>DR:                                                                                                    | 24/01/2020                                          | 18:29:28                                                               | 36.80                                                                              |                   | 25.17          | 1621.17              |                         |
| Exisiones<br>亩                                                                                                    | 24/01/2520<br>24/01/2020                            | 18:30:28<br>13:31:28                                                   | 36.80                                                                              | 0.19<br>0.19      | 25.17<br>25.17 | 1621.58<br>1622.00   | 1611.52<br>1611.94      |
| Recursos Externos                                                                                                    | 24/01/2020                                          | 18:32:28                                                               | 36.80                                                                              | 0.19              | 25.17          | 1622.42              | 1612.36                 |
| Sindisimos                                                                                                    | 24/01/2020                                          | 12:33:28                                                               | 36.50                                                                              | 0.19              | 35.17          | 1622.84              | 1612.78                 |
| Procesmação                                                                                                    | 24/01/2020                                          | 19:34:28                                                               | 36.80                                                                              | 0.19              | 25.17          | 1623.26              | 1613.38                 |
| Service Broker<br>Acmazementento<br>w                                                                                                    | 24/01/2020                                          | 18:35:28                                                               | 36.80                                                                              | 0.19              | 25.17          | 1623 68              | 1613.62                 |
| Seguranca<br>司                                                                                                    | 24/01/2020                                          | 18:36:28                                                               | 36.BO                                                                              | 0.15              | 25.17          | 1624.10              | 1614.64                 |

Figura 287 - Tabela SQL em Execução

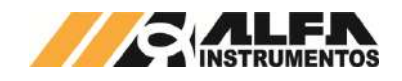

## <span id="page-64-0"></span>**23 DACT® – Dispositivo Automático de Calibração Tetracell®**

O DACT® – **D**ispositivo **A**utomático de **C**alibração TETRACELL® tem como principal característica, realizar Ajuste e Calibração na Balança Integradora para Esteiras Tetracell® sem a necessidade da intervenção humana na esteira, reduzindo tempos de parada e processos de desligamento (**NR12**).

Este dispositivo é adequado para realizar o ajuste inicial e efetuar calibrações programadas pelo usuário sem a necessidade de paradas na esteira.

# <span id="page-64-1"></span>**23.1 Cilindro**

O sistema é acionado pelo cilindro pneumático que movimenta o dispositivo, posicionando automaticamente os pesos padrão conhecidos sobre os berços da ponte de pesagem da Tetracell®.

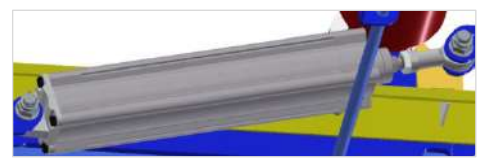

Figura 288 - Cilindro para Posicionamento dos Pesos Padrão (Figura Ilustrativa)

## <span id="page-64-2"></span>**23.2 Pesos Padrão**

O sistema possui a bordo, 2 ou 1 pesos padrão acoplados ao mecanismo de movimentação que os transferem à ponte de pesagem da Tetracell® (a depender da distância entre cavaletes e carga). Os pesos padrão devem ser calibrados e rastreados com controle metrológico.

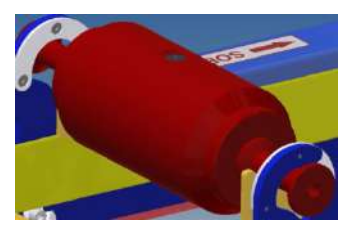

Figura 289 - Peso Padrão (Figura Ilustrativa)

# <span id="page-64-3"></span>**23.3 Sensores de Posição**

O sistema possui também dois sensores de posição indutivos 24Vdc do tipo NPN NA (normalmente aberto) que sinalizam as posições dos pesos padrão sobre os berços de repouso ou pesos padrão posicionados sobre os berços da ponte de pesagem da Tetracell®.

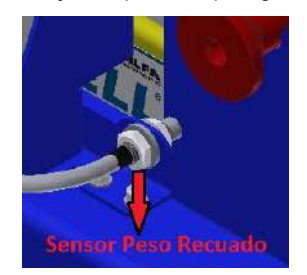

Figura 290 - Sensor Recuado (Figura Ilustrativa)

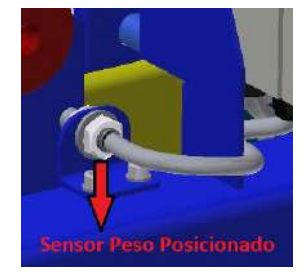

Figura 291 - Sensor Posicionado (Figura Ilustrativa)

## <span id="page-64-4"></span>**23.4 Procedimento e Cuidados de Operação**

Para realizar os Ajustes e Calibrações programadas, ver os capítulos AJUSTE AUTOMÁTICO DACT® e CALIBRAÇÃO capítulos *AJUSTE AUTOMÁTICO DACT®* e *CALIBRAÇÃO* respectivamente deste manual.

Segue algumas orientações para uso do DACT®:

- Para realizar o Ajuste ou Calibração, a esteira deve estar vazia e velocidade constante;
- 2. Ao acionar o DACT® remotamente via entrada digital ou fieldbus, a IHM Tetracell® 3651 irá totalizar também a soma dos pesos padrão. Neste caso se atentar aos valores totalizados que podem interferir na produção;
- 3. A frequência de realização das Calibrações deverá ser definida de acordo com a produção e necessidade de verificação da conformidade;
- 4. A sinalização da posição dos pesos padrão através dos sensores indutivos é disponibilizada nas saídas digitais e via fieldbus podendo ser utilizados para intertravamentos na Automação da planta;
- 5. O cilindro do DACT® é de dupla ação e utiliza uma válvula de simples solenoide, 5/2 vias retorno por mola. Quando energizar a válvula, o cilindro é avançado e ao desenergizar, o cilindro é recuado;
- 6. Em caso de queda de energia, a válvula será desenergizada e o cilindro recua, fazendo com que o mecanismo de transferência devolva os pesos padrão aos berços de repouso;
- 7. Em caso de queda de pressão na linha, deve-se verificar através dos sensores indutivos, se o DACT® está recuado. Se o sensor de posição recuado não estiver atuado, os pesos padrão podem estar influenciando na pesagem e comprometendo os cálculos. Nesta situação, verificar o dispositivo no local e a pressão do ar comprimido;
- 8. Os pesos padrão, devem ser submetidos por um processo de calibração, controlados e rastreados pela metrologia da empresa, uma vez que são utilizados como medida padrão. Eles são fornecidos calibrados de fábrica.

## <span id="page-64-5"></span>**23.5 Solução de Problemas**

O DACT® é um instrumento utilizado para Ajuste e Calibração da Tetracell® que ajuda em diagnósticos do sistema. Caso encontre alguma falha no sistema de medição da Tetracell® como Fluxo, Totalização e Carregamento, verificar a lista das prováveis causas e soluções:

> 1. **Rolos Desalinhados**  $\rightarrow$  O desalinhamento pode influenciar no contato da esteira com os rolos, alterando a *Distância de Medição DM* configurada em relação à distância real, consequentemente pode alterar o carregamento da balança.

**Solução:** Verificar o alinhamento dos rolos**;**

2. **Distância entre Rolos →** A distância entre rolos na área de pesagem pode sofrer variações sob esforços mecânicos na estrutura alterando a *Distância de Medição DM*, consequentemente pode alterar o carregamento na balança.

**Solução:** Refazer as medições entre rolos e verificar o valor da Distância de Medição DM configurado na tela CARREGAMENTO da IHM Tetracell® 3651. Realizar um novo Ajuste se necessário;

3. **Roda do Tacômetro →** A roda do tacômetro pode estar desgastada ou com excesso de sujeira depositada, alterando o diâmetro. Pode também estar desalinhada com a esteira proporcionando desgastes prematuros. Estes fatores influenciam na medição de velocidade.

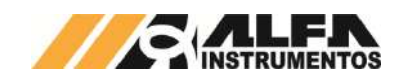

**Solução:** Reavaliar a instalação do tacômetro, alinhamento, desgaste da roda, excesso de sujeira depositada na roda e verificar as configurações Diâmetro Roda Tacômetro na tela VELOCIDADE da IHM Tetracell® 3651. Realizar um novo Ajuste se necessário;

4. **Encoder**  $\rightarrow$  Falha no encoder pode gerar pulsos a mais ou a menos influenciando na leitura real de velocidade.

**Solução:** Verificar o estado do encoder fazendo testes com marcação na esteira x tempo e comparar com o valor lido na IHM Tetracell® 3651;

5. **Alimentador da Esteira** → A Tetracell® pode estar instalada em região próxima ao alimentador que influencia na área de pesagem da balança.

**Solução:** Reavaliar a instalação e posicionar a Tetracell® com uma distância segura do alimentador da esteira;

6. **Esteira** → O esticador pode influenciar na área de pesagem em relação ao contato da esteira com os rolos da área de pesagem. As emendas mal executadas, podem proporcionar saltos do tacômetro, influenciando na medição da velocidade e por sua vez no fluxo e totalização.

**Solução:** Reavaliar emendas, esticador e contato do tacômetro com a esteira. Realizar um novo Ajuste se necessário;

7. **Espessura Irregular da Esteira >** pode causar erros grandes de pesagem, por diferenças de valores sem carga (zero) que são integrados repetitivamente.

**Solução:** Reavaliar a espessura de toda esteira;

8. **Células de Carga →** Com o DACT® é possível avaliar a ponte de pesagem da Tetracell®. Podem existir agarramentos externos na balança que influenciam na medição de carregamento.

**Solução:** Fazer medições periódicas com o DACT® para avaliar o sistema de pesagem. Em caso de anormalidade, verificar possíveis agarramentos devido ao acúmulo de resíduos entre as células de carga e a estrutura da Tetracell®. Verificar estado das células, substituir e realizar um novo Ajuste se necessário;

9. **Esteiras Transportadoras Expostas**  $\rightarrow$  A esteira transportadora pode ser instalada em ambientes fechados ou expostas ao tempo. A chuva pode influenciar nas medições para esteiras expostas ao tempo.

**Solução:** Avaliar o valor considerado "Carregamento Mínimo" para testes com a esteira vazia e com chuva, analisando se ocorreu fluxo e totalização durante este teste. Realizar o Desvio de Zero quando necessário.

# <span id="page-65-0"></span>**24 Histórico de Alterações**

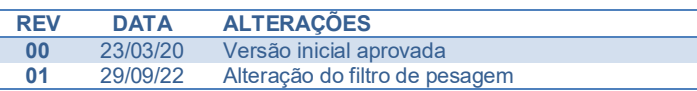

# <span id="page-65-1"></span>**25 Contato**

Alfa Instrumentos Eletrônicos

[www.alfainstumentos.com.br](http://www.alfainstumentos.com.br/)

[vendas@alfainstrumentos.com.br](mailto:vendas@alfainstrumentos.com.br)

Rua Coronel Mário de Azevedo, nº 138

São Paulo – SP – Brasil

Tel.: (11) 3952-2299

CEP: 02710-020

SAC: 0800-772-2910

CNPJ: 50.632.017/0001-30